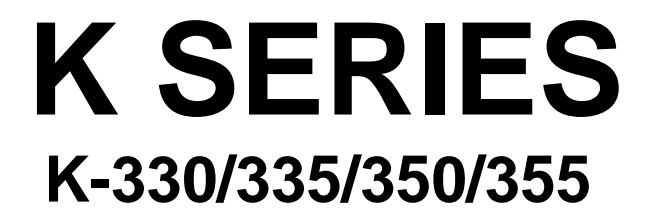

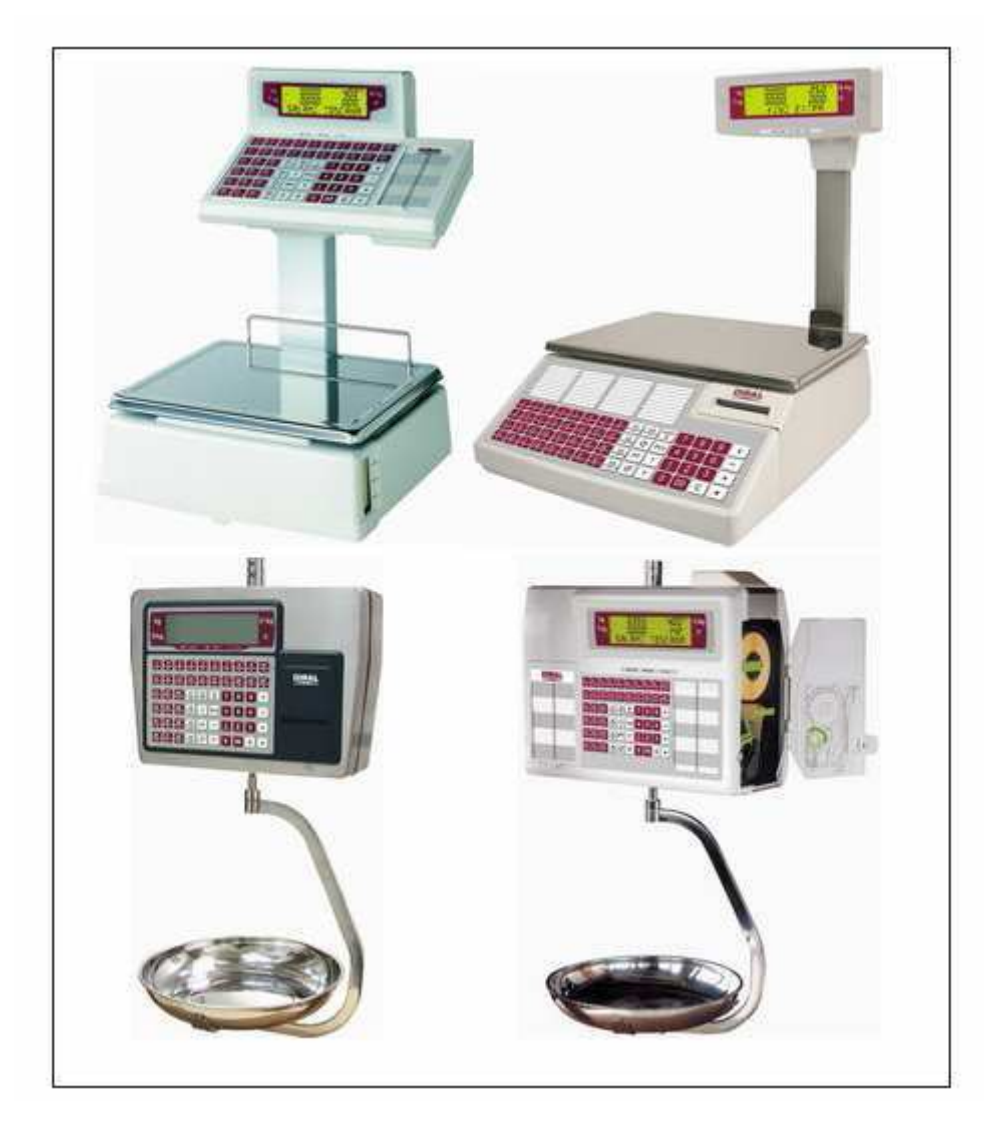

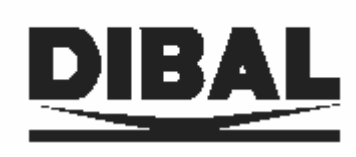

# **MANUAL CONTENTS**

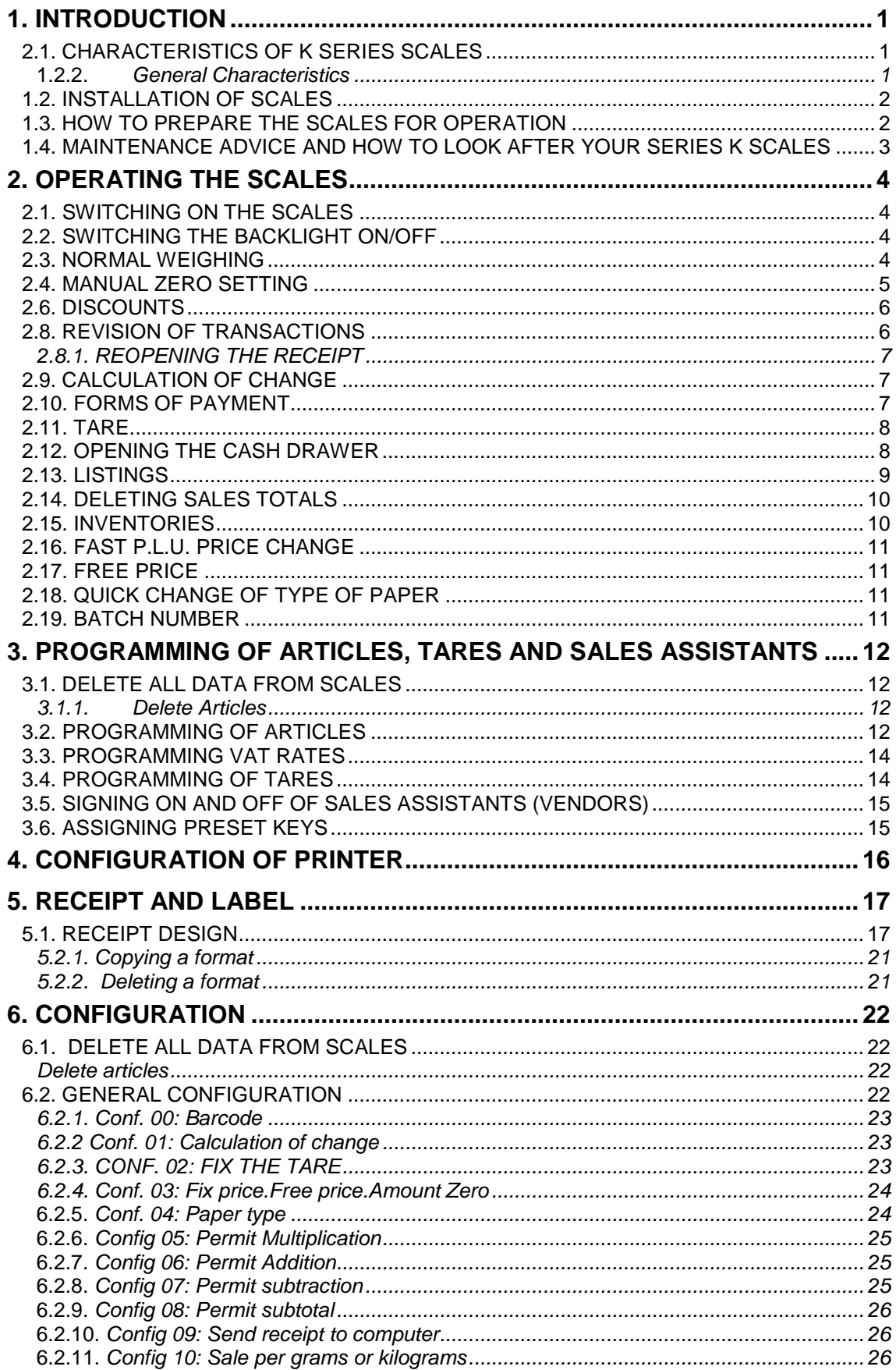

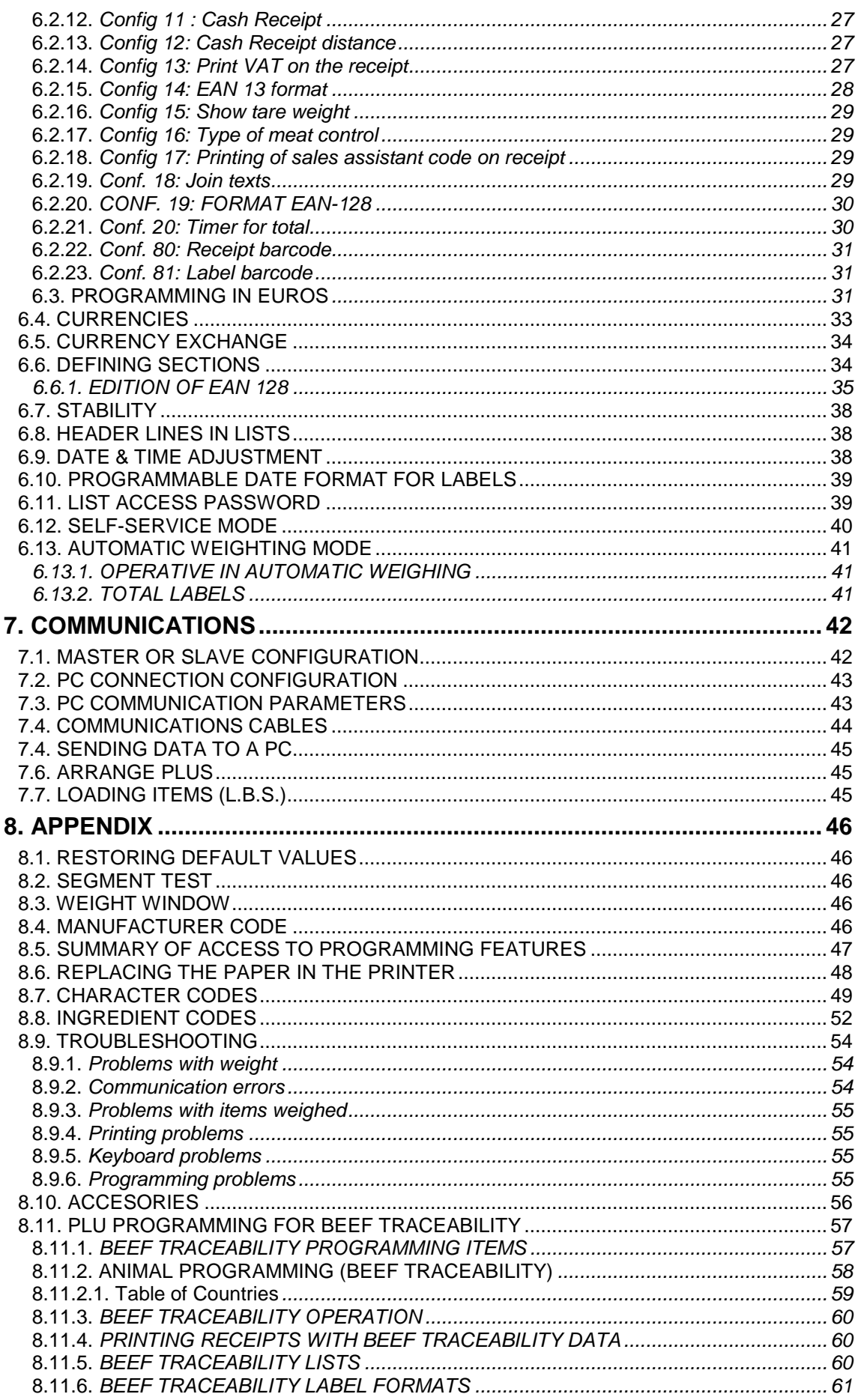

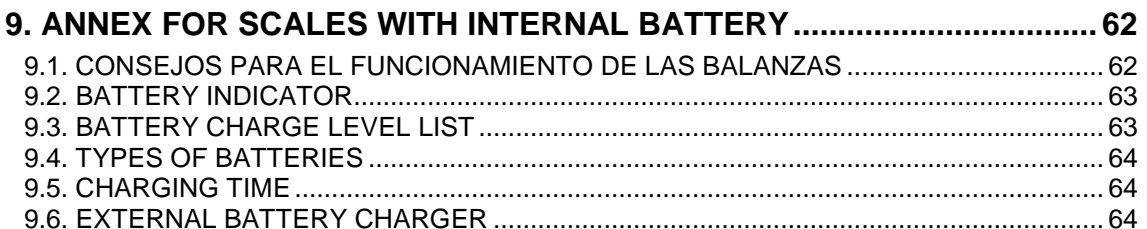

# **1. INTRODUCTION**

### **2.1. CHARACTERISTICS OF K SERIES SCALES**

#### **1.2.2. General Characteristics**

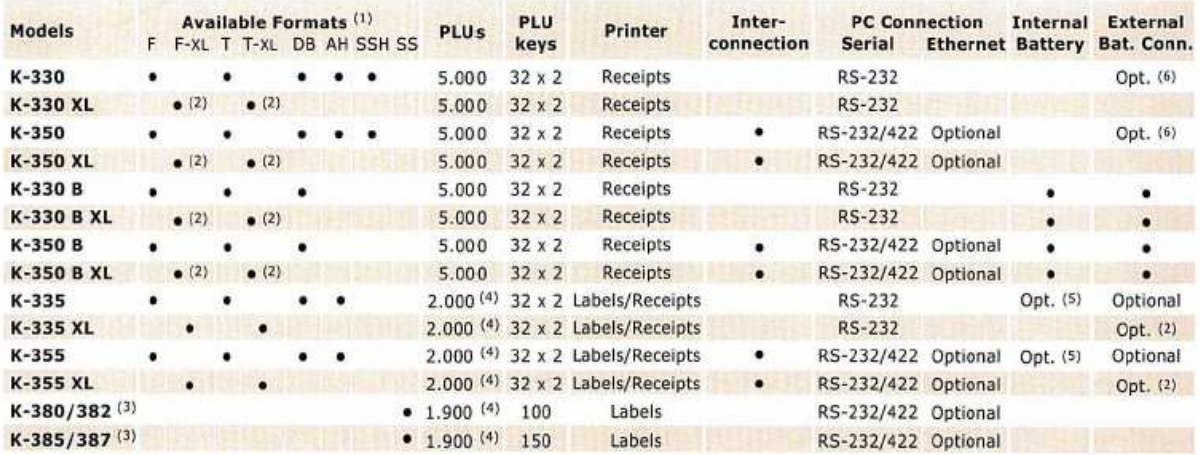

1) F= FLAT, F-XL= FLAT WITH LARGER PLATE, T= TOWER, T-XL= TOWER WITH LARGER PLATE, DB= DOUBLE BODY, AH= ABS HANGING, SSH= STAINLESS STEEL HANGING. SS= SELF SERVICE. 1) F= FLAI, F-ALE WITH LARGER FLAIL, I= TUWER, I-ALE TUWER WITH LARGER PLATE, DBS DUOUSLE BOUY, AH= ABS HANGING, SSH= STAINLESS STEEL HANGING, SS= SELF SERVICE.<br>2) Commercial Jaunch during second quarter 2008. (3) K-380/38

- **All the models can be connected to a PC** for updating the program, loading/unloading data and making back-up copies.
- **Scales with a labelling machine are supplied with memory for 2000 PLUs** and can be loaded with 4 versions of the program:
	- Version **S** for **400 PLUs** with **2 lines of text with 256 characters**.
	- Version **T** for **800 PLUs** with **1 line of text with 256 characters**.
	- Version **L** for **4.500 PLUs** with **only the name of the item and the date**.
	- Version **P** for **1.500 PLUs** with **Logotypes** and the article´s standard data.
	- Models **K-330, K-335 y K-38X**, are **always** set up as **master scales**.

The scales display the following **symbols**:

- **Zero** symbol <sup>⇒</sup>
- **Stable weight indicator**  $\Box$
- **Printer out of paper**
- **Sales assistants**  $\forall$  1  $\forall$  2  $\forall$  3  $\forall$  4  $\forall$  5: this indicates whether any of the sales assistants' memories are being used for any operation.
- **Tare** symbol:

Battery without charge  $\boxed{\frac{1}{2} - 1}$  (  $\bullet$  only on models with internal battery).

**1.1.2 DIMENSIONS**

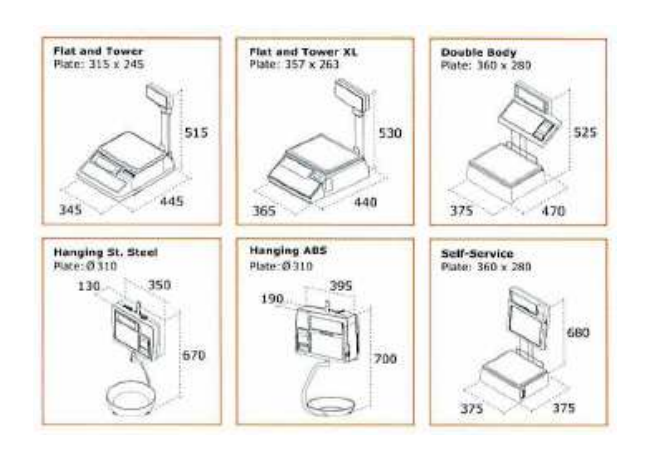

#### **1.1.3 ELECTRICAL SPECIFICATIONS**

- 1. Power supply ……….........................................................…………....... 220VAC, 50 Hz, 60VA.
- **2.** Battery (External/Internal)(optional) ................................................…………....12VDC 4.5Ah**(2)**
- 3. Operating temperature ....................................................................…………….-10ºC to +40ºC. 4. Type of Printing...........................................................................................Thermal (8 dots/mm)
- 5. Maximum Labels Size...................................................................................................60x70mm

**(1)** We recommend only using parts supplied by DIBAL, S.A.. The scales' guarantee does not cover damage caused as a result of using parts that are not supplied by DIBAL S.A.

**(2)** See Battery Specifications in Annex for Scales with Internal Battery

Use original batteries supplied by DIBAL S.A. The use of any other type will render the scales' guarantee void and may be dangerous. The scales' guarantee does not cover damage caused as a result of using batteries that are not supplied by DIBAL S.A.

#### **1.2. INSTALLATION OF SCALES**

Follow the instructions below to ensure correct installation and operation of the scales.

- **1.** Check that the mains voltage corresponds to that stated on the specifications label on the scales and that it does not fluctuate in excess of 10% of nominal voltage.
- **2.** Make sure that the scales can be connected to a nearby socket that is easy to access. We recommend that the socket should be provided with differential breaker, thermal-magnetic trips, and **earth**.
- **3.** Make sure that other equipment such as refrigerators, cutting machines, etc. are not connected to same socket.
- **4.** If the scales have a battery option, see Annex for Scales with Internal Battery
- **5.** Only use the scales in areas that comply with the room temperature values stated on the specifications label (-10ºC to 40ºC).
- **6.** Peripheral devices connected to the equipment must be protected against fluctuation peaks of above 8A 100VA.
- **7.** The scales must be placed on a firm, even surface.
- **8.** No objects must come into contact with the plate.
- **9.** Avoid extreme temperatures. Do not place the scales in direct sunlight or close to air conditioning vents.
- **10.** These scales have not been designed as waterproof scales. Therefore, avoid high levels of humidity since this might cause condensation. Protect from rain and avoid direct contact with water. Do not spray water on the scales or submerge in water. If the scales get wet, switch off the power supply immediately.

#### **1.3. HOW TO PREPARE THE SCALES FOR OPERATION**

Each of the following steps must be completed in order to start operating the scales:

- **STEP 1:** Install the scale as described in section. Installation of scales. Connect the scales as described in section Switching on scales.
- **STEP 2:** Make a total deletion of the scale (See section Total deletion of the scale).
- **STEP 3:** If the scales can be connected to other scales or to a PC, (see table in section Characteristics of the K Series scales), **address the scales correctly**, i.e. set up the scales as MASTER or SLAVE, and assign the corresponding address. (See section Configuration as Master or Slave).
- **STEP 4:** If the scales are for use in a Euro Zone country, **ensure that the present EURO PHASE is configured correctly**. (See section Programming of Euro)
- **STEP 5: Program the articles, sales assistants and tare keys** (See chapter PROGRAMMING OF ARTICLES, SALES ASSISTANTS AND TARES).
- **STEP 6:** Design the receipt (See chapter RECEIPT DESIGN).
- **STEP 7:** Design the label (See chapter LABEL DESIGN).
- **STEP 8:** Set up the scales to adapt them to your individual mode of work: permit operations, set up printers, set up passwords, etc, … (see chapter CONFIGURATION).
- **STEP 9:** Start to **operate the scales**, (Refer to the chapter OPERATING THE SCALES)

 The scale has the possibility of **Restore basic working parameters** ( one label format and one vendor) to start working with it. See chapter Restore Default Data

#### **1.4. MAINTENANCE ADVICE AND HOW TO LOOK AFTER YOUR SERIES K SCALES**

By following these recommendations, your scales will remain in perfect working order, thus obtaining a better performance and a longer life.

- **1.** Never place a weight on the scales that exceeds the maximum limit.
- **2.** Do not place weights suddenly on the dish if they exceed a sixth of the maximum limit.
- **3.** Do not exert sideways pressure on the plate.
- **4.** Always keep the keypad and dish clean. Use a dry cloth (and a suitable cleaning product) to clean the scales.
- **5.** Never pour or spray water on the scales. If the scales get wet, switch off the power supply immediately.
- **6.** Do not move the printer when it is switched on.
- **7.** Do not modify the scales' mechanical or electrical characteristics.
- **8.** Clean the thermal head with the scales switched off. Do not use blades or sharp objects for this purpose.
- **9.** Only have the scales repaired by authorised persons, with suitable training.
- **10.** Always use original parts.
- **11.** It is recommended to keep the scales out of direct sunlight, protected from rain; avoid excessively humid conditions.
- **12.** If the scales are operated with a battery, follow the recommendations given in Annex. Battery operation.

The scales leave the factory prepared for **retail sales**. Therefore, labels can be printed at below the minimum limit. In the case of **pre-packaging** activities, in accordance with legislation in force (Standard EN 45501 and Directive 90/384/EC), this type of equipment may only be used if packages are above the minimum weight. The scales can be set up for specific use for pre-packaging tasks. Consult your supplier or technical assistance service.

# **2. OPERATING THE SCALES**

#### **2.1. SWITCHING ON THE SCALES**

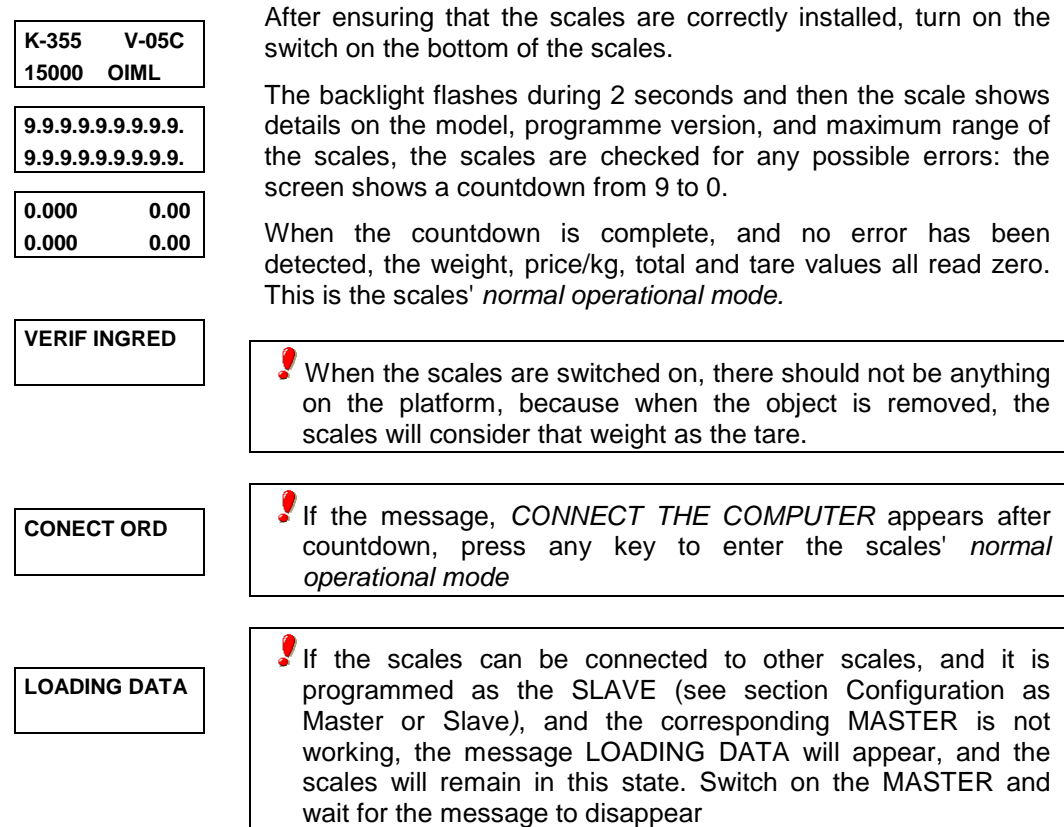

#### **2.2. SWITCHING THE BACKLIGHT ON/OFF**

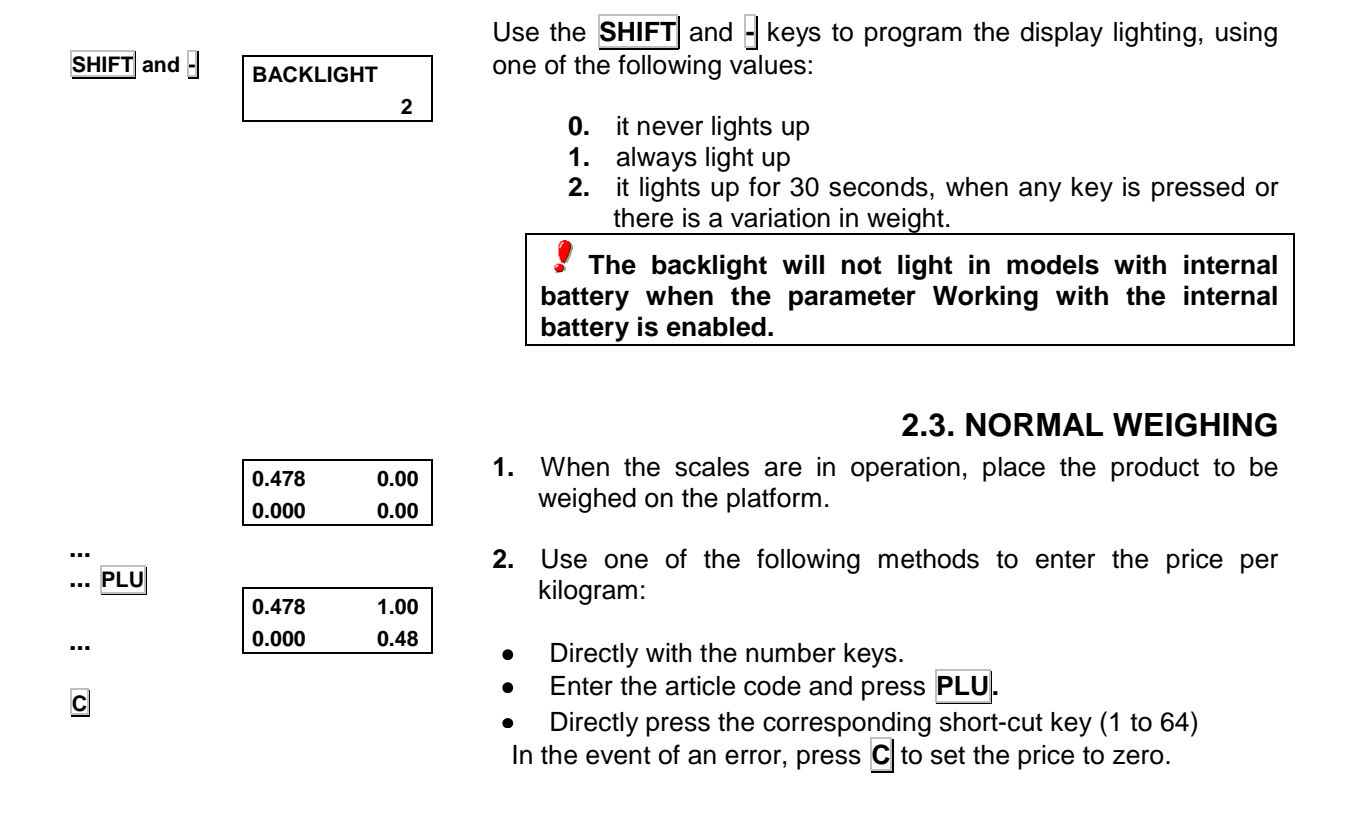

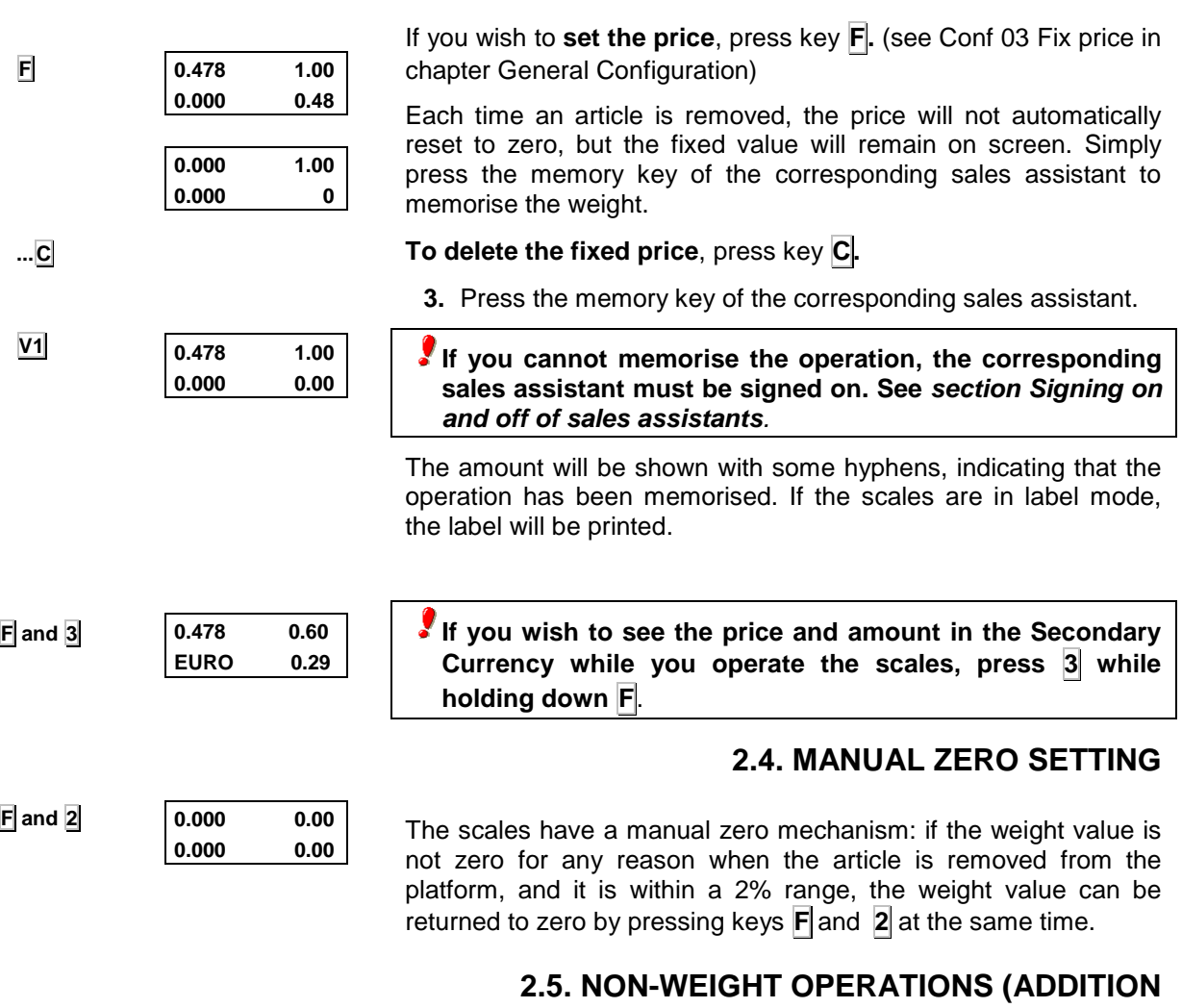

# **SUBTRACTION, MULTIPLICATION)**

The scales are able to function with articles which are not sold by weight (price/kg), but which have a price per item, such as a bottle of milk.

The scales must be programmed to enable adding, subtraction and multiplication operations. (See section General Configuration)

The method of operation is as follows:

- **1. Press +** or **-** depending on whether you wish to add or subtract.
- **2.** Enter the price/item of the product:
	- Directly with the number keys.
	- Enter the item code and press key **PLU.**
	- Press the corresponding direct short-cut key (1 to 64)

In the event of an error, press  $\overline{C}$  to set the price to zero.

**3.** If you wish to add or subtract **more than one item** before memorising the operation, press **X** and enter the number of products.

**4.** Memorise the operation of the corresponding sales assistant by pressing one of the memory keys. **Vx**

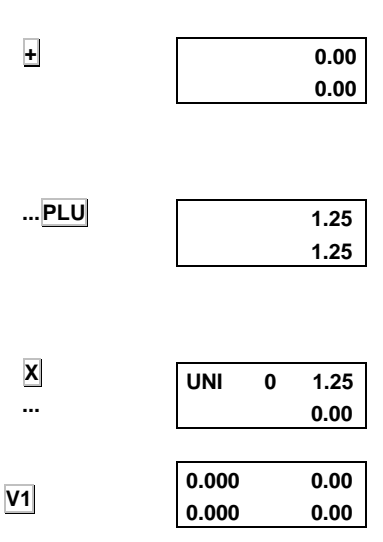

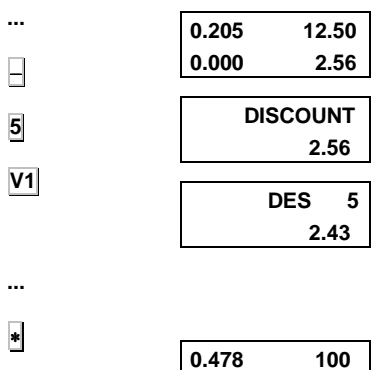

**0.000 48** 

**V1 1 478** 

**Total** 

**V1** 

#### **2.6. DISCOUNTS**

- **1.** Place the product to be weighed on the platform.
- **2.** Press the corresponding direct short-cut key.
- **3.** Press the − key.
- **4.** Type in the discount percentage.
- **5.** Press the memory key of the corresponding sales assistant.

#### **2.7. SALES ASSISTANT'S TOTAL AND PRINTING OF THE RECEIPT**

To obtain the **total for one transaction**, follow the steps below:

- **1.** Effect the required operation.
- **2.** Press ∗**.**
- **3.** Press the memory key of the corresponding sales assistant.

The memory number, number of items and total sum will be shown, and the receipt will be printed.

If the option **CASH RECEIPT** (see Conf 11 in section General Configuration) has been selected, then the "CASH RECEIPT" note will be printed.

If **C** is pressed, or if no key is pressed for 10 seconds, the scales return to normal operation status

**Copies of the receipt**: if no other operation is effected using the same memory, the receipt can be printed as many times as required, following the above steps. The word:

#### **\*\*\* copy \*\*\***

will appear on each copy.

If a memory operation is commenced with the same sales assistant key, it is considered that the new operation corresponds to a new customer, and data will be reset to zero.

#### **2.8. REVISION OF TRANSACTIONS**

Before concluding and printing the receipt for a transaction, it is possible to revise and modify it, as follows:

- **1.** Press the subtotal key  $|\diamond|$ .
- **2.** Press the corresponding sales assistant memory key: the sum total for the selected memory will be shown together with the number of operations.
- **3.** Use keys  $\left| \cdot \right|$  and  $\left| \cdot \right|$  to revise each of the accumulated operations.

Press key  $\overline{C}$  to delete the operation on screen.

**If you cannot revise the transaction, the Config 08: Permit Subtotal must be programmed with a 0.**

To exit the operating status, press  $\diamond$  and  $\mathsf{C}$ .

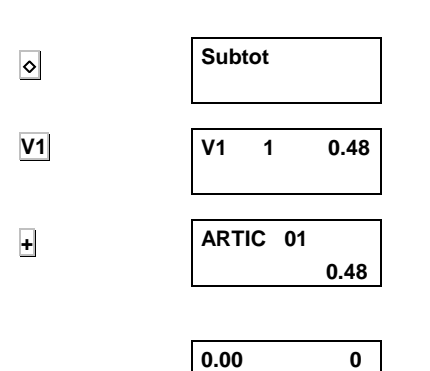

**0.000 0** 

⋄ **and C**

#### **2.8.1. REOPENING THE RECEIPT**

It is also possible to **REOPEN THE RECEIPT**, i.e., after the receipt has been printed, it can be modified and then reprinted. The former receipt will be cancelled and the new printed one will show changes made.

To do this, follow points **1** and **2** from the preceding paragraph to revise the transaction, then press **X** and add or delete operations as required, following the procedure described in this section.

### **2.9. CALCULATION OF CHANGE**

This option is activated through parameter Conf.01 Calculation of change) (see section General configuration).

∗ **V1 ...**  ∗ **total 0 V1 2 2.38 0 t. 2.38 E.10.00 C. 7.62**   $0.000$   $0.00$ **0.000 0.00**  To effect this operation: **1.** At the end of the transaction in course, press ∗: the word **TOTAL** will appear on screen. **2.** Press the corresponding memory key for the operation: the sales assistant memory number will appear, together with the number of items contained in the total, and the sum total. **3.** You have 10 seconds to enter the amount delivered by the customer. The amount delivered, the change and the sum total will be shown. **4.** Press <sup>∗</sup>: The amount delivered, the change and the sum total will be printed on the receipt.

> Press X to denote that the amount delivered is in the **secondary currency** (**see section Euro Programming**)

Press **C** to return to normal operation status.

### **2.10. FORMS OF PAYMENT**

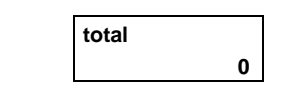

**1** 

**total** 

**C** 

∗

**1** 

key ∗**,** a number appears (from 0, which is the default value, to 4) which indicates the form of payment chosen by the customer.

It is possible to change this value using the number keys, just before pressing the sales assistant key.

During the receipt printing stage (see 2.6), after pressing the total

**In lists 3 and 7 (see chapter Lists2), there is a section for the total sum of each form of payment.** 

#### **2.11. TARE**

This option enables the weight of the recipient to be subtracted. Effect the following steps from the normal operation mode to enable this option:

- **T F 0.000 0 0.036 0 -0.036 0 0.036 0**
- **1.** Put the recipient to be weighed on the platform and press **T**: the tare display will show the tare weight value and the net weight indicator ( $\mathbb{NET}$ ) will come on.
- **2.** Press **F** if you wish to set the tare. (Check Configuration parameter 02 in section General Configuration).

When a tare operation is carried out, the tare value will remain in the display until perform a memorization.

If the tare is not set, when the weight is removed, the tare will automatically be reset to zero.

In order to delete the tare setting, remove the weight and press **T**  : the tare indicator will switch off.

Successive tare operations may be effected, but subsequent tares must always be of a greater weight.

 **To see the tare on the display, the Configuration parameter 15 Tare on Display must be set to 0**.

There are 2 possible ways of working with tares:

- **a)** Entering the tare value. To do this:
	- **1.** Ensure the platform is void of any possible weight.
	- **2.** Enter the value of the weight to be tared, using the number keys.
	- **3.** Then press **T.**
- **b)** Selecting one of the tares memorised on the scales. To do this:
	- **1.** Press the memorised tare number which you wish to use (See section Programming of Tares)
	- **2.** Then press **PT**: the tare value will appear on the display.

In both cases, the tare value will be shown on the tare display, and  $MET$  will appear.

If the tare used is a preset tare, the scale will show **PT** in the tare display

#### **2.12. OPENING THE CASH DRAWER**

If the scales are equipped with a connection to a cash drawer, the latter will open in the following situations:

- **1.** When a print order is made for a receipt (or copy), the cash draw opens automatically: press ∗ followed by one of the memory keys.
- **2.** When  $*$  is pressed, followed by  $+$ .

**1 2 5**  $\overline{\mathbf{I}}$ **1 PT 0.000 1.25 0.000 0 -0.125 0.00 0.125 0.00 0.000 0.01 0.000 0.00** 

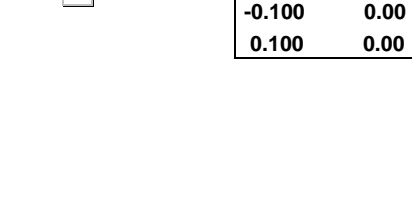

∗ **V1** 

### **2.13. LISTINGS**

∗ **F 0 0 0 0 - - - - LISTING LIST 1** 

**C. 0 C.99999** 

To obtain one of the lists available (see table below), take the following steps:

- **1.** Ensure that the scales are set up as the MASTER (see section Configuration as Master or Slave), and press keys and **F**.
- **2.** Enter the access code to the lists, which is **0 0 0 0** by default (to change the access code, see section Access code to lists)
- **3.** Press the key for the corresponding list to be obtained, as detailed in the table below. Press \*.

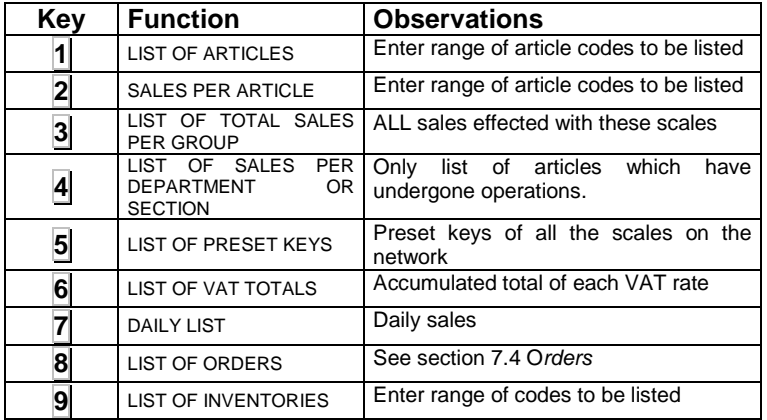

∗

**1** ∗

Press **F** to exit list options.

**4.** Press <sup>∗</sup> to print the corresponding list.

y **In list 2 (sales per article), the article coded 99999 contains all sales realised at a DIRECT PRICE**.

#### **Article groups listed under option 3**

#### (**group totals**) **are**:

- 1. **Grand total**: sum total of all operations.
- 2. **Total wholesalers**: operations with sum totals which exceed wholesalers' limits.
- 3. **Negative totals**: Operations with negative totals.
- 4. **Articles weighed**: sum of operations effected with articles which are sold by weight.
- 5. **Non-weighed articles** sum of operations effected with articles which are not sold by weight.
- 6. **Returned articles**: sum of negative operations.

#### **El Apdo. Impresión de la s Cabeceras en los Listados tiene que estar a 1 para imprimirlas.**

To print or not print **list headings**:

- **1.** Enter the following sequence ► F 0 7 9 0
- 2. Press **0** and then ∗
- **3.** Enter **0** or **1** to respectively print headings or not print headings.
- **4.** Press  $\ast$  to save and **F** to exit.

**HEADi 1** 

**0** ∗

**0** 

#### **2.14. DELETING SALES TOTALS**

This operation **returns to zero** data on article **sales**. Take the following steps:

∗ **F 0 0 0 0 7** X **C** ∗ **F 0 7 9 0 0** ∗ ∗ **1** ∗ ∗ **V1 7** X **V1 LISTING CLEAR Pro9. Invent 0 Invent 1 0.000 0 0.000 Invent 0.036 0 0.000 Invent 0.036 10.00 0.000 Invent CLEAR INVENT 1.** Press ∗ **F** and enter the access code to lists (**0 0 0 0** by default). **2.** Press **C** 7 times**.** All data on sales will be deleted and the grand total list will be printed. **2.15. INVENTORIES**  This option enables a stock inventory to be effected using the scales: **1.** Enter the following sequence∗ **F 0 7 9 0**. **2.** Press **0** once and ∗ twice. **3.** Press **1** to enter the work in *inventory mode.*  **The scale does not keep inventory control.** When all inventory operations have been completed, the scales should be programmed at this point with a '**0**' to enable normal work under sales mode to be recommenced. **4.** Press ∗ to accept data and press ∗ 4 times to exit the programming mode. Press <sup>∗</sup> to work in inventory mode. When the scales are set up to work in *inventory mode*, the word **"Invent"** will be displayed during work operations. In stock mode, the amount is also printed on the receipt. To make an inventory of an article, effect the following operation: **1.** Place the article on the platform. **2.** Select the article. **3.** Press a memory key: a receipt will be printed showing the date, time, memory key used and the receipt number, followed by the name of the article, weight and price. **To obtain a list of inventory totals, see section Listings. To return to zero the values of inventory totals, enter the list options and press V1 7 times**.

### **2.16. FAST P.L.U. PRICE CHANGE**

In normal operation mode, press and hold the key of the article to be changed until a beep is heard and the price change menu appears.

**+**  ∗ **C 1 PLU 01 PrE 12.50 C 2 PLU 02** 

**PrE 0.25** 

Use  $\overline{+}$  and  $\overline{-}$  to move up and down through the different articles.

Accept ∗.

### **2.17. FREE PRICE**

If you wish to FREE THE PRICE of an item at any time:

- **1.** Place the product on the platform.
- **2.** Pres the direct key of the product or enter its code with the number keypad (then press **PLU**).
- **3.** Press **PLU**.
- **4.** Enter the new price and return to normal operation mode with the product.

In point Conf.03: In order to set the price, the configuration **must be programmed as 2 or 3 in order to permit free price**.

**SHIFT PT PAPER TYPE 0** 

**Batch Nr.** 

#### **2.18. QUICK CHANGE OF TYPE OF PAPER**

- **1.** Press this key sequence: **SHIFT PT**
- **2.** Choose the working mode according to the Section.
- **3.** Press the key <sup>∗</sup>

#### **2.19. BATCH NUMBER**

**SHIFT** ◊

To program the **Batch number,** press the **key sequence: SHIFT**  ◊ (valid for **models K-3X5 and K-38X**).

**Field 108** (Header 15) in **Label Format** must be programmed to print the batch number.

# **3. PROGRAMMING OF ARTICLES, TARES AND SALES ASSISTANTS**

#### **3.1. DELETE ALL DATA FROM SCALES**

This will erase all memory in the scale:

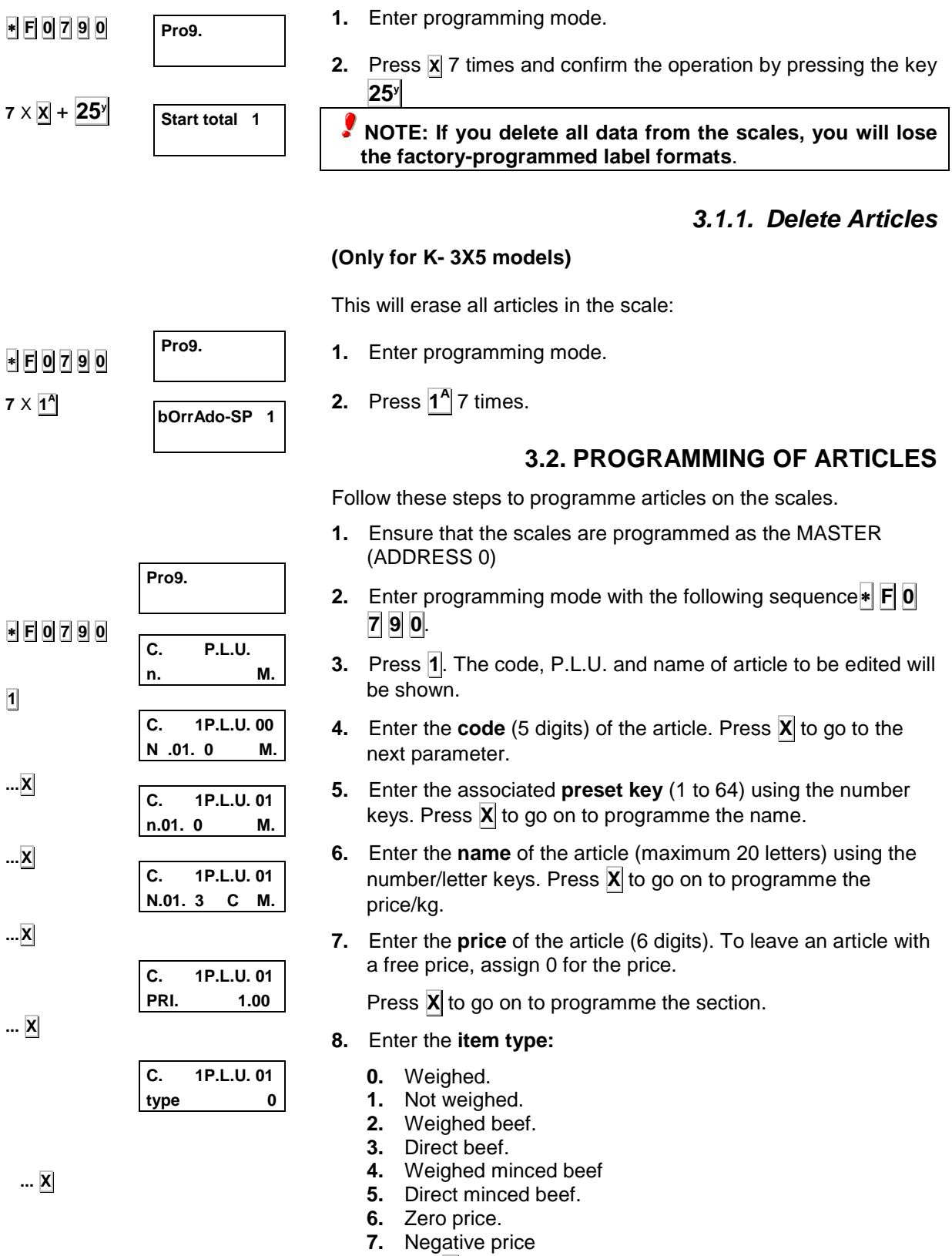

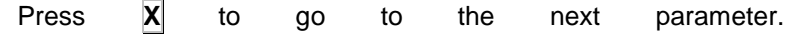

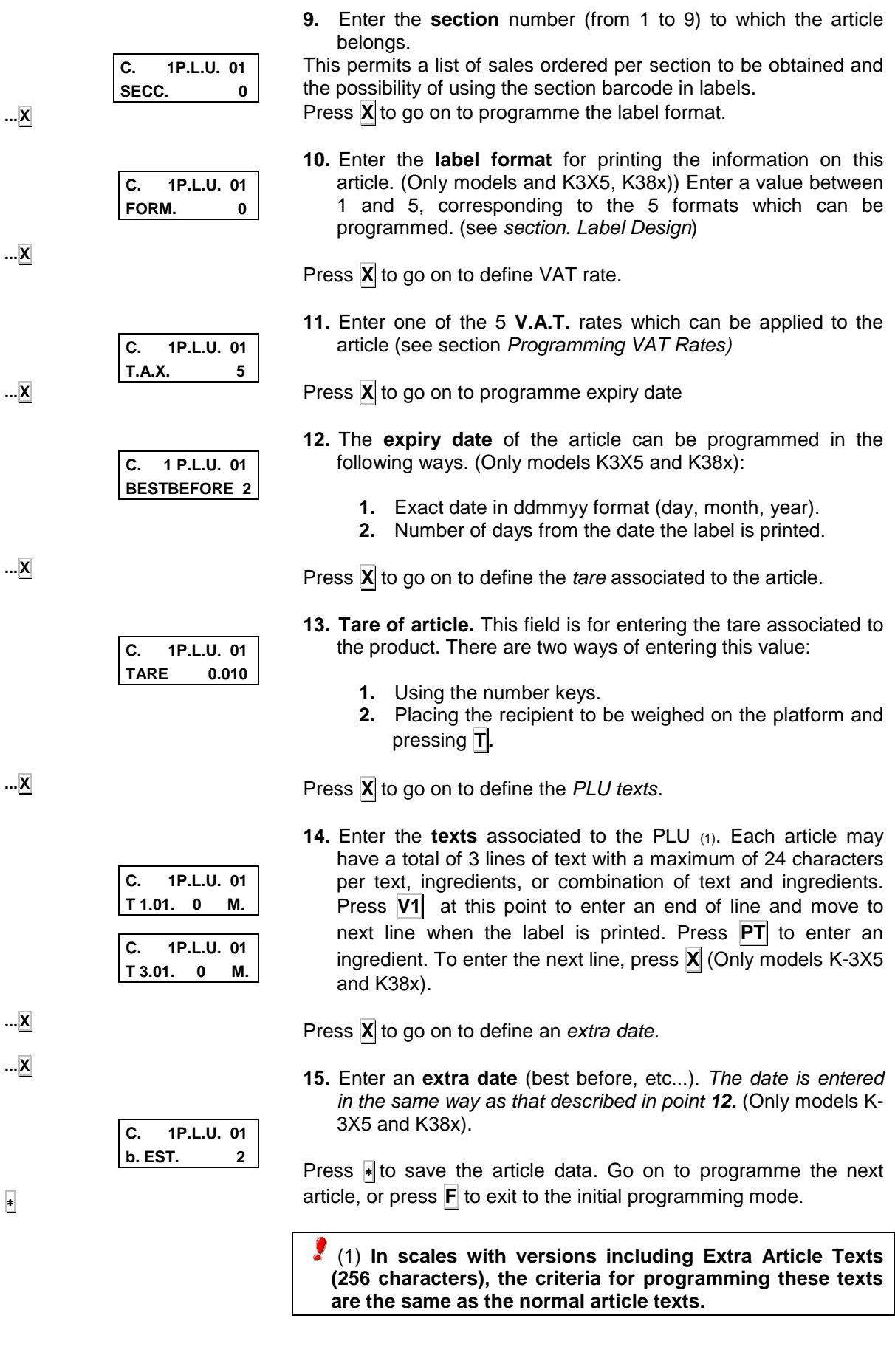

#### **3.3. PROGRAMMING VAT RATES**

Each article programmed on the scales can be assigned one of 5 V.A.T. rates (see section Programming of Articles). The rate is defined as follows:

∗ **F 0 7 9 0 7 ...**  ∗ **Prog. V.A.T. 1 00.00 V.A.T. 1 08.00 V.A.T. 2 00.00 1.** Ensure that the scales are set up as the MASTER. **2.** Type in the following sequence ∗ **F 0 7 9 0** to enter the programming mode. **3.** Press **7** to select programming of VAT rates. The VAT rate to be programmed will appear on the display. **4.** Enter the desired percentage rate value using the number keys. Use **C** to make corrections. **5.** Press <sup>∗</sup> to memorise the value. Then programme the next rate. Press **F** to exit to the initial programming mode. (point

**2)**.

#### **3.4. PROGRAMMING OF TARES**

The following operation should be carried out in order to assign the predefined tares:

∗ **F 0 7 9 0**   $\overline{\mathbf{I}}$ **...** ∗ **... T Prog. Prog. tar 1 0.050 Prog. Tar 5 0.000 Prog. tar 5 0.020 1.** Ensure that the scales are set up as the MASTER. **2.** Type in the following sequence ∗ **F 0 7 9 0** to enter the programming mode. **3.** Press  $\overline{T}$  to select programming of types of tare. The value of the first tare will be shown on the display. **4.** Press <sup>∗</sup> as many times as necessary until the display shows the corresponding tare to be programmed. **5.** Enter the value of the tare weight by placing the weight on the platform and pressing  $|T|$ , or by directly entering the required value with the number keys. To correct any error, press **C.** 

> Press <sup>∗</sup> to save the value and go on to programme the next tare (point **2)**. Press **F** ∗ to exit to normal working mode.

### **3.5. SIGNING ON AND OFF OF SALES ASSISTANTS (VENDORS)**

To allocate a memory key to each sales assistant (vendor), take the following steps:

- **1.** Enter the following sequence: ∗ **F 0 7 9 0**
- **2.** Press **PT**
- **3.** Press  $\overline{+}$  to sign a sales assistant on (**-** to sign one **off)**. Free sales assistant memory keys will flash on the display.
- **4.** Press the sales assistant key to be modified and enter the 5 digit code to identify the sales assistant. Press ∗**.**
- **5.** Enter the sales assistant's name (max. 20 characters)
- **6.** Press <sup>∗</sup> to save the configuration and **F**  $\|$  **\*** to exit to normal operation mode.

### **3.6. ASSIGNING PRESET KEYS**

There is another way of assigning preset keys to the PLUs stored in the memory, without having to enter article programming (section Programming of Articles). To do this:

- **1.** Enter the sequence: **∗ F 0** 7 9 **0**.
- **2.** Press **6.**
- **3.** Enter the article code using the number keys and press the preset key with which you wish to associate the article.

Press  $*$  to save the assignation and go on to programme the next preset key, or press **F** to exit to the initial programming mode (point **3)**.

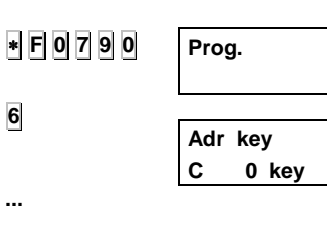

∗ **F 0 7 9 0** 

**Prog.** 

**Activ** 

**VENDORS** 

**Activ V3 Code 27054** 

**PT** 

**+** 

**V3 ...**

∗

**+** 

**X**

**X**

**X**

**X**

**X**

**X** 

# **4. CONFIGURATION OF PRINTER**

Access to this type of programming is used to define the operation mode of the scales' printer. To do this:

∗ **F 0 7 9 0 Prog. P. Labelling EH dist. 062 P. Labelling Contrast 5 P. Labelling LABEL Form. P. Labelling HEADline. 2 P. Labelling Ticket End 2 P. Labelling d.-Opt.-Cab. 22 Opto Read 202 FrontErA 175 1.** Enter the sequence: ∗ **F 0** 7 **9 0**. **2.** Press **+. 3.** Enter the value of the BOTTOM MARGIN desired (ONLY MODELS K-3X5 and K38x) using the number keys (length of label beyond last printed line). Press **X** to save the assignation and to go on to the next parameter. **4.** Enter the value of the CONTRAST desired using the number keys. Press **X** to save the assignation and to go on to the next parameter. **5.** Enter the value of the GLOBAL LABEL FORMAT desired (ONLY MODELS K-3X5 and K38x). When this value is not zero, all articles are labelled with the label format defined in this parameter. When this parameter is set to 0, the articles are labelled with the label format defined in the article data. Press **X** to save the assignation and to go on to the next parameter. **6.** Enter the value of the HEADER desired (ONLY MODELS K-3X5 and K-38X): ´**0**´- go back, without printing the header. ´**1**´- print blank header. ´**2**´- go back, and print the header. ´**3**´- print the header. The option for going back the label will function only if Type of Paper (see Conf. 04) is set to 5. Press **X** to save the assignation and to go on to the next parameter. **7.** Enter the number of blank lines after the END OF RECEIPT desired using the number keys. Press X to save the assignation and to go on to the next parameter. **8.** Enter the value of the TOP MARGIN required (ONLY MODELS K3x5 and K38x) using the number keys (separation between top of label and first printed line). Press  $|X|$  to save the assignation and to go on to the next parameter. **9.** Enter the PAPER DETECTOR READING (ONLY MODELS K3x5 and K38x) with the number keys. By entering this number, the scales are informed of the value from which it is considered that there is a separation between labels.

To establish the number, proceed as follows:

- **2.** Remove a label from its paper backing.
- **3.** Place the paper backing on the opto.
- **4.** Note the value recorded.
- **5.** Advance the paper until there is a label on the opto.
- **6.** Note the new value recorded.
- **7.** Calculate the average value and enter it (the optimum sweep value is 175

**10.** Press <sup>∗</sup> to save the configuration.

# **5. RECEIPT AND LABEL**

### **5.1. RECEIPT DESIGN**

The scale has the possibility of programming 15 heading lines, the first 8 lines (1 to 8) can be used as receipt headers, each with 13 or 26 characters, depending on letter size.

**1.** Ensure that the scales are set up as the MASTER and that the header parameter is at **1** (see section 6.8). The table below applies to all procedures thereafter:

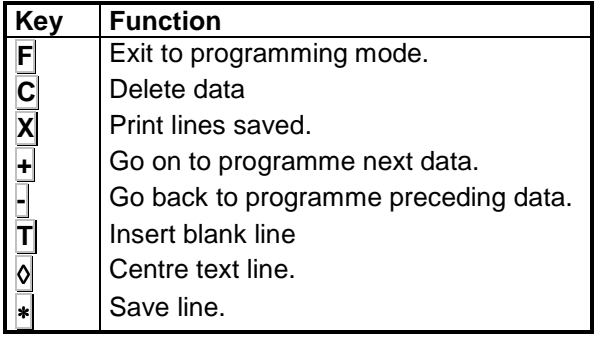

- **2.** Enter the sequence: ∗ **F 0 7 9 0**to enter programming mode.
- **3.** Press **2** to select programming of header lines.

The first flashing digit indicates the **line number** to be programmed.

Enter a number from 1 to 8, corresponding to the line to be edited: lines 1 to 4 are the receipt header above the time and date line; lines 5 and 6 come below the total customer sum line, and lines 7 and 8 come at the bottom of the receipt.

Press  $+$  to go on to programme the letter typeface.

- **4.** Enter a number from 0 to 4 to programme the **letter typeface**, according to the following codes:
	- '**0**' The line will not be printed on the receipt.
	- '**1**' Normal letter typeface. 26 letters per line.
	- '**2**' Double width typeface. 13 letters per line.
	- '**3**' Double height typeface. 26 letters per line.

'**4**' - Double width and double height typeface. 13 letters per line.

Press  $+$  to go on to programme the contrast.

**2** 

∗ **F 0 7 9 0** 

LINE<br>LINE<br>LINE 3<br>LINE 4

0.110 1.89<br>NET10N 4.12<br>NET10N + 2.00<br>NET10N + 2.00<br>ROASS 1.76<br>ROASS 25.00

 $k_{\rm B}$ 

 $IOTAL (5)$ 

Le atendio:<br>BRIAN THOMPSON

**GIVEN**<br>CHANGE

Item

 $\frac{2}{3}$ 

 $\begin{matrix} 1-10001 \\ 1 \end{matrix}$ 

 $2.00$ 

30.64

 $\frac{35.00}{4.36}$ 

Cod: 1234

30.64

 $L/kg$ 

 $1.89$ <br>4.12  $9.21$ 

EEF<br>25.00<br>-12%  $\frac{11}{10}$ :  $\frac{63}{23}$ 

똪  $\frac{5}{6}$ 

LINE 3

CASH RECEIPT TOTAL (5)

**L. 124** 

**L. 204** 

 $\overline{+}$ 

**...** 

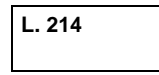

 $\overline{\mathbf{t}}$ 

# **USER´S MANUAL**

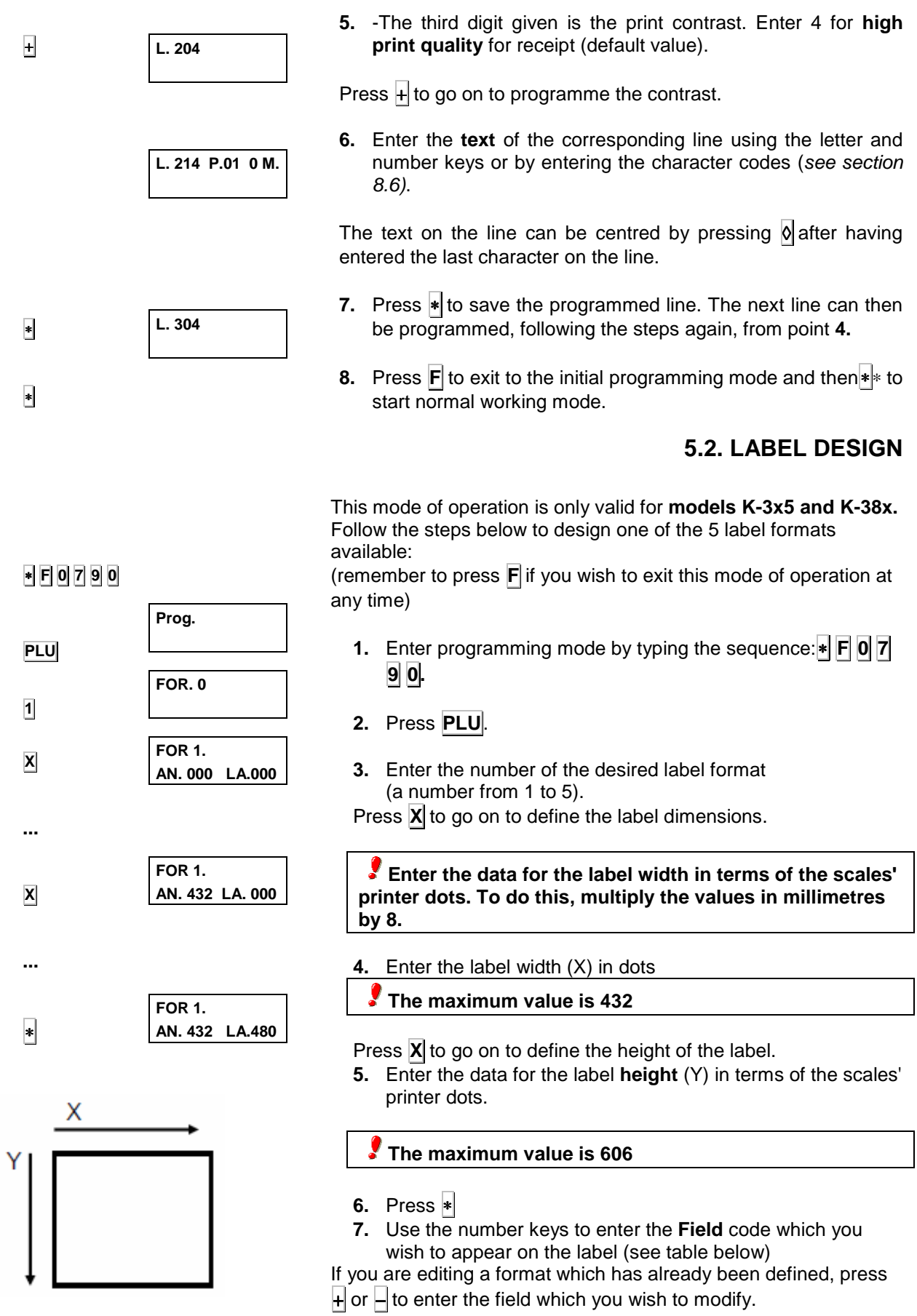

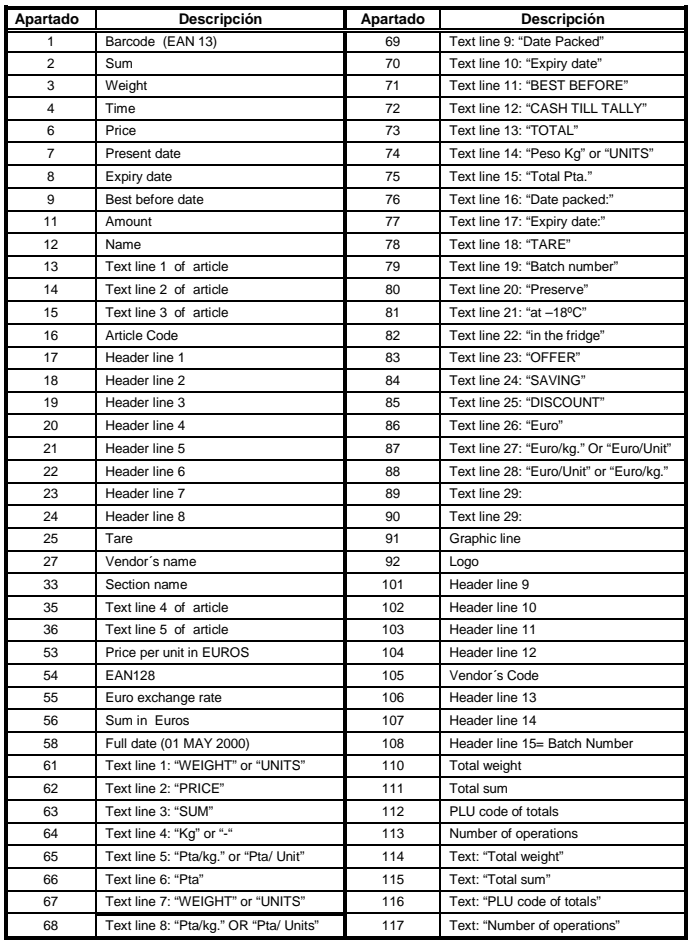

#### **A maximum of 40 fields may appear on a label**

 **For Beef Traceability Label Fields, see section Animal Programming (Beef Traceability)**

- **8.** Enter the value of the X position of the field (distance from the left edge of the label). The maximum value is the programmed value of the width of the label.
- **9.** Press the key **X** to pass to the next parameter.
- **10.** Enter the value of the Y position of the field (distance from the top of the label). The maximum value is the programmed value of the height of the label.

Press the key **X** to pass to the next parameter.

**A.01 X.000 Y.000 BAR CO R.0 T.01** 

**11.** Enter the type of Rotation of the text. The different values permitted in the ROTATION parameter are:

> **'0'** – No rotation. **'1'** –90º rotation. **'2'** –180º rotation. **'3'** –270º rotation.

Press the key X to pass to the next parameter

**...** 

**X** 

**...** 

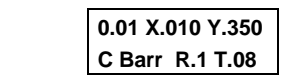

**12.** Enter the value of the LETTER TYPE.

The value of the letter type is programmed by entering a value from 0 to 29, where such a value indicates the typeface and letter size. Letter typefaces are as follows:

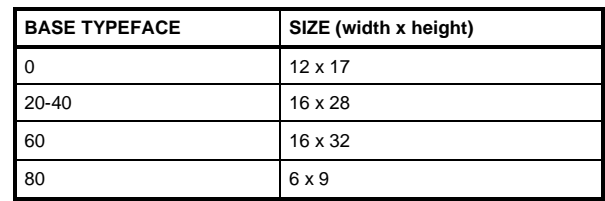

To enlarge these typefaces by width or height or both, add the number shown in the following table:

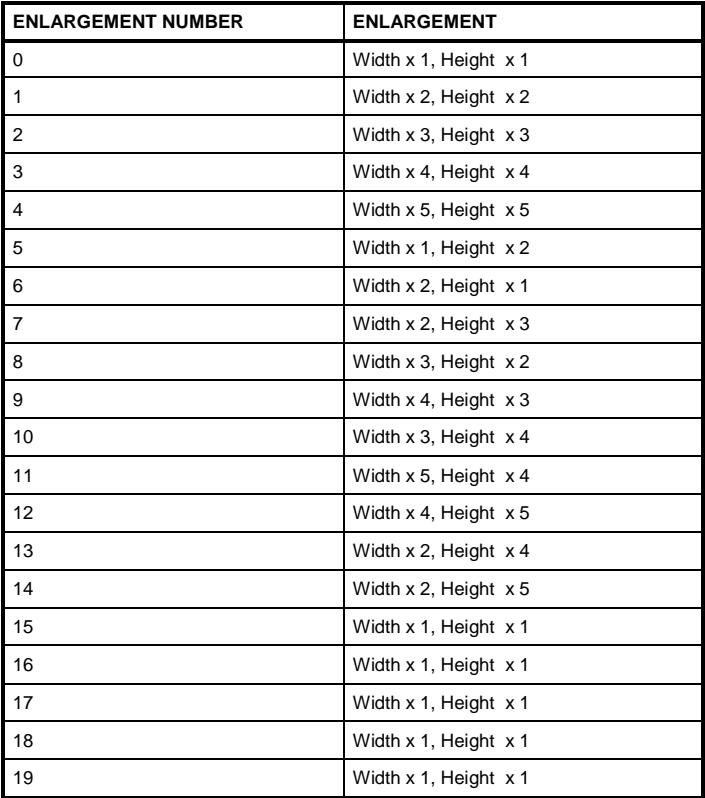

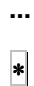

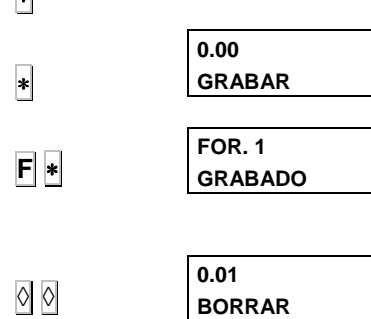

**If you want to print a sample label while you are creating the label format, press PT**

**If you want to print a list of all parameters programmed in the label format, press PLU**

Press  $+$  or  $-$  to go forwards or backwards, respectively, to the next field. Press <sup>∗</sup> to go to the next parameter, and after the last parameter in the field, the next field is commenced.

To delete a field which is not required, press  $\lozenge$ . The display will request confirmation. If you wish to delete it, press ◊ again, but if you do not wish to delete it, press **C**.

**13.** Finally, select the field with the code 00 and press  $*$  to save the format.

Press  $\mathbf{F}$   $\ast$  to exit programming mode.

### **5.2.1. Copying a format**

- **1.** Select the format to be copied (points 1, 2 y 3 in the previous paragraph.)
- **2.** Press **-** .
- **3.** Type in the number of format in which it is to be copied.
- **4.** Press <sup>∗</sup> until the format is copied.

### **5.2.2. Deleting a format**

- **1.** Select the format to be copied (points 1, 2 and 3 in paragraph. 5.2)
- **2.** Press the  $\overline{T}$  key.
- **3.** Press the key.

∗

**-**

∗

◊

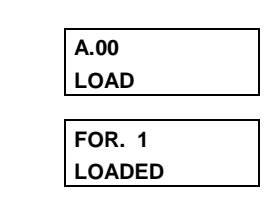

**FOR. 0** 

**FOR 1.** 

**FOR. 0** 

**An. 432 LA. 480** 

**A.65 ERASE** 

**FOR 2. An. 432 LA. 480** 

**FOR. 0** 

**FOR 1.** 

**FOR 1.** 

**An. 432 LA. 480** 

**An. 000 LA. 000** 

**T**

 **USER´S MANUAL** 21

**...** 

∗

# **6. CONFIGURATION**

Scales operations can be personalised according to instructions below, by assigning values as required to the configuration parameters.

#### **6.1. DELETE ALL DATA FROM SCALES**

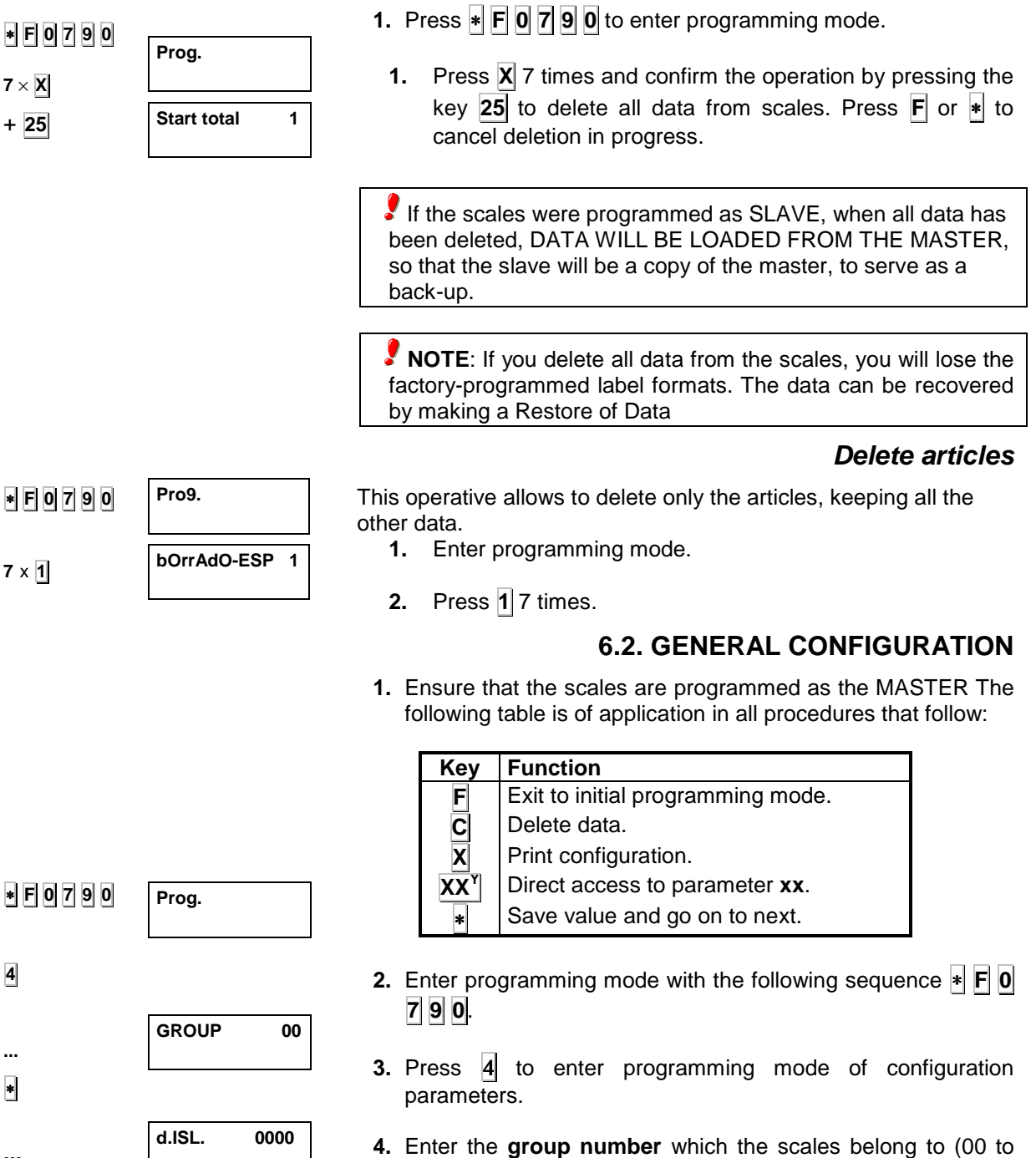

- 99). Press <sup>∗</sup> to go on to programme the wholesalers' limit.
- **5.** Enter the value (6 digits) of the quantity beyond which a customer shall be considered as a **wholesaler**.

Press  $*$  to save the data. To set up the other parameters, see the sections below.

### **6.2.1. Conf. 00: Barcode**

The scales must be instructed whether a barcode should be printed, and when it should be issued:

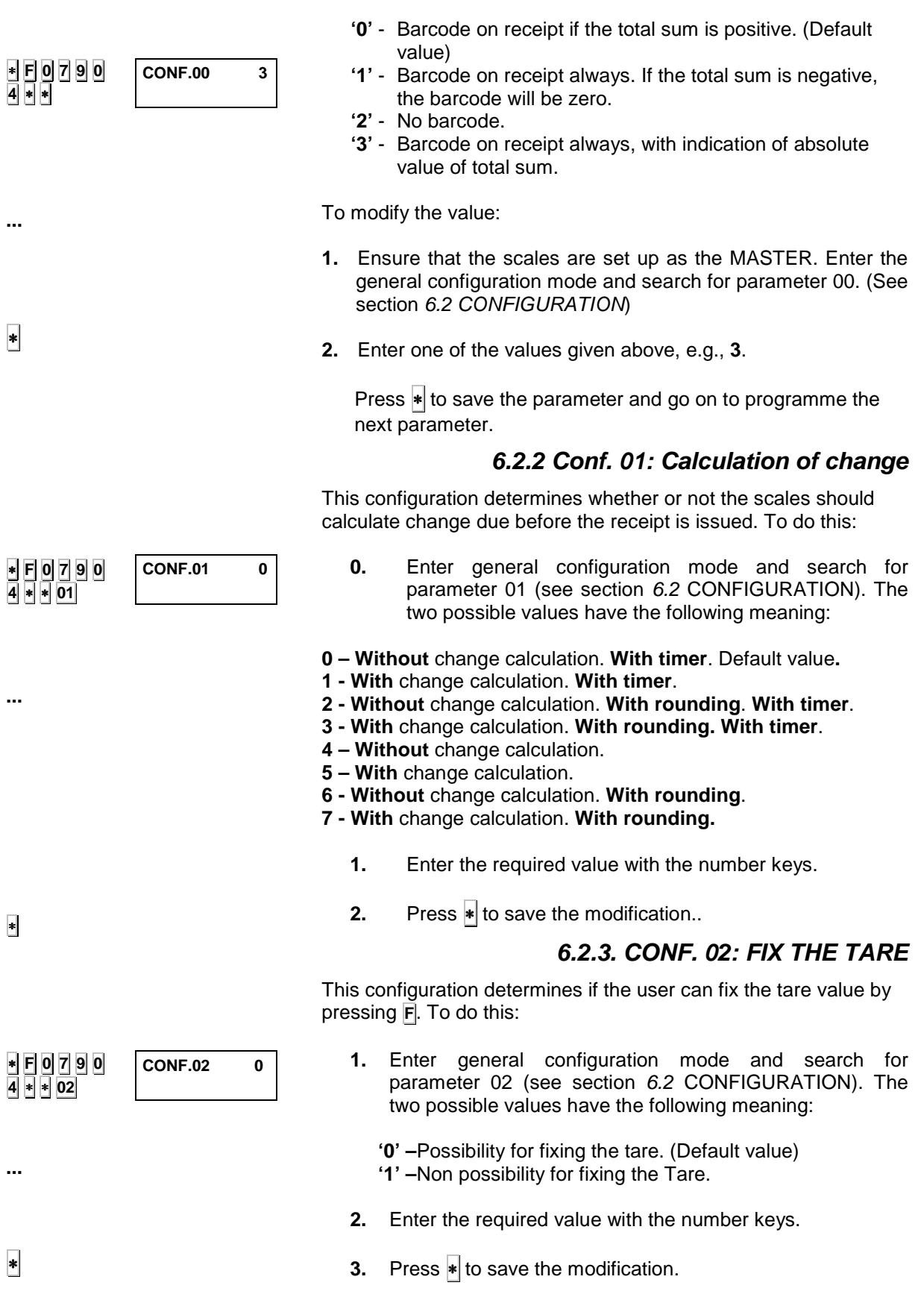

#### **6.2.4. Conf. 03: Fix price.Free price.Amount Zero**

This configuration determines if the user can:

- Fix the price by pressing **F**. When **F** is pressed, the price entered on the scales will not be deleted when the product is removed from the platform)
- Leave the price of the articles programmed free for entering it manually
- Make operations with price 0.
	- **1.** Enter general configuration mode and search for parameter 03 (see section 6.2 CONFIGURATION). The possible values have the following meaning:

**0 –** Permits price to be fixed. Price cannot be freed, and 0 amount cannot be memorised.

**1 –** Does not permit price to be fixed. Price cannot be freed, and 0 amount cannot be memorised.

**2 –** Permits price to be fixed. Price can be freed, and 0 amount can be memorised.

**3 –** Does not permit price to be fixed. Price can be freed, and 0 amount can be memorised.

**2.** Enter the required value with the number keys.

**3.** Press  $*$  to save the modification.

#### **6.2.5. Conf. 04: Paper type**

This configuration determines what type of paper the scales use. To do this:

**1.** Enter general configuration mode and search for parameter 04 (see section 6.2 CONFIGURATION). The possible values have the following meaning: **Models K-3X0**:

**'0' -** Receipt (operations are grouped, pending request for total)

**'1' –** Receipt per operation (a receipt is issued for each operation)

#### **Models K-3X5 and K-38X**:

**'0'** - Continuous paper, receipt mode.

**'1'** - Continuous paper, unit mode (a receipt is printed for each memorisation).

**'2'** - Continuous paper, unit receipt mode (a label is printed for each memorisation).

- **'3'** Label paper, receipt mode.
- **'4'** Label paper, unit mode.
- **'5'** Label paper, label mode.
- **'6'** Continuous adhesive paper, receipt mode.
- **'7'** Continuous adhesive paper, unit mode.
- **'8'** Continuous adhesive paper, label mode.

**'9'** - Continuous adhesive paper, label mode, without papel rewinder.

**2.** Enter the required value with the number keys.

**3.** Press  $*$  to save the modification.

∗ **F 0 7 9 0 4** ∗ ∗ **04** 

∗ **F 0 7 9 0 4** ∗ ∗ **03** 

**...** 

∗

**...** 

∗

**CONF.04 0** 

**CONF.03 0** 

 **USER´S MANUAL** 24

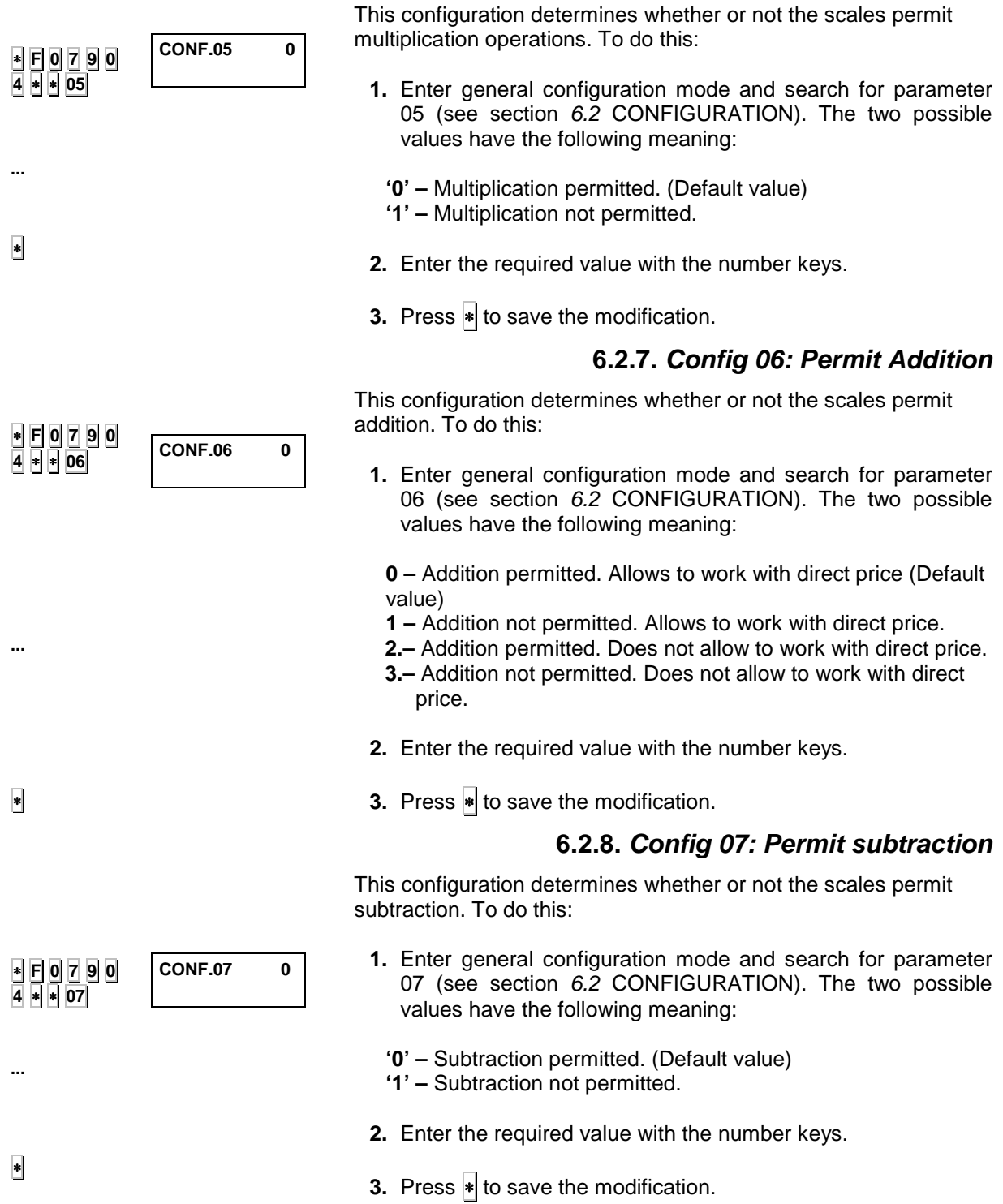

## **6.2.6. Config 05: Permit Multiplication**

# **USER´S MANUAL**

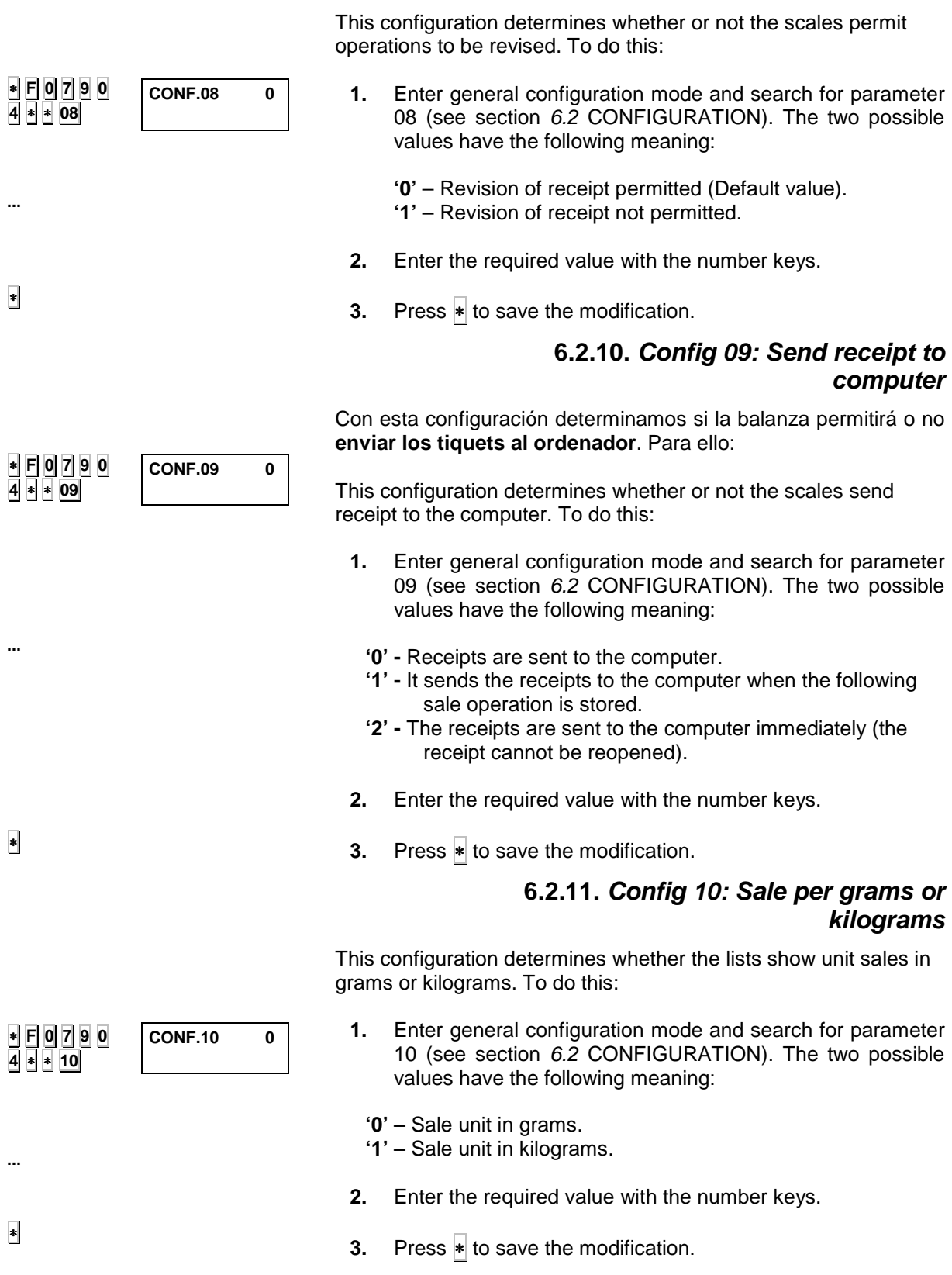

### **6.2.9. Config 08: Permit subtotal**

#### **6.2.12. Config 11 : Cash Receipt**

This configuration determines the printing of the Cash Receipt. To do this:

**1.** Enter general configuration mode and search for parameter 11 (see section 6.2 CONFIGURATION). The four possible values have the following meaning:

**'0' –** No Cash receipt is issued. **'1' –** Cash Receipt is issued but the barcode is printed onthe receipt.

**'2' –** Cash Receipt is issued and the barcode is printed on the tally.

**'3' –** Cash Receipt is issued and the barcode is printed on the receipt and on the tally.

- **2.** Enter the required value with the number keys.
- **3.** Press  $\frac{1}{\ast}$  to save the modification.

#### **6.2.13. Config 12: Cash Receipt distance**

This configuration determines the distance between the receipt

- ∗ **F 0 7 9 0 4** ∗ ∗ **12 ...**  ∗ **CONF.12 0 CONF.13 0 1.** Enter general configuration mode and search for parameter 12 (see section 6.2 CONFIGURATION). The 10 possible values have the following meaning: **'0' –**The Cash Receipt is issued when ∗ is pressed, or 10 seconds later. **'1' to '9' –** Number of blank lines between the receipt and the cash receipt. **2.** Enter the required value with the number keys. **3.** Press  $\ast$  to save the modification. **6.2.14. Config 13: Print VAT on the receipt**  This parameter activates and deactivates the printing of VAT. To do this: **1.** Enter general configuration mode and search for parameter 13 (see section 6.2 CONFIGURATION). The two possible
	- values have the following meaning:
	- **'0'–** The VAT is printed on the receipt.
	- **'1'–** The VAT is not printed on the receipt.
	- **2.** Enter the required value with the number keys.
	- **3.** Press <sup>∗</sup> to save the modification.

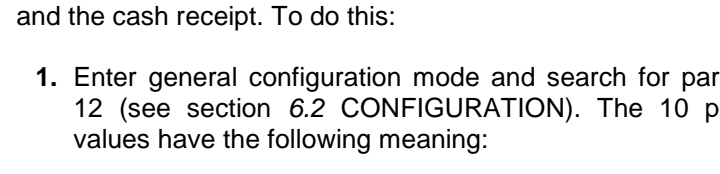

∗ **F 0 7 9 0 4** ∗ ∗ **13 ...**  ∗

∗ **F 0 7 9 0** 

**CONF.11 0** 

 $\frac{\text{CHSH}}{\text{1078L}^{\circ}}\big(\begin{smallmatrix} \text{R}\text{R}\text{C}\text{R}\text{-}1\text{C}\text{C}\text{C}\text{D} & \text{11.0001}\\ 0 & 0 & 0 & 0\\ 0 & 0 & 0 & 0\\ 0 & 0 & 0 & 0\\ 0 & 0 & 0 & 0\\ 0 & 0 & 0 & 0\\ 0 & 0 & 0 & 0\\ 0 & 0 & 0 & 0\\ 0 & 0 & 0 & 0\\ 0 & 0 & 0 & 0\\ 0 & 0 & 0 & 0\\ 0 & 0 & 0 & 0\\ 0 & 0 & 0 &$ **INNIN** 

**4**  ∗ ∗ **11**

**...** 

#### **6.2.15. Config 14: EAN 13 format**

This configuration determines the content of the barcode (especially designed by the user in sections 6.2.18 and 6.2.19, or the barcode provided by default) which is printed on the receipt and label.

Both are texts with 12 positions for letters and numbers, which are programmed in the same way as the text of the headers and the article name; numbers are symbolised directly in the barcode, and letters have the following meaning:

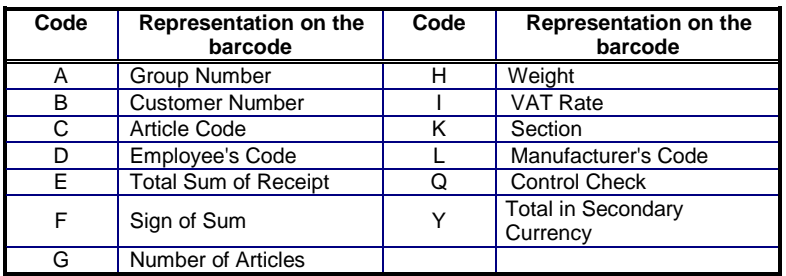

The barcode provided by default on the receipt and label is: '**2AABBBBEEEEE**'

If the sum total is greater than the number of digits, the barcode is not printed.

To programme the barcode:

- **1.** Enter general configuration mode and search for parameter 14 (see section 6.2 CONFIGURATION). The 4 possible values have the following meaning:
	- **'0'** Default value.

**'1' –** Special format for the receipt and default value for the label.

**'2' –** Special format for the label and default value for the receipt.

**'3' –** Special format for the receipt and label.

**'4' –** Section format for the label and default value for the receipt (valid for models K-3X5 and K-38X).

**'5' –** Section format for the label and special format for the receipt (valid for models K-3X5 and K-38X).

- **2.** Enter the required value with the number keys.
- **3.** Press <sup>∗</sup> to save the modification.

∗ **F 0 7 9 0 4** ∗ ∗ **14**

**CONF.14 0** 

**...** 

#### **6.2.16. Config 15: Show tare weight**

This parameter is used to set up the scales to show the weight value on the tare display, or not to show it. To do this:

- **1.** Enter general configuration mode and search for parameter 15 (see section 6.2 CONFIGURATION). The two possible values have the following meaning: **'0'–** The weight value is shown on the tare display. **'1'-** The weight value is not shown (NET is shown).
- **2.** Enter the required value with the number keys.
- **3.** Press <sup>∗</sup> to save the modification.

#### **6.2.17. Config 16: Type of meat control**

This parameter is used to determine the mode in which the animal type will be controlled:

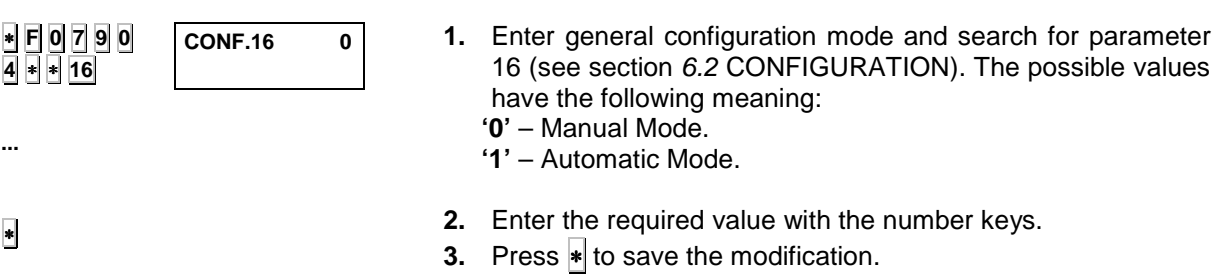

#### **6.2.18. Config 17: Printing of sales assistant code on receipt**

Here, the scales are set up to show the sales assistant name and code on the receipt, or not:

**1.** Enter general configuration mode and search for parameter 16 (see section 6.2 CONFIGURATION). The possible values have the following meaning:

**'0'** – The sales assistant's name and code are not printed.

**'1'** – The sales assistant's name and code are printed.

- **2.** Enter the required value with the number keys.
- **3.** Press  $*$  to save the modification.

#### **6.2.19. Conf. 18: Join texts**

This parameter only applies to models which belong to the series **K-3X5, K-38X.** It determines the way of printing of the text lines.

- **1.** Enter general configuration mode and search for parameter 17 (see section 6.2 CONFIGURATION). The possible values have the following meaning:
	- **0.** Texts not joined: each text line is printed in the position programmed in the label format.
	- **1.** Joint texts: the text lines containing ingredients from the internal Table are printed one after each other on the label.

**2.** Press  $\ast$  to save the modification.

∗

∗ **F 0 7 9 0 4** ∗ ∗ **17**

∗ **F 0 7 9 0 4**  ∗ ∗ **18**

**...**

∗

∗ **F 0 7 9 0 4**  ∗ ∗ **15**

**CONF.15 0** 

**CONF.17 0** 

**CONF.18 0** 

**...**

**CONF.19 0** 

∗ **F 0 7 9 0 4** ∗ ∗ **19**

∗

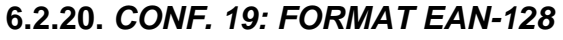

#### **(Only for K- 3X5 models)**

This parameter determines which will be the EAN 128 printed in the labels.

**1.** Enter general configuration mode and search for parameter 19 (see section 6.2 CONFIGURATION). The possible values have the following meaning:

**0 - Global EAN128** (**Default Value**).

- **1 Section EAN 128**
- **2.** Press  $*$  to save the modification.

#### **6.2.21. Conf. 20: Timer for total**

This parameter determines the time that the scale will show the total on the display after printing the ticket.

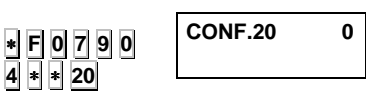

**1.** Enter general configuration mode and search for parameter 16 (see section 6.2 CONFIGURATION). The possible values have the following meaning:

> **0**. The total is shown during **10 seconds** (Default value).

**1 – 9**. The total is shown during 1...9 seconds.

**2.** Press  $*$  to save the modification.
# **6.2.22. Conf. 80: Receipt barcode**

This parameter is only available in the programming mode if the current value of parameter 14 is greater than 0 (see section 6.2.14).

The parameter permits a special barcode design for the receipt. To do this:

- **1.** Enter general configuration mode and search for parameter 80 (see section 6.2 CONFIGURATION).
- **2.** Enter the EAN 13 format as required (12 letters or numbers) as per the table in section 6.2.14. Use the letter and number keys or character codes (see section 7.4)
- **3.** Press <sup>∗</sup> to save the modification.

# **6.2.23. Conf. 81: Label barcode**

This parameter is only available in the programming mode if the current value of parameter 14 is greater than 0 (see section 6.2.14).

The parameter permits a special barcode design for the label. To do this:

- **1.** Enter general configuration mode and search for parameter 81 (see section 6.2 CONFIGURATION).
- **2.** Enter the EAN 13 format as required (12 letters or numbers) as per the table in section 6.2.14.
- **3.** Press  $\ast$  to save the modification.

# **6.3. PROGRAMMING IN EUROS**

DIBAL Series K scales are prepared for the Euro transition in countries where EURO is not yet the national currency.

The Plan for the Transition to the Euro approved envisages implementation in the following phases:

- **PHASE 0** the Euro exchange rate is programmable. Member states' national currencies are used primarily, with the Euro as a secondary currency.
- **PHASE 1** the Euro exchange rate is fixed. Member states' national currencies are used primarily, with the Euro as a secondary currency.
- **PHASE 2** national currencies move back to secondary status and the Euro becomes the primary currency in all countries involved.

**PHASE 3** the Euro becomes the sole currency.

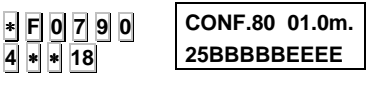

**CONF.81 01.0m. 25BBBBBEEEE** 

∗

∗

∗ **F 0 7 9 0 4** ∗ ∗ **18**

∗ ∗

∗

# **USER´S MANUAL**

Once the scales is set to the right Euro phase, it will be able to work and issue receipts in Euros. Remember:

The steps for programming the Euro/national currency exchange rate are as follows:

∗ **F 0 7 9 0 0** ∗ ∗ ∗ ∗ ∗ **...**  ∗ **0 7 8 1 6 0 2 2 9 8 0 8 F & 3 Prog. EURO = .115343 EURO 1 FASE 1 FASE 2 1.** Enter the sequence  $\angle$  **F**  $\boxed{0}$  **7**  $\boxed{9}$  **0 2.** Press 0 and then press <sup>∗</sup> four times. **3.** Check the Euro/ local currency exchange rate and press ∗**. 4.** Enter '**0**' if you do NOT want transaction data to appear or be printed in Euros, and '**1**' if you do want them in Euros. **5.** Press <sup>\*</sup> to confirm the data. The Euro Phase for which the scales is set will be displayed. **6.** To move on to the next phase enter the following code: Phase 0 – Phase 1 ⇒ **0 7 8 1** Phase 1 – Phase 2 ⇒ **6 0 2 2** Phase 2 – Phase 3 ⇒ **9 8 0 8 7.** Repeat the code **To display and print information in Euros, hold down F while in normal operating mode and press 3** 

**To return to an earlier phase, contact Dina's Technical Service Department**.

# **6.4. CURRENCIES**

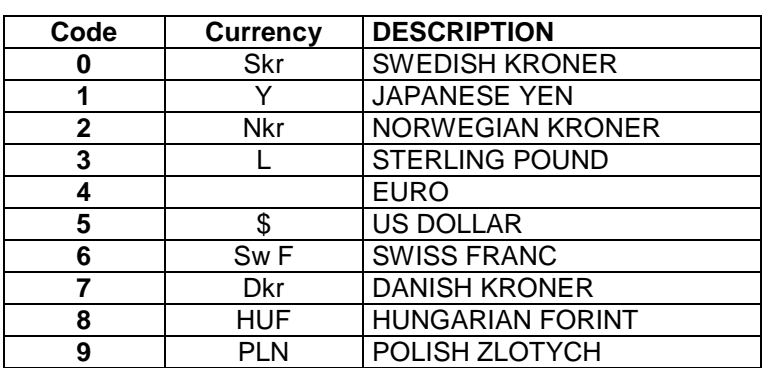

This section sets the two currencies in which the scales will print. The currencies available are:

To change the currencies on the machine, proceed as follows:

**1.** Ensure that the scales is configured as a Master, and key in the sequence ∗ **F 0 7 9 0** to enter programming mode.

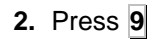

- **3.** Enter the code for the currency which is to appear first.
- **4.** Press <sup>∗</sup> to save the data and move on to the next currency. To move from one currency to another press ∗ again.

Press **F** <sup>∗</sup> to exit programming mode.

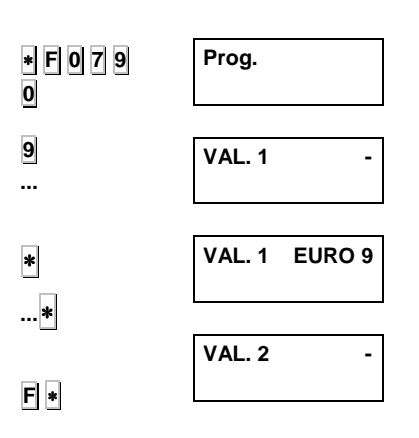

**Prog.** 

**CHANGE 0 DM** 

**CHANGE 00 DM 0.000** 

**CHANGE 01 NLG 0.000** 

 **0.000** 

∗ **F 0 7 9**

**0 8** 

**...** 

∗

**F** ∗

**...**  ∗

∗

**...** 

# **6.5. CURRENCY EXCHANGE**

To programme the exchange rates for the various currencies, proceed as follows:

- **1.** Enter programming mode by keying in  $\ast$  **F 0** 7 **9 0**.
- **2.** Press **8**
- **3.** Use the number keys to select the rate for each currency, using the currency codes shown in the table in subsection 6.2 above.
- **4.** Press <sup>∗</sup> to save the data and move on to the next currency.
- **5.** Press **F** and <sup>∗</sup> to exit programming mode.

## **6.6. DEFINING SECTIONS**

This section shows how to allocate a 20-character name to each of the 10 sections, and the bar code format (EAN13 or EAN128) to be associated with them.

- **1.** Enter programming mode by keying in  $\ast$  **F 0** 7 **9 0**.
- **2.** Press ◊**.** The current name of section 0 will appear. The number beside the section number shows the position of the character in the name to be edited.
- **3.** Enter a number from 0 to 9, corresponding to the section to which a name is to be allocated. Press ∗ to move on to entering the name via the alphanumerical keyboard.

Press o at the end of the line to centre the text.

- **4.** Press <sup>∗</sup> to move on to enter the bar code format associated with the section.
- **5.** Enter the bar code format associated with the section as shown on the following table:

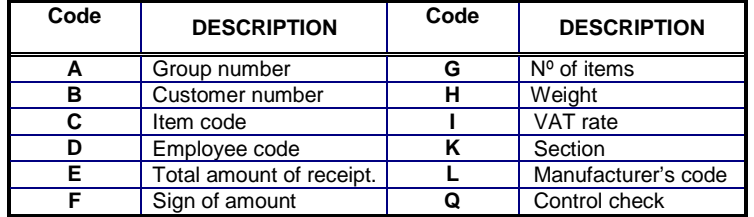

∗

- **6.** Press <sup>∗</sup> to move on to enter the EAN128 barcode format associated with the section.
- **7. Edition of EAN128** (see paragraph Edition of EAN 128)
- **8.** Press <sup>∗</sup> to save the data and program next section.
- **9.** Press **F**  $\ast$  to leave the programming.

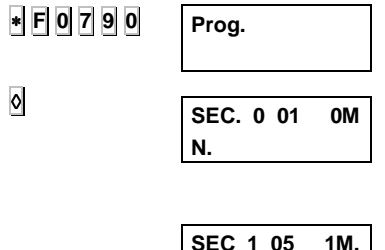

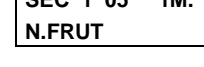

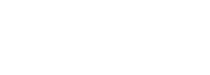

**SEC. 1 12 1M. ECCCCCBBBBB**

## **6.6.1. EDITION OF EAN 128**

# The structure of an EAN 128 is as follows:  $START + FNC1 + IA \rightarrow DATA + IA \rightarrow DATA +$ ..........

where:

**START** (start A, start B or start C) is the special character that indicates that the characters that follow form part of an EAN 128 code. Likewise:

**A** indicates that capital letters and standard characters follow.

**B** indicates that capitals, small letters and special characters follow.

**C** indicates that digits follow (this is the most common for numerical data). In this case each pair of digits is represented by a character. This compresses the EAN 128 as much as possible.

**IMPORTANT:** In set C, the number of digits contained in the data must be even.

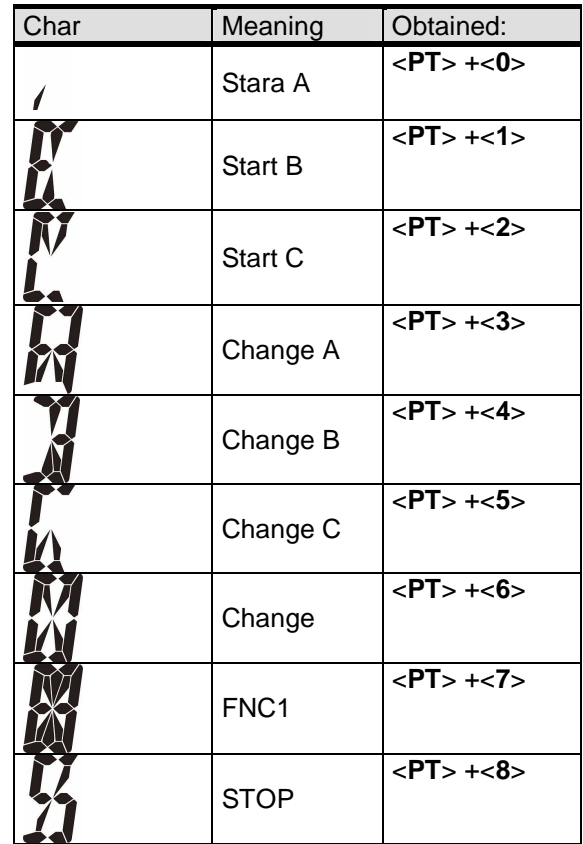

**IA** is a number that represents the application ID (barcode field), i.e. it specifies the data to be represented by the EAN 128. The following **IA**s can be used:

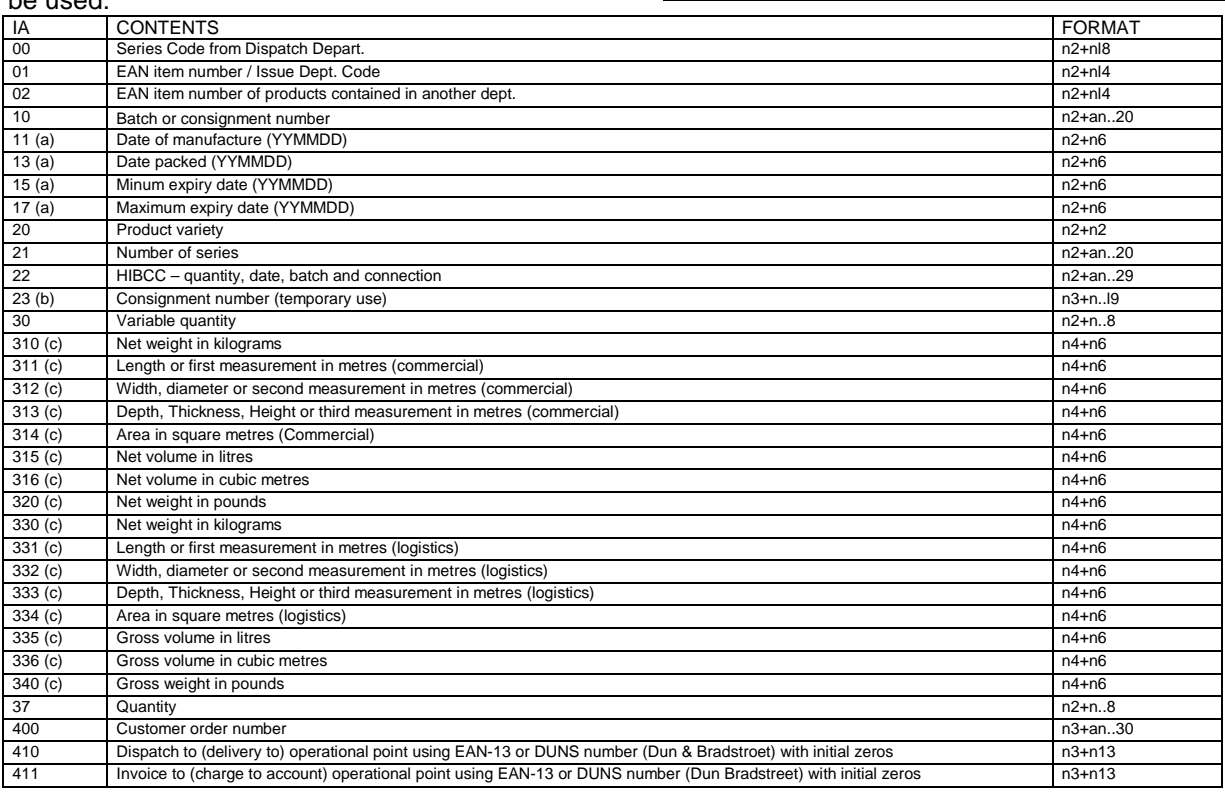

# **USER´S MANUAL**

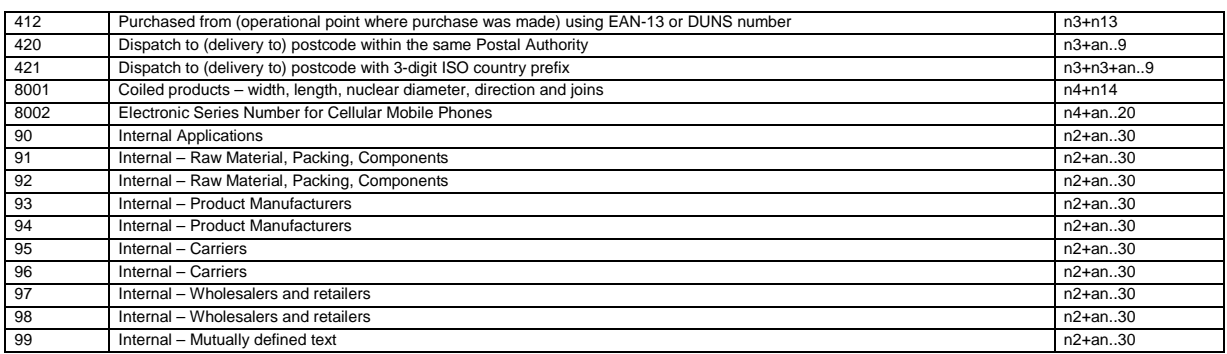

#### **where:**

- (**a**): To indicate year and month alone, DD can be completed with "00", (**b**): one extra digit to indicate length,(**c**): one extra digit to indicate the decimal point.

**- n**x is a field with x digits

- **ax** x is an alphanumerical field with a maximum of x characters.

**DATA** represents the data that will be printed followed by the corresponding **IA**. Letters may be entered in the numerical field positions, and these will be substituted when printed by the corresponding value stated in the table given below:

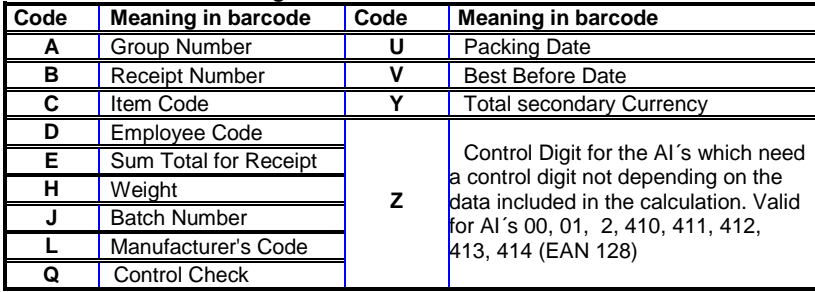

The length of the data depends on the **IA**. Some fields are of a fixed length and others are variable. All positions must be completed in fixed-length fields.

If not all the positions are completed in variable-length fields, the **FNC1** character must be entered at the end in order to indicate end of field.

**CHANGE** (Change A, Change B and Change C) is a special character that permits the code type to be changed within an EAN 128. Therefore, when a change character is encountered, the EAN 128 will be printed with the new code specified until another change character is encountered.

The Change character only makes a change between sets of A and B characters and only affects the following character found after the Change character.

**IMPORTANT:** If IA 10 is used (batch number) it is not necessary to include the data field after the identifier, LP2550 automatically inserts the batch number of the machine**.**

It is not necessary to enter a STOP character. The K-3XX automatically enters a STOP character when a **space** is found instead of an application identifier**. EXAMPLE OF EAN 128:** 

This barcode was programmed as follows:

## **START C + FNC1 + identifier + DATA + identifier + DATA**

## **(PT + 2) + (PT + 7) + (10 ) + (12345678901234567890) + (11) + (110201)**

In this example, the machine batch number is 12345678901234567890. If the batch number has less than 20 characters, the FNC 1 character must be entered at the end of the field.

## $(PT + 2) + (PT + 7) + (10) + (1234567890 + (PT + 7)) + (11) + (110201)$

If the batch number contains letters as well as numbers, the EAN 128 must be edited so that it occupies the least possible space.

If, for example, the batch number is: ABCD1234

In this case the best form of programming would be:

## $(PT + 1) + (PT + 7) + (10) + (ABCD + (PT + 5) + 1234 + (PT + 7)) + (11) + (110201)$

In this case, the EAN 128 is commenced with a set of B characters because there are capital letters in the data (set A could also be used at the beginning). As there are digits after the letters, and there are an even number of digits, set C is then used.

# **USER´S MANUAL**

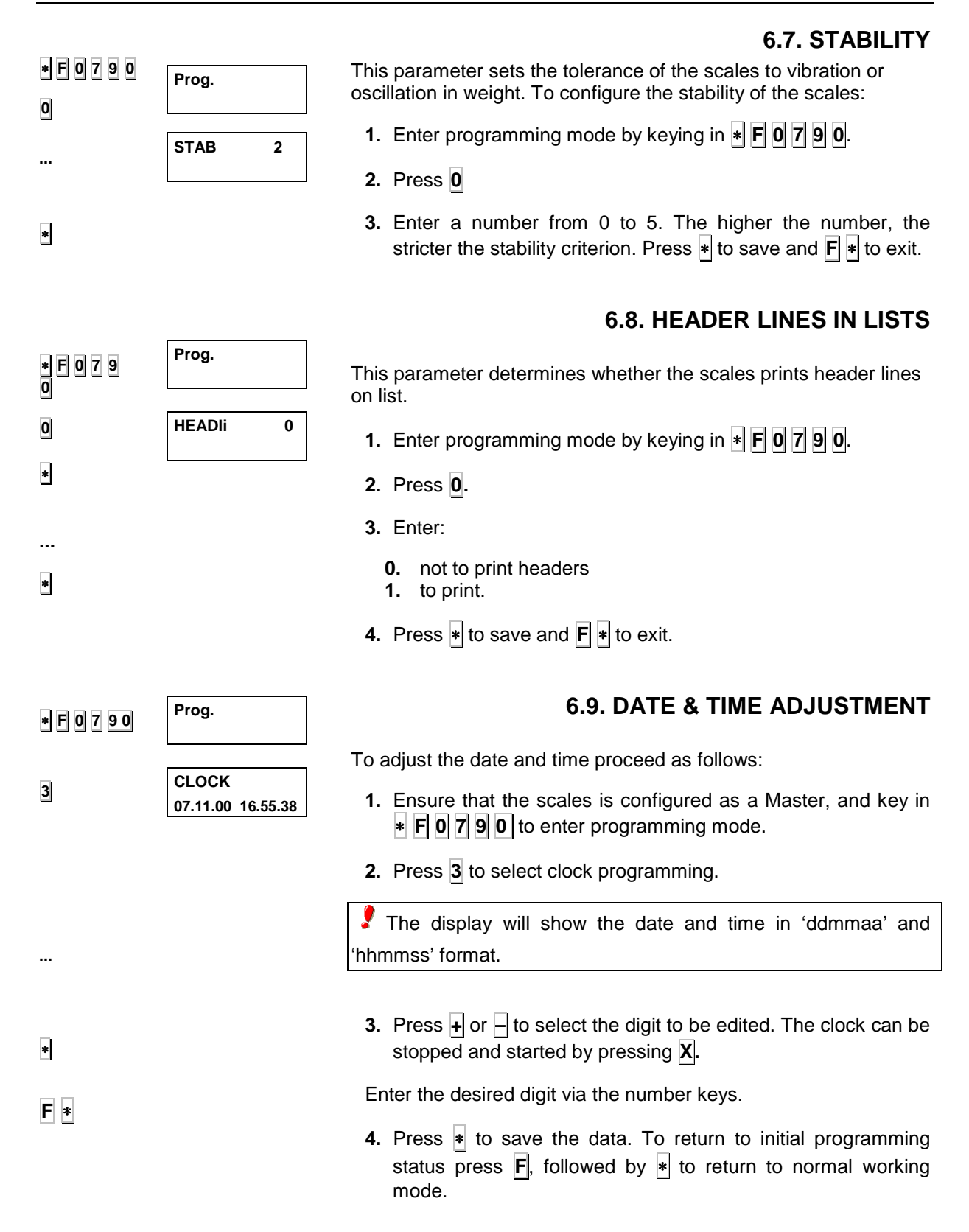

## **6.10. PROGRAMMABLE DATE FORMAT FOR LABELS**

This parameter can only be programmed in masters.

To programme the labels:

- **1.** Enter the sequence  $\cdot \mathbf{F}$  **0 7 9 0** to enter programming mode.
- **2.** Press **8**
- **3.** Enter a number between 0 and 24, as given in the table:

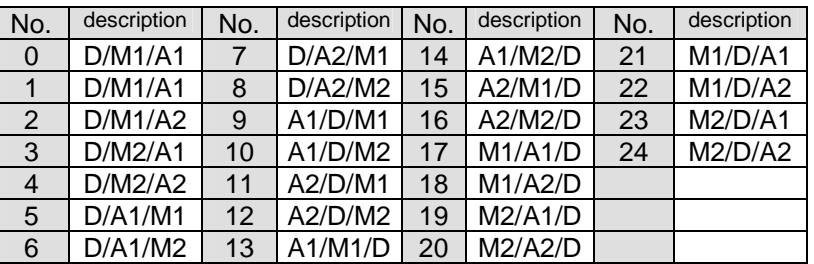

**A1** ⇒ Year with two digits (04 indicates 2004).

 $A2 \Rightarrow$  Full year (2004).

 $D \Rightarrow$  Day (always with two digits).

**M1 ⇒** Month with two digits (11 indicates November).

**M2 ⇒** Month in letters (November).

# **6.11. LIST ACCESS PASSWORD**

The password for list access can be changed as follows:

- **1.** Press <sup>∗</sup> and **F** and enter the existing list access password (**0 0 0 0** by default).
- **2.** Press **X.** Enter a new 4-number list access password.

**If you have forgotten the original access code, call the supplier or technical assistance service for your scales**.

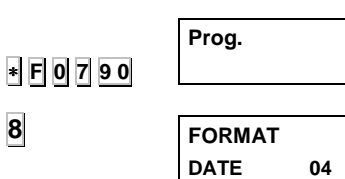

∗ **F 0 0 0 0 LISTING** 

**- - - -** 

**X** 

**8**

# **6.12. SELF-SERVICE MODE**

item and to print the label

weighed or vice versa.

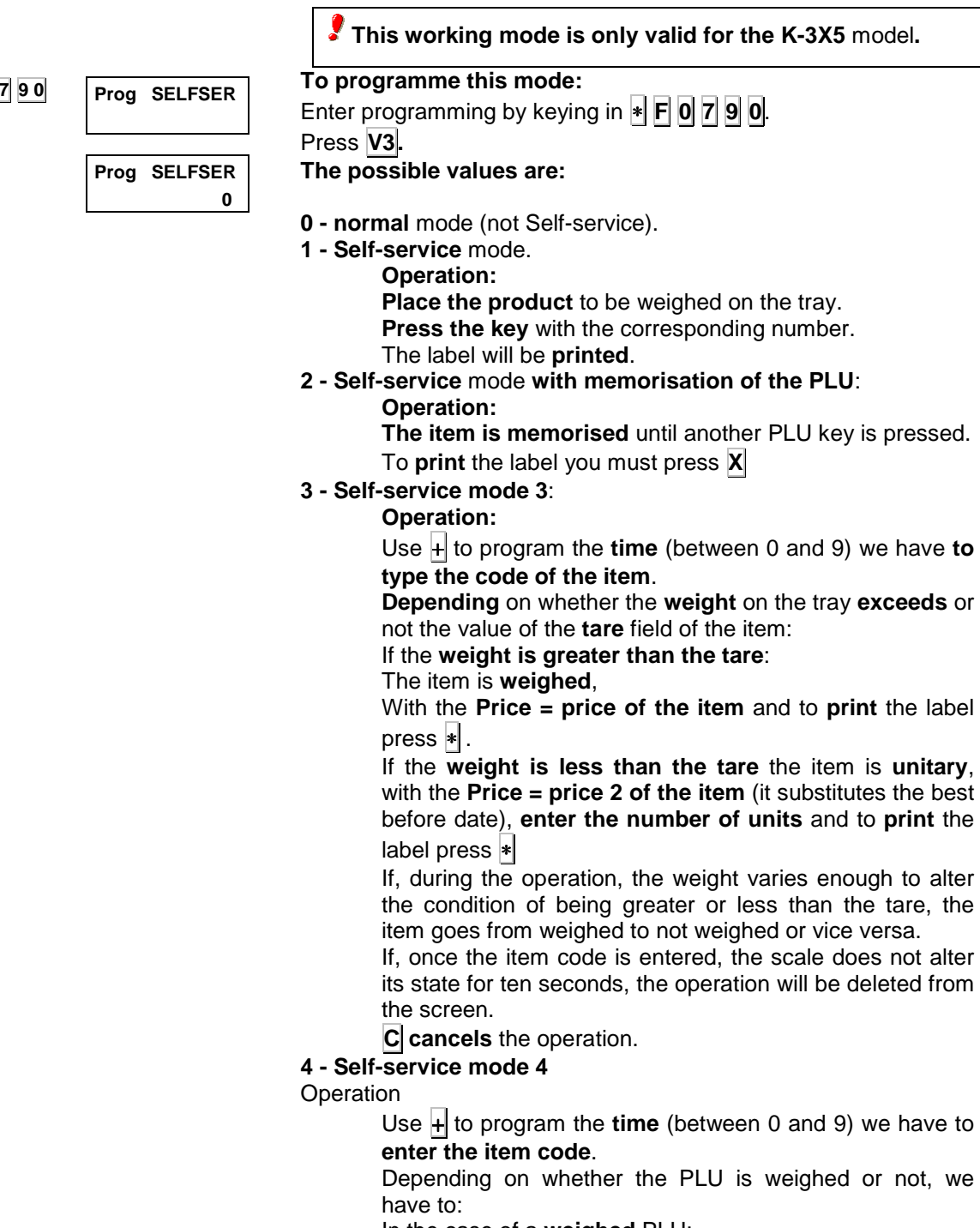

In the case of a **weighed** PLU:

Place the **weight on the tray**.

**Type** the digits of the **PLU**.

**Press** <sup>∗</sup> to **print** the label.

In the case of an **Unweighed** PLU:

- **Type the** digits of the **PLU**.
- **Type the number of pieces**.

**Press**  $\ast$  to **print** the label.

**C** cancels the operation.

Press <sup>∗</sup> to save the change made.

∗

**0** 

∗ **F 0 7 9 0 V3** 

**6.13. AUTOMATIC WEIGHTING MODE** 

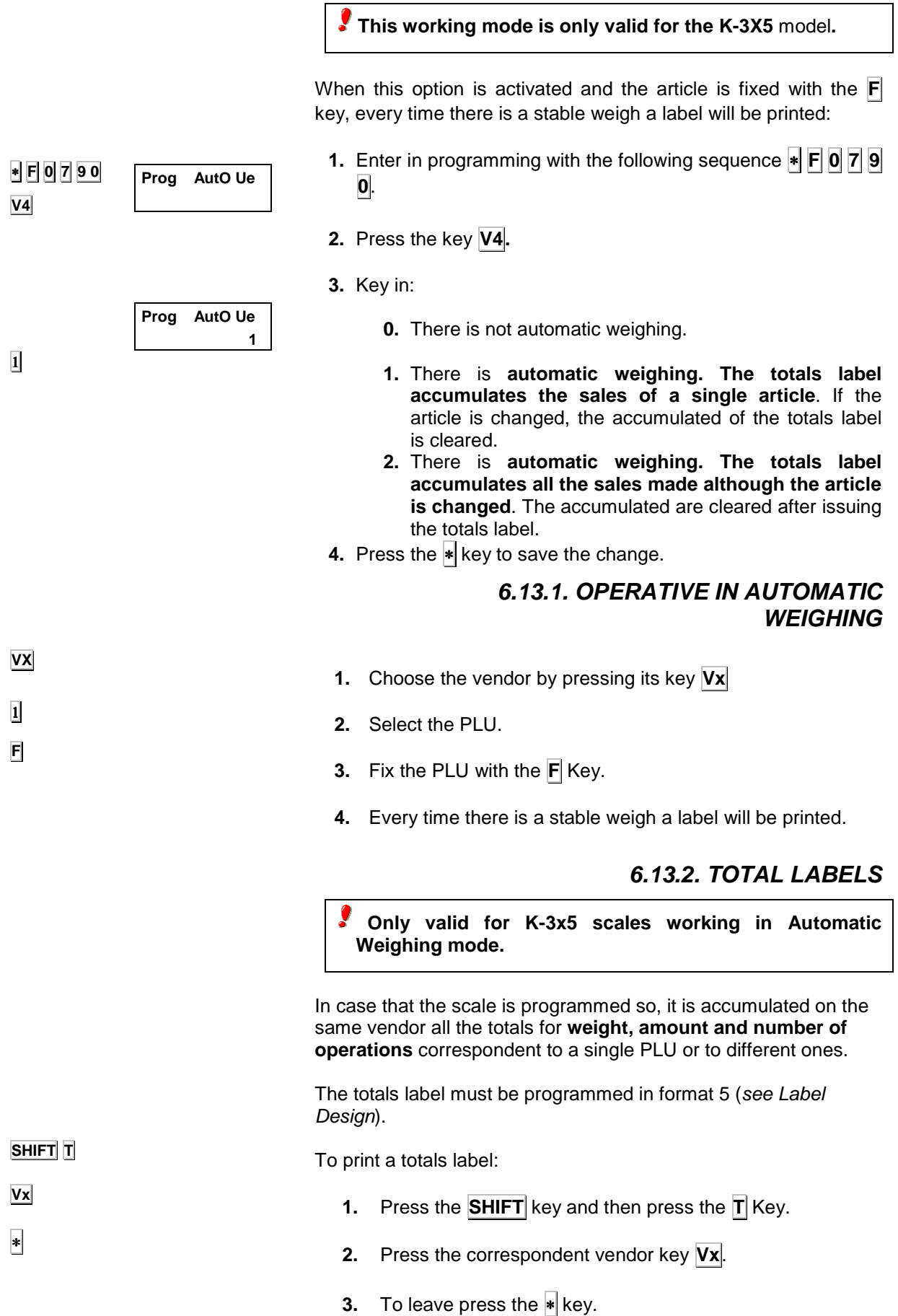

# **7. COMMUNICATIONS**

Some **Series K** scales can be connected to other scales or to a PC (to check whether yours is among them see section Characteristics of the K series scales).

The scales network thus formed consists of one MASTER SCALES (address 0) and up to four SLAVE SCALES.

**Receipts for operations registered on one scales in the network can also be printed on any of the others**.

The scales to which **address 0** is assigned is the **MASTER**. This scales can also be connected to a PC to upload data for processing by a data management program.

The scales to which **addresses 1 to 4** are assigned are **SLAVES**.

**The network may NOT have 2 scales with the same address**.

# **7.1. MASTER OR SLAVE CONFIGURATION**

**Communication between MASTER and SLAVE scales is via a 6-core cable connected pin to pin at pins 1, 2 and 5**  (**RS-485 transmission protocol**). **This cables should not be longer than 1000m.**

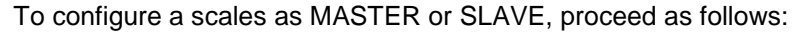

- **4.** Press **0** to make the scales a MASTER. Press  $*$  and the numbers of the slave scales connected will flash on the display.
- **5.** To give a scales Slave status, enter an address from 1 to 4 by pressing a key from **1** to **4**.
- **6.** Press ∗ to save the new address of the scales. Press **F** ∗ to exit.

 **SLAVE SCALES MUST NOT BE USED WHILE THE PROGRAMMING OF THEIR MASTER SCALES IS BEING CHANGED**.

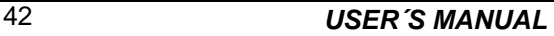

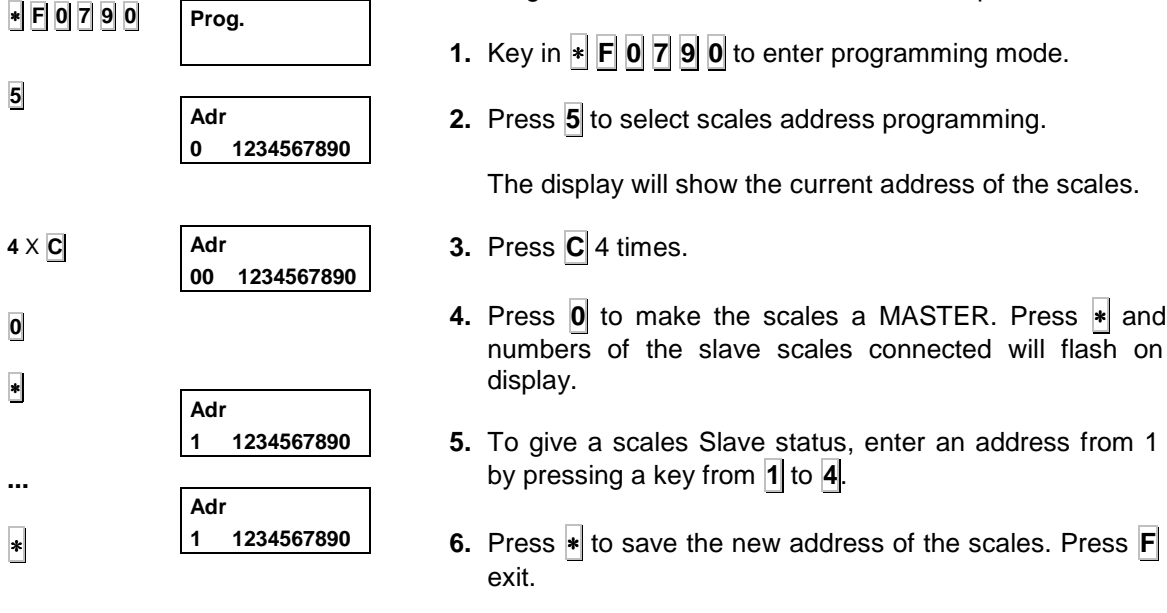

# **7.2. PC CONNECTION CONFIGURATION**

To configure the scale for PC connection, proceed as follows:

- **1.** Key in **∗ F 0** 7 **9 0** to enter programming mode.
- **2**. Press **5** to select scales address programming.
- **3.** Press **C** 4 times. Press ∗
- **4.** A master address must be assigned to it so that it will be recognised by the computer in the network. Enter a 2 digit even number between 00 and 98. Press  $*$  to save the address of the scales.
- **5.** Press **F**  $*$

 **The models K-335 and K-38x are always configured as master**

## **7.3. PC COMMUNICATION PARAMETERS**

There are 6 parameters for communication between the scales and computer, which can be varied to suit the different protocols used.

The overall value of these parameters is represented by a 6-digit number, in which the digits represent the following (from left to right):

- **1º.** TA: Max. response time: between 0 and 9 (see table on next page)
- **2º.** TB: max. block transmission time: between 0 and 9 (see table on next page)
- **3º.** TC: max. line busy time: between 0 and 9 (see table on next page)
- **4º.** TD: Addressing wait time: between 0 and 9 (see table below)
- **5º.** Number of bits. The possible values are:
	- **0** 7 bits, parity even
	- **1** 8 bits, parity even
	- **2** 7 bits, no parity
	- **3** 8 bits, no parity
	- **4** 7 bits, parity odd
	- **5**  8 bits, parity odd
- **6º.** Baudrate (in bauds):

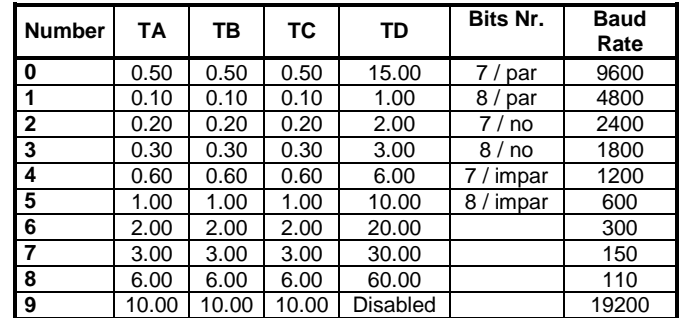

In case of Ethernet communication, the Ethernet parameter is set to one, then baudrate will be fixed to 38400 bauds. This speed cannot be modified

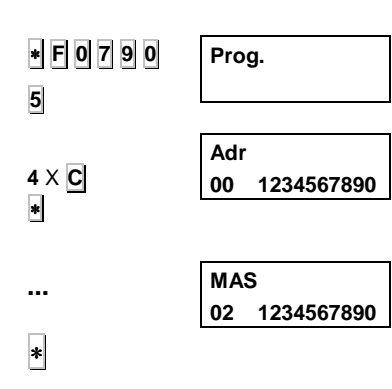

**F** ∗

# **USER´S MANUAL**

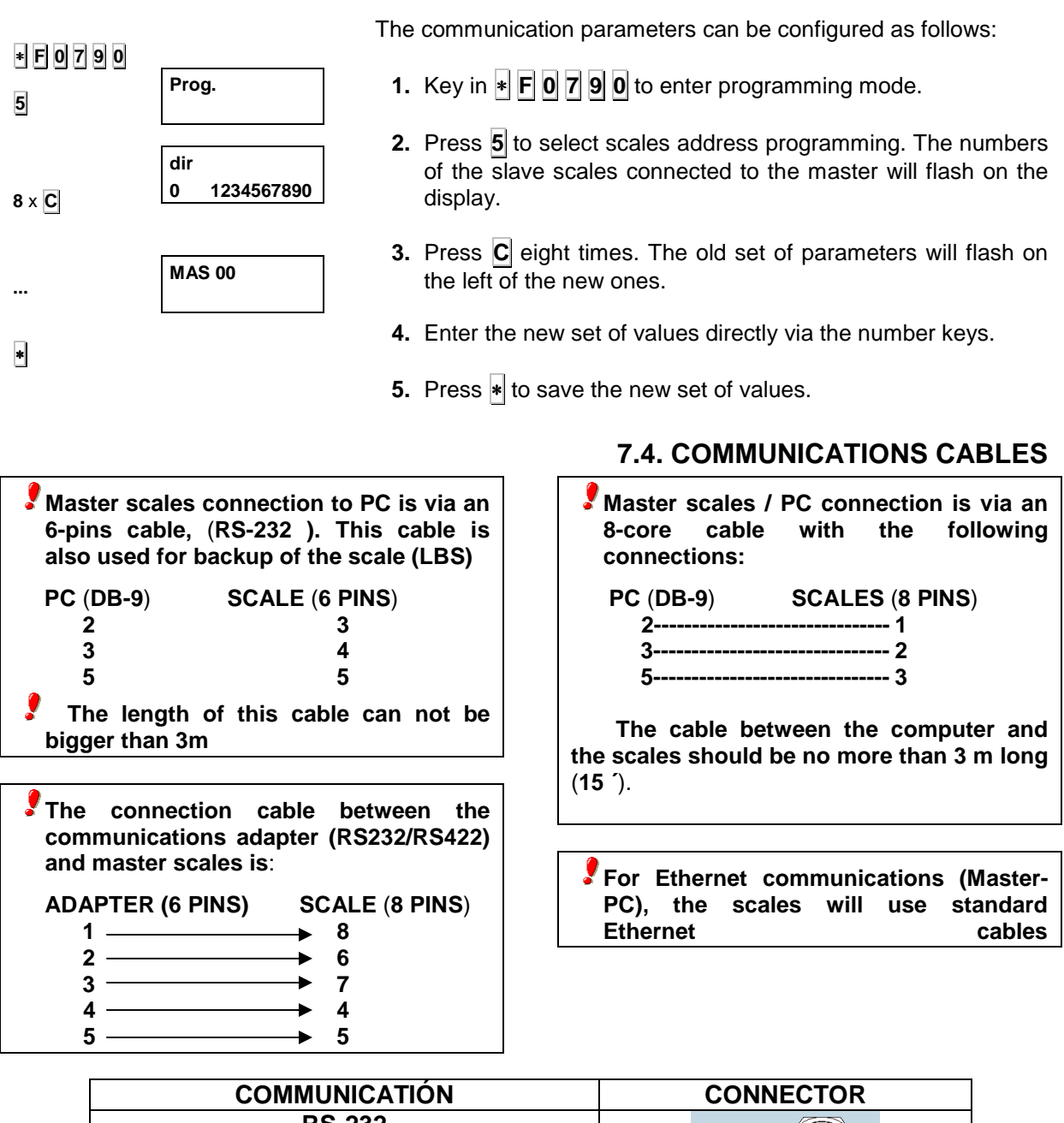

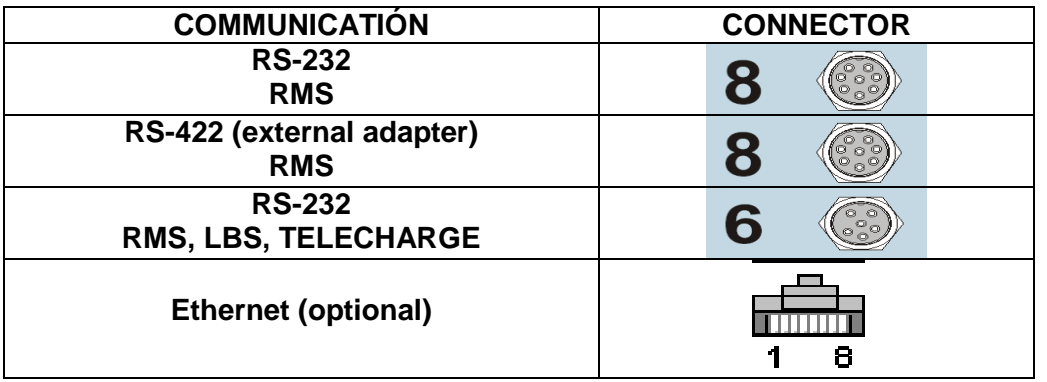

# **7.4. SENDING DATA TO A PC**

The scales connected to the computer can send the data of sales (receipt or label) as soon as they are printed (online).

To send data accumulated in the memory of the Master scales to the PC, proceed as follows:

- **1.** Ensure that the scales in question is the Master, and press  $*$ and **F**
- **2.** Enter the list access code (**0 0 0 0** by default).
- **3.** Press <sup>∗</sup> to enter lists.
- **4.** Press ◊**.**

**5.** Press the key for the operation desired, as per the table below:

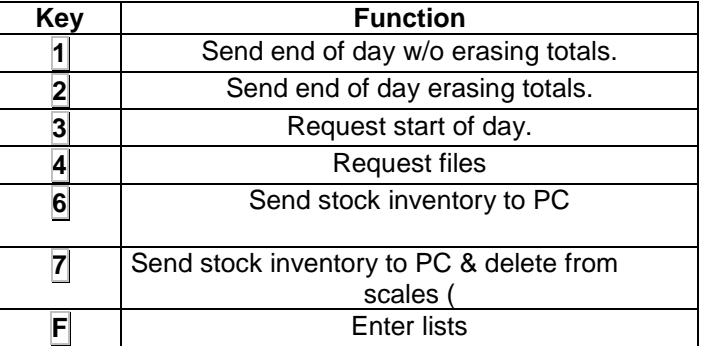

**6.** To perform any of the operations under keys **5**, **6** and **7** the relevant key must be pressed again.

# **7.6. ARRANGE PLUS**

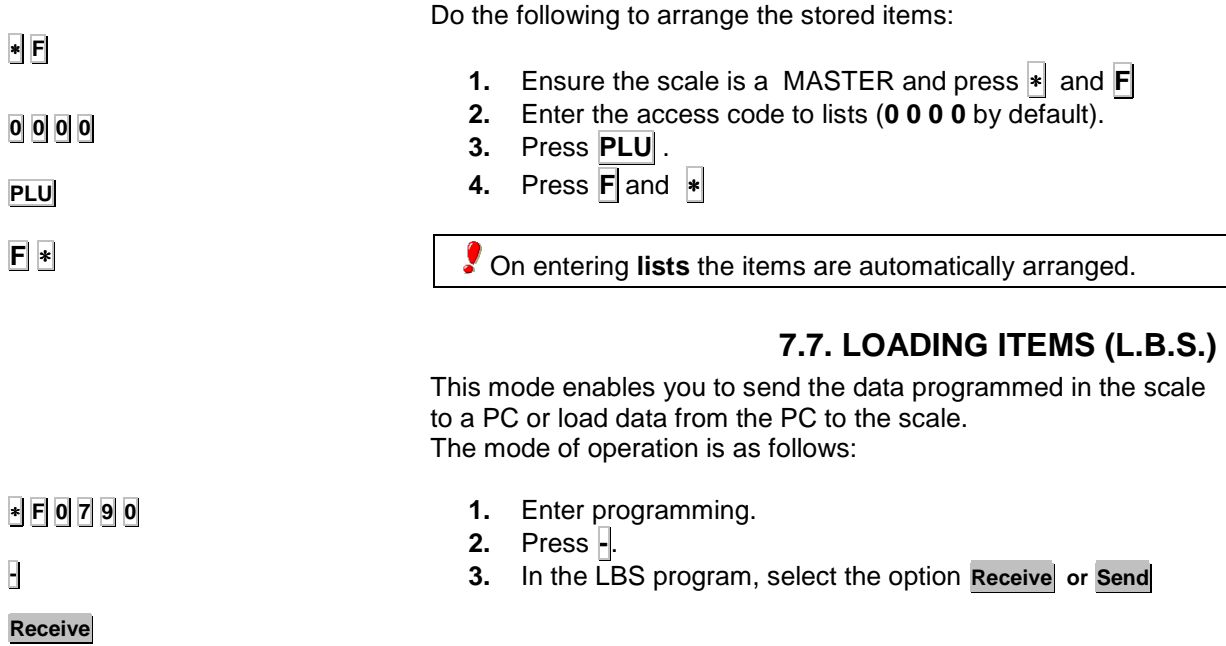

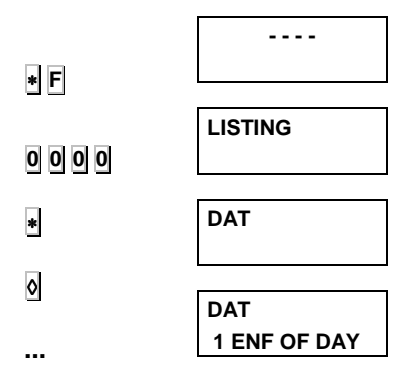

# **USER´S MANUAL**

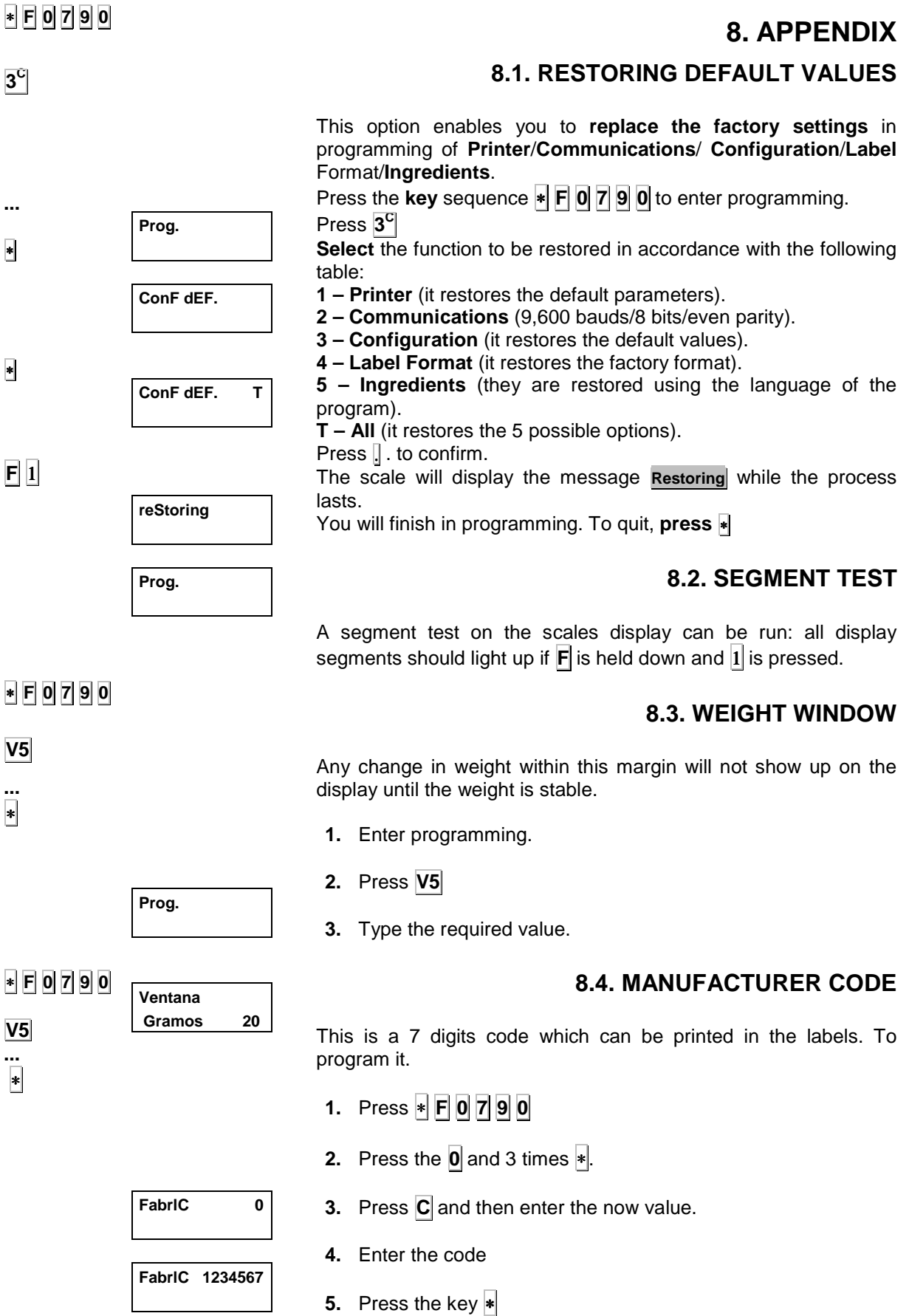

# **8.5. SUMMARY OF ACCESS TO PROGRAMMING FEATURES**

To access programming features, key in  $\cdot \mathbf{F} \cdot \mathbf{O} \cdot \mathbf{7} \cdot \mathbf{9} \cdot \mathbf{O}$ , followed by the relevant key as shown in the table:

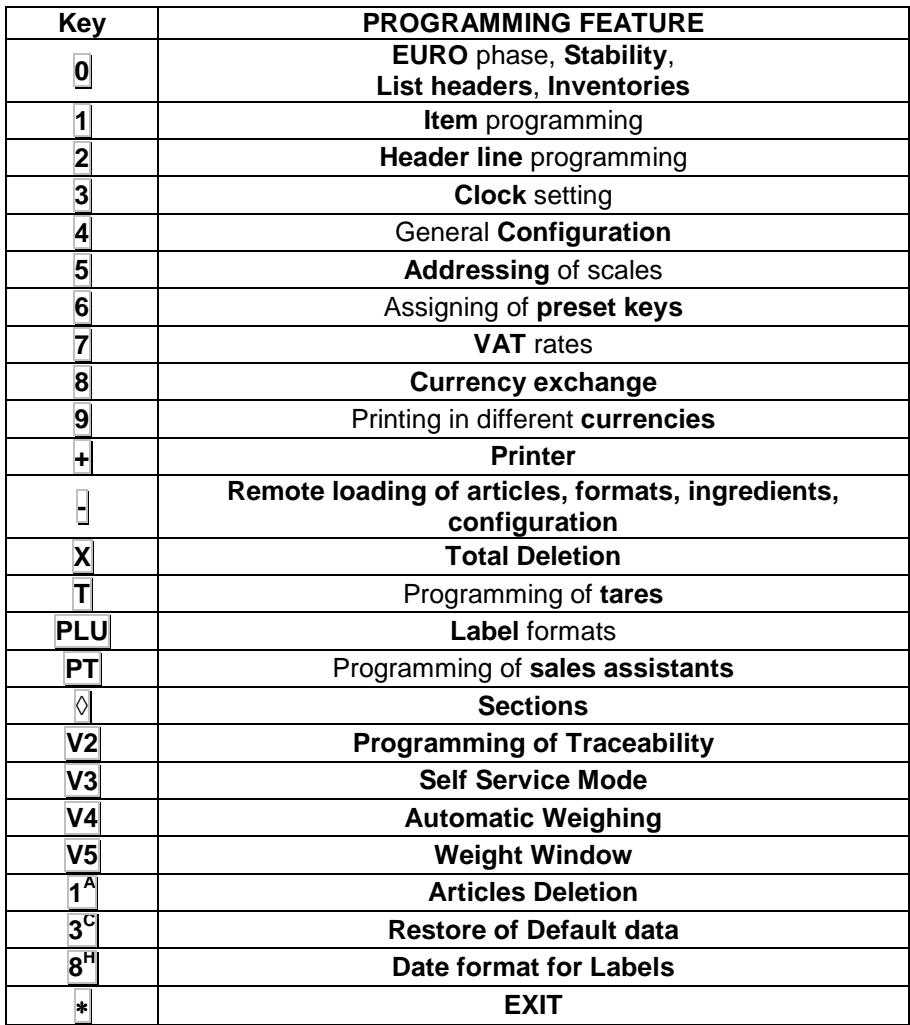

## **8.6. REPLACING THE PAPER IN THE PRINTER**

To replace the paper in the printer, proceed as follows:

On models **K-3x0** (receipt paper only):

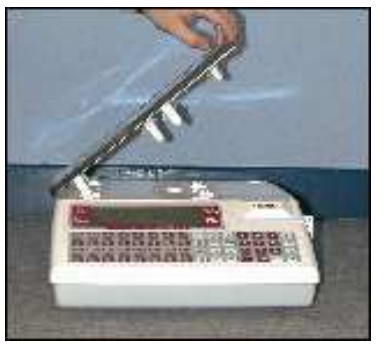

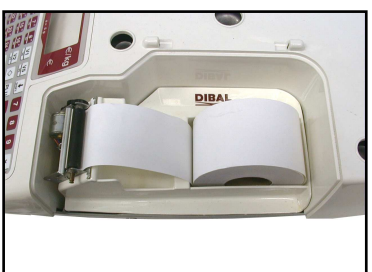

- **1.** Remove the weighing platform by lifting it from the right as shown in the photo.
- **2.** Open the printer and release the paper from the head by working the lock. Remove the spent roll.
- **3.** Fit the new roll as shown in the photo. Ensure that the heatsensitive side of the paper is in contact with the head (if not, receipts will come out blank).
- **4.** Close the printer and fit the weighing platform, reversing the steps described in point 1.

Models **K-3x5** can operate with continuous paper, adhesive labels or continuous adhesive paper.

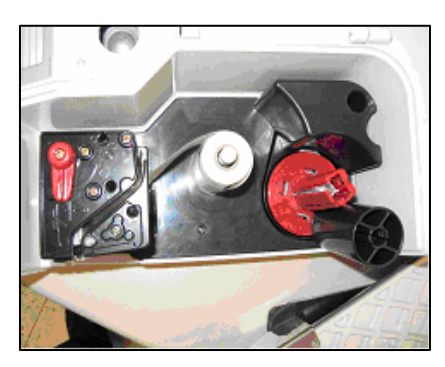

To replace **continuous paper:**

- **1.** Remove the weighing platform by lifting it from the right as per point 1 above.
- **2.** Open the printer and release the paper from the head by working the lock. Remove the spent roll.
- **3.** Fit the new roll as shown in the photo. Ensure that the heatsensitive side of the paper is in contact with the head (if not, receipts will come out blank).
- **4.** Close the printer and fit the weighing platform, reversing the steps in point 1.

**To work in receipt mode, configuration parameter 4** (**see section 6.2.4 above**) **must be set to 0**.

### To replace **adhesive paper**:

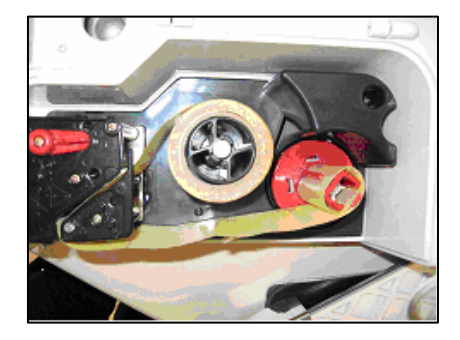

- **1.** Remove the weighing platform by lifting it from the right as described above.
- **2.** Open the printer and release the paper from the head by working the lock. Remove the spent roll.
- **3.** Fit the new roll as shown in the photo. Ensure that the heatsensitive side of the paper is in contact with the head (if not, receipts will come out blank).
- **4.** Close the printer and fit the weighing platform, reversing the steps in point 1**.**

**To work in label mode, configuration parameter 4** (**see section 6.2.4 above**) **must be set to 5**.

# **8.7. CHARACTER CODES**

The table below shows all the letter codes required to programme item names and the texts for the receipt header lines.

- Characters can be entered directly from the alpha-numeric keyboard
- Special characters (see table below) are programmed by pressing **V5** before entering the character code and  $+$  afterwards.
- Numbers (e.g. telephone numbers) can be entered by pressing the relevant number keys (key-pad on right).
- Press **+** and to select the position where a character is edited.
- Press **32** to switch between capitals and lower case letters.
- Press  $\overline{c}$  to delete a character.
- Press  $\sqrt{\mathsf{Q}}$  to centre the line edited.

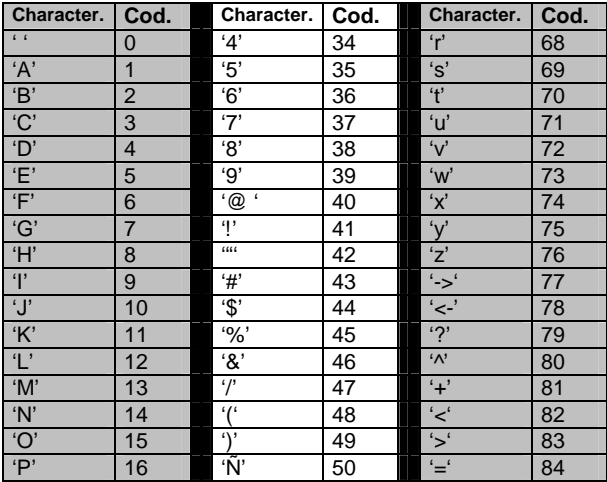

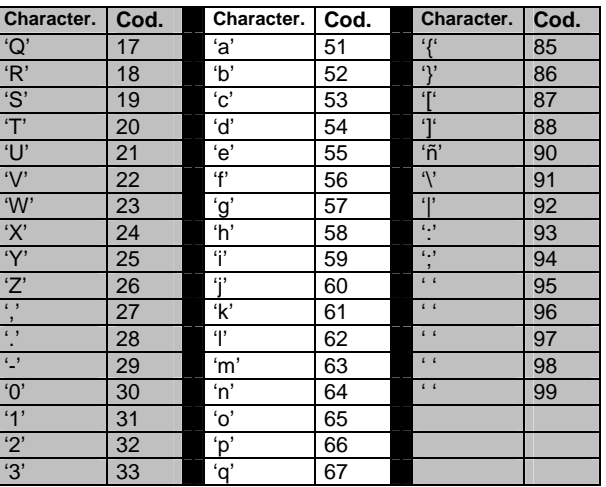

# **USER´S MANUAL**

**Spanish** includes: Spain, Costa Rica, Venezuela, Colombia ,Yugoslavia ,Chile ,Argentina ,Guatemala, Rep. Dominicana, Mexico , South Africa , USA, Arabs Emirates, Italy, Ireland, Austria, Holland, Swiss, Portugal, France, Belgium, England, Denmark, Hungary , Germany and Estonia.

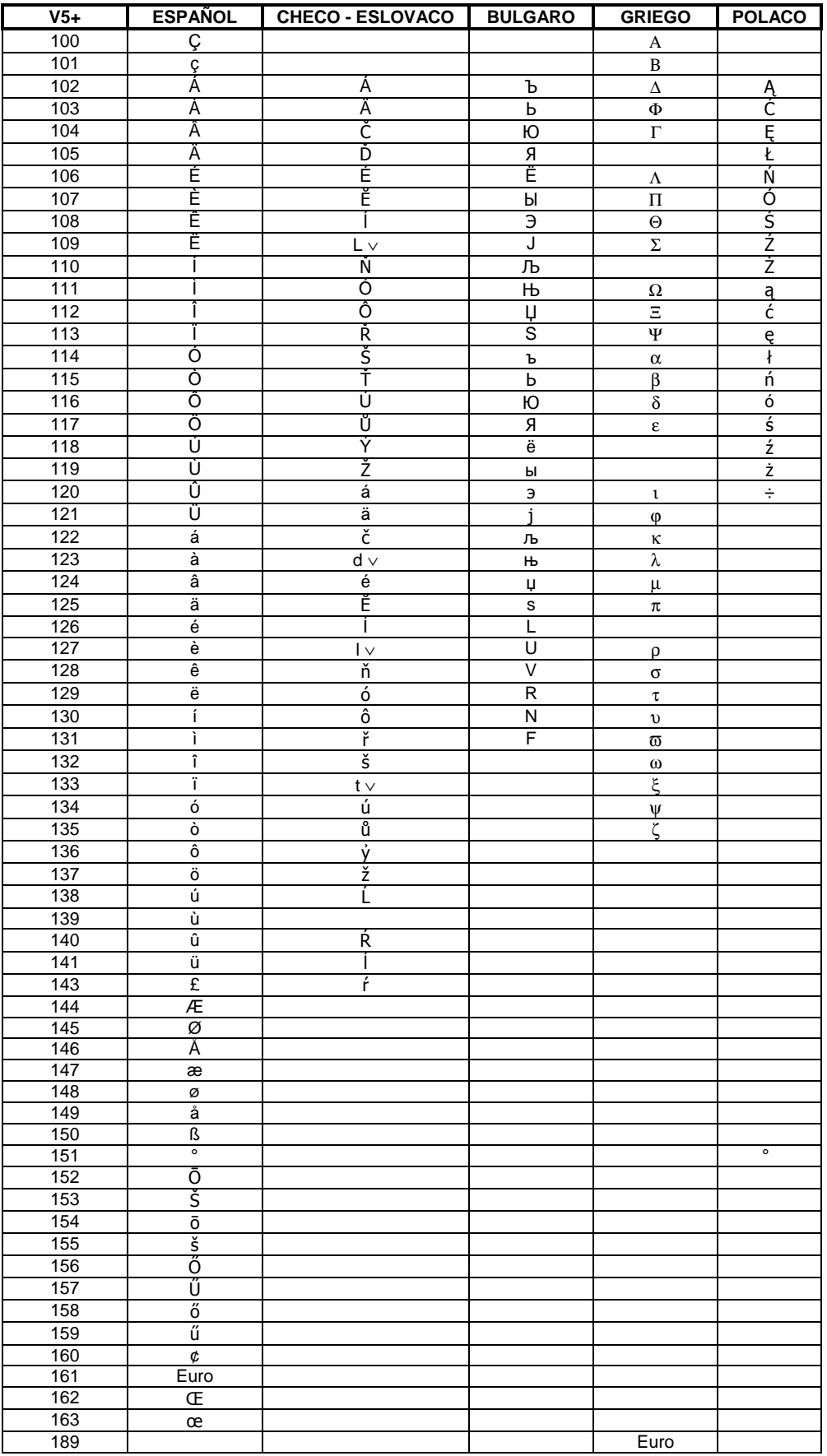

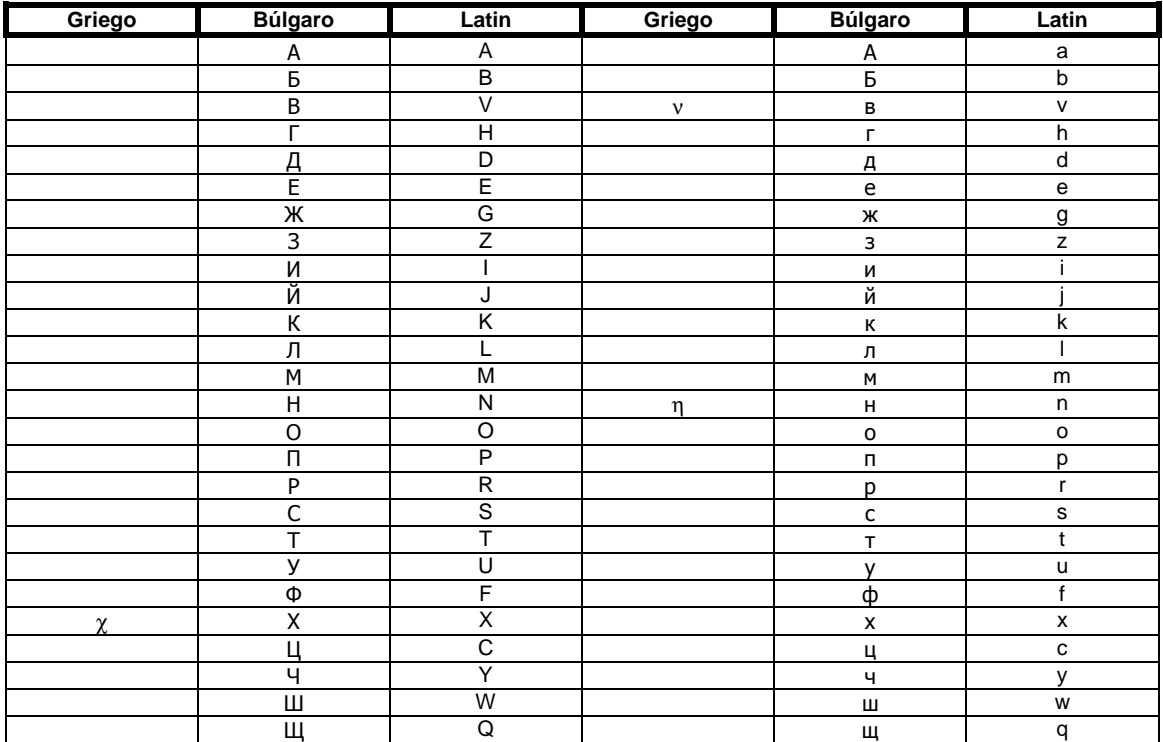

#### **A**

0000 ACETIC ACID 0001 ACID CALCIUM PHOSPHATE 0002 ACID SODIUM 0003 ACIDIFIER 0004 ACIDIFIERS 0005 ACIDIFIERS: 0006 ACIDITY REGULATOR 0007 ACIDS 0008 ACIDULANTS 0009 ADDITIVES 0010 ADDITIVES: 0011 AGLUTINANT 0012 AGLUTINANTS: 0013 ALBUMIN 0014 ALCOHOL 0015 ALKALINIZER 0016 ALKALINIZERS 0017 ALKALINZERS: 0018 ALMONDS 0019 AMMONIA BICARBONATE 0020 AMMONIUM CARBONATE 0021 ANCHOVIES 0022 ANIMAL FAT 0023 ANIMAL FATS 0024 ANIMAL FATS: 0025 ANIMAL PROTEIN 0026 ANISEED 0027 ANISEED SPIRITS 0028 ANTIAGLUTINANTS 0029 ANTIAGLUTINANTS: 0030 ANTIAGLUTINENT 0031 ANTICOAGULANT 0032 ANTICOAGULANTS 0033 ANTICOAGULANTS: 0034 ANTIOXIDANT 0035 ANTIOXIDANTS: 0036 APPLE 0037 APPLE EXTRACT 0038 APPLES 0039 APRICOTS 0040 AROMAS 0041 AROMATIC AGENTS 0042 AROMATIC AGENTS: 0043 ARTICHOKES 0044 ARTIFICIAL 0045 ARTIFICIAL AROMA 0046 ARTIFICIAL AROMAS 0047 ARTIFICIAL AROMAS: 0048 ARTIFICIAL SWEETENER 0049 ARTIFICIAL SWEETENERS 0050 ARTIFICIAL SWEETENERS: 0051 ARTIFICIALS 0052 ASCORBIC ACID 0053 ASPARAGUS 0054 ASPARAGUS STEMS 0055 AUBERGINES

#### **B**

 0200 BACON 0201 BANANA 0202 BANANAS 0203 BARLEY 0204 BARLEY GERM 0205 BATTER 0206 BAY LEAF 0207 BEANS 0208 BEANS: 0209 BECHAMEL SAUCE 0210 BEEF 0211 BEEF DRIPPING 0212 BEEF & ONION SEASONING 0213 BEEF / LAMB`S FAT 0214 BEER 0215 BEETROOT 0216 BELLY 0217 BICARBONATE 0218 BISCUIT 0219 BISCUITS 0220 BLACK PEPPER 0221 BLACK PUDDING 0222 BLACKBERRIES 0223 BLACKBERRY EXTRACT 0224 BLOOD 0225 BOILED EGG 0226 BRAN 0227 BRANDY

 0228 BRAZIL NUTS 0229 BREAD 0230 BREADCRUMBS 0231 BROAD BEANS 0232 BROWN BREAD 0233 BROWN SUGAR 0234 BUTTER 0235 BEST BEFORE

#### **C**

 0300 CABBAGE 0301 CAFFEINE 0302 CAKE 0303 CALCIUM 0304 CALCIUM CARBONATE 0305 CAMOMILE TEA 0306 CANE SUGAR 0307 CAPSANTHIN 0308 CARAMEL 0309 CARBONATES 0310 CARBONIC WATER 0311 CAROB BEANS 0312 CARROT 0313 CARROT JUICE 0314 CARROTS 0315 CASEIN 0316 CASEINATES 0317 CAULIFLOWER 0318 CELERY 0319 CELLULOSE 0320 CEREAL 0321 CEREALS 0322 CHEDDAR CHEESE 0323 CHEESE 0324 CHERRIES 0325 CHERRY 0326 CHESTNUTS 0327 CHICK PEAS 0328 CHICKEN 0329 CHICKEN BREAST 0330 CHICKEN LIVER 0331 CHILLI BEANS 0332 CHILLI POWDER 0333 CHILLIES 0334 CHIVES 0335 CHLORIDE 0336 CHOCOLATE 0337 CHOCOLATE GLACE 0338 CHOCOLATE SUBSTITUTE 0339 CIDER 0340 CINNAMON 0341 CITRIC ACID 0342 COCHINEAL 0343 COCKLE 0344 COCOA 0345 COCONUT 0346 COFFEE 0347 COGNAC 0348 COLOMBIA 0349 COLOUR 0350 COLOURANTS 0351 COMPOSITION 0352 CONCENTRATE 0353 CONDIMENTS 0354 CONFITURE 0355 CONSERVANTS 0356 CONSERVATOR 0357 CONSERVATORS 0358 CONSERVATORS: 0359 CONTAINS 0360 CORIANDER 0361 CORN 0362 CORN GERM 0363 CORN OIL 0364 CORNFLOUR 0365 CORNSTARCH 0366 COTTAGE CHEESE 0367 COURGETTE 0368 COW`S MILK 0369 CRAB 0370 CREAM 0371 CREAM CHEESE 0372 CRUMB 0373 CUCUMBER 0374 CUMIN

0375 CURCUMIN

 0376 CURED CHEESE 0377 CURRANTS 0378 CUSTARD **D**  0500 DAMSONS 0501 DATES 0502 DEHYDRATED EGG 0503 DEXTROSE 0504 DILL 0505 DOUGH 0506 DRIED GLUCOSE SYRUP 0507 DRIED PEPPER 0508 DRIED PRUNES 0509 DRIED SKIMMED MILK 0510 DRIED SMOKED SALMON 0511 DRIED SOY SAUCE 0512 DRIED TOMATO 0513 DUCK 0514 DUCK`S BREAST 0515 DUCK`S LIVER **E**  0600 EDIBLE FATS 0601 EELS 0602 EGG 0603 EGG WHITE 0604 EGG YOLK 0605 EGG YOLKS 0606 EGGS 0607 EMULGENTS 0608 EMULGENTS 0609 EMULSIFIER (E-466) 0610 ENHANCED AROMA 0611 ENHANCED AROMAS 0612 ENHANCED AROMAS: 0613 ENZYMES BRINE 0614 ENZYMES: 0615 ESSENCE 0616 E-100 0617 E-101 0618 E-102 0619 E-104 0620 E-110 0621 E-120 0622 E-122 0623 E-123 0624 E-124 0625 E-127 0626 E-131 0627 E-132 0628 E-140 0629 E-141 0630 E-142 0631 E-150 0632 E-151 0633 E-153 0634 E-160(a) 0635 E-160(b) 0636 E-160(d) 0637 E-160(e) 0638 E-160(f) 0639 E-161 0640 E-161(a)  $0641 E-161(b)$  0642 E-161(c) 0643 E-161(d) 0644 E-161(e) 0645 E-161(f) 0646 E-161(g) 0647 E-162 0648 E-163 0649 E-170 0650 E-171 0651 E-172 0652 E-173 0653 E-174 0654 E-175 0655 E-200 0656 E-201 0657 E-202 0658 E-203 0659 E-210 0660 E-211 0661 E-212 0662 E-213 0663 E-214 0748 E-471

 0664 E-215 0665 E-216 0666 E-217 0667 E-218 0668 E-219 0669 E-220 0670 E-221 0671 E-222 0672 E-223 0673 E-224 0674 E-226 0675 E-249 0676 E-250 0677 E-251 0678 E-252 0679 E-260 0680 E-261 0681 E-262 0682 E-263 0683 E-270 0684 E-280 0685 E-281 0686 E-282 0687 E-283 0688 E-290 0689 E-300 0690 E-301 0691 E-302 0692 E-303 0693 E-304 0694 E-306 0695 E-307 0696 E-308 0697 E-309 0698 E-310 0699 E-311 0700 E-312 0701 E-320 0702 E-321 0703 E-322 0704 E-325 0705 E-326 0706 E-327 0707 E-330 0708 E-331 0709 E-332 0710 E-333 0711 E-334 0712 E-335 0713 E-336 0714 E-337 0715 E-338 0716 E-339 0717 E-339(i) 0718 E-340 0719 E-340(i) 0720 E-341 0721 E-400 0722 E-401 0723 E-402 0724 E-403 0725 E-404 0726 E-405 0727 E-406 0728 E-407 0729 E-410 0730 E-412 0731 E-413 0732 E-414 0733 E-415 0734 E-420 0735 E-421 0736 E-422 0737 E-440 0738 E-450 0739 E-450(a) 0740 E-450(i) 0741 E-460 0742 E-461 0743 E-463 0744 E-464 0745 E-465 0746 E-466 0747 E-470

## **8.8. INGREDIENT CODES**

 0749 E-472 0750 E-473

 0751 E-474 0752 E-475 0753 E-477 0754 E-481 0755 E-482 0756 E-483 **F**  0900 FAT 0901 FATS 0902 FIBRE  $0903$  FIG 0904 FIGS 0905 FISH 0906 FISH ESSENCE 0907 FISH EXTRACT 0908 FISH FUMET 0909 FLAKY PASTRY 0910 FLAVOUR ENHANCER 0911 FLAVOURING 0912 FLOUR 0913 FRESH ONION 0914 FRUCTOSE 0915 FRUIT 0916 FRUIT EXTRACT 0917 FRUIT NECTAR 0918 FRUITS **G**  1000 GALACTOSE 1001 GARLIC 1002 GARLIC EXTRACT 1003 GASIFIER 1004 GASIFIERS 1005 GASIFIERS: 1006 GELATINE 1007 GELIFIER 1008 GELIFIERS 1009 GELIFIERS: 1010 GHERKINS 1011 GINGER 1012 GLACEED 1013 GLUCOSE 1014 GLUCOSE SYRUP 1015 GLYCERINE 1016 GLYCERINES 1017 GOAT`S CHEESE 1018 GOAT`S MILK 1019 GOOSE 1020 GOOSE LIVER 1021 GRAPE JUICE 1022 GRAPEFRUIT 1023 GRAPEFRUIT JUICE 1024 GRAPES 1025 GREEN BEANS 1026 GREEN CHILLI PEPPERS 1027 GREEN PEPPERS 1028 GRENADINE 1029 GROUPER 1030 GUAR GUM **H**  1100 HAKE 1101 HAM 1102 HARD BOILED EGG 1103 HARDENER

 1104 HARDENERS 1105 HARDENERS: 1106 HAZELNUTS 1107 HERBS 1108 HERBS: 1109 HERRING 1110 HONEY 1111 HUMECTANT 1112 HUMECTANTS 1113 HYDROGENATED VEGETABLE OIL 1114 HYDROLIZED 1115 HYDROLYSED VEGETABLE **PROTEIN**  1116 HYDROL. PROTEINS 1117 H-3243 1118 H-3246

 1119 H-3247 1120 H-3250 1121 H-4381 1122 H-4382 1123 H-4383 1124 H-4384 1125 H-4385 1126 H-4386 1127 H-4387 1128 H-4388 1129 H-4389 1130 H-4390 1131 H-4391 1132 H-4392 1133 H-4393 1134 H-4394 1135 H-4395 1136 H-4421 1137 H-4422 1138 H-4423 1139 H-4424 1140 H-4425 1141 H-4435 1142 H-4436 1143 H-4437 1144 H-4438 1145 H-4439 1146 H-4440 1147 H-4511 1148 H-4512 1149 H-4521 1150 H-5514 1151 H-5801 1152 H-5804 1153 H-5805 1154 H-5810 1155 H-5812 1156 H-5813 1157 H-5814 1158 H-5816 1159 H-5817 1160 H-6880 1161 H-6881 1162 H-6882 1163 H-6884 1164 H-6886 1165 H-6887 1166 H-7034 1167 H-7093 1168 H-7103 1169 H-7120 1170 H-7170 1171 H-7171 1172 H-7172 1173 H-7173 1174 H-7174 1175 H-7175 1176 H-7176 1177 H-7177 1178 H-7194 1179 H-7198 1180 H-7199 1181 H-7217 1182 H-7218 1183 H-8001 1184 H-8002 1185 H-8006 1186 H-8016 1187 H-8020 1188 H-8030 1189 H-8036 1190 H-8050 1191 H-8051 1192 H-8052 1193 H-8053 1194 H-8058 1195 H-8066 1196 H-8080 1197 H-8085 1198 H-8086 1199 H-8110 1200 H-8131 1201 H-8140 1202 H-8162 1203 H-8186 1204 H-9845 1205 H-10056 1206 H-10062 1207 H-10068 1208 H-11061 1209 H-11091 1210 H-11106 1211 H-11134 1212 H-11135

 1213 H-11181 1214 H-11182 1215 H-11185

#### **I**

 1300 INGREDIENTS 1301 INGREDIENTS: 1302 INTRIFICANTS 1303 IRON

#### **J**

 1400 JELLIED FRUIT 1401 JELLY 1402 JUICES

#### **K**

 1500 KIDNEY BEANS 1501 KIPPER 1502 KIPPERS 1503 KIWI 1504 KEEP REFRIGERATED 1505 KILO

#### **L**

 1600 LACTEOUS 1601 LACTOFLAVINE 1602 LAMB 1603 LAMB`/ PORK`S FAT 1604 LEAN 1605 LEAN BEEF 1606 LEAN PORK 1607 LECITHIN 1608 LEEK 1609 LEEKS 1610 LEMON 1611 LEMON EXTRACT 1612 LEMON JUICE 1613 LEMONS 1614 LENTILS 1615 LETTUCE 1616 LIGHT SAUCE 1617 LIME 1618 LINSEED 1619 LIQUEUR 1620 LIQUID CARAMEL 1621 LIQUORICE 1622 LIVER

#### **M**

 1800 MACARONI 1801 MACKEREL 1802 MAGNESIUM 1803 MALT 1804 MALT GERM 1805 MALT VINEGAR 1806 MALTODEXTRIN 1807 MANDARIN 1808 MANDARINS 1809 MANGANESE 1810 MARGARINE 1811 MARZIPAN 1812 MAYONNAISE 1813 MEAT 1814 MEAT EXTRACT 1815 MELTED CHEESE 1816 MERINGUE 1817 MILK 1818 MILK PRODUCTS 1819 MINERAL 1820 MINERAL WATER 1821 MINERALS 1822 MINT 1823 MODIFIED STARCH 1824 MODIFIER 1825 MOD. ORGANOLEPTIC 1826 MOLASSES 1827 MONOSODIUM GLUTAMATE 1828 MOZZARELLA CHEESE 1829 MUSHROOMS 1830 MUSSELS 1831 MUSTARD 1832 MUSTARD SEEDS

#### **N**

 2000 NATURAL AROMA 2001 NATURAL AROMAS

 2002 NATURAL AROMAS: 2003 NATURAL JUICES 2004 NATURAL SKINS 2005 NATURAL SPICES 2006 NATURAL SWEETENER 2007 NATURAL SWEETENERS 2008 NATURAL SWEETENERS: 2009 NECTAR 2010 NEUTRALISER 2011 NEUTRALISERS 2012 NEUTRALISERS: 2013 NITRIFICANTS: 2014 NOODLES

#### **O**

 2100 OATGERM 2101 OATS 2102 OIL 2103 OLIVE OIL 2104 OLIVES 2105 ONION 2106 ORANGE 2107 ORANGE BRANDY 2108 ORANGE EXTRACT 2109 ORANGE JUICE 2110 ORANGES 2111 OREGANO 2112 ORGANOLEPTIC MODIFIER 2113 OX TONGUE 2114 OXYGENATED WATER 2115 OYSTERINE 2116 OYSTERS

#### **P**

 2200 PAPRIKA 2201 PARMESAN CHEESE 2202 PARMESAN CHEESE POWDER  $2203$  PARSLEY 2204 PARTRIDGE 2205 PARTRIDGES 2206 PASTA 2207 PEACH 2208 PEACH BRANDY 2209 PEACH JUICE 2210 PEACHES 2211 PEANUT BUTTER 2212 PEANLITS 2213 PEAR 2214 PEAR JUICE 2215 PEARS 2216 PEAS 2217 PEPPER 2218 PEPPERS 2219 PH REGULATOR 2220 PHEASANT 2221 PHOSPHATE 2222 PHOSPHATES 2223 PHOSPHOROUS 2224 PIG`S LIVER 2225 PIG`S TROTTERS 2226 PIGEON 2227 PINE KERNAL NUTS 2228 PINEAPPLE 2229 PINEAPPLE JUICE 2230 PISTACHIOS 2231 POLYPHOSPHATES 2232 PORK 2233 PORK FAT 2234 PORK RIBS 2235 PORT WINE 2236 POTASSIUM 2237 POTASSIUM NITRATE 2238 POTASSIUM SORBATE 2239 POTATO 2240 POTATOES 2241 POWDERED SKIMMED MILK 2242 POWDERED SKIMMED YOGHURT 2243 POWDERED WHOLE EGG 2244 POWDERED YOGGHURT 2245 PRAWN EXTRACT 2246 PRAWNS 2247 PRESERVATIVE 2248 PRESERVATIVES 2249 PRESERVATIVES: 2250 PROTEINS 2251 PUMPKIN 2252 PUREE 2253 PACKED DATE 2254 PRICE

# **R**

 2500 RABBIT 2501 RAISING AGENT 2502 RAISINS 2503 RASPBERRIES 2504 RED KIDNEY BEANS 2505 RED PEPPER 2506 RED WINE 2507 REGULATOR 2508 REGULATORS 2509 REGULATORS: 2510 RICE 2511 RIOJA WINE 2512 ROAST HAM 2513 ROLLED OATS 2514 ROQUEFORT CHEESE 2515 ROSE WINE 2516 RUM 2517 RUNNER BEANS 2518 RUSK 2519 RYE 2520 RYE GERM

## **S**

 2600 SACCHARINE 2601 SAFFRON 2602 SALAMI 2603 SALMON 2604 SALT 2605 SALTS 2606 SARDINE 2607 SARDINES 2608 SAUCE 2609 SAUSAGE 2610 SAUSAGES 2611 SCAMPI 2612 SEA SALT 2613 SEED 2614 SEEDS 2615 SEMOLINA 2616 SESAME 2617 SESAME SEEDS 2618 SHERRY 2619 SKIMMED YOGHURT 2620 SMOKED BACON 2621 SMOKED CHEESE 2622 SMOKED EEL 2623 SMOKED HAM 2624 SMOKED MACKEREL 2625 SMOKED SALMON 2626 SMOKED TROUT 2627 SODA 2628 SODIUM BENZOATE 2629 SODIUM BICARBONATE 2630 SODIUM CHLORIDE 2631 SODIUM L-ASCORBATE 2632 SODIUM NITRATE 2633 SODIUM NITRITE 2634 SODIUM PHOSPHATES 2635 SODIUM & POTASSIUM PHOSPHATES 2636 SOLE 2637 SORBITOL 2638 SOY 2639 SOY SAUCE 2640 SOYA PROTEIN 2641 SPICE EXTRACT 2642 SPICES 2643 SPICES: 2644 SPINACH 2645 SPIRIT VINEGAR 2646 SPRING ONIONS 2647 SQUID 2648 STABILISERS 2649 STABILISERS: 2650 STABILIZING 2651 STABILIZING AGENTS 2652 STABILIZING AGENTS: 2653 STARCH 2654 STILTON CHEESE 2655 STRAWBERRIES 2656 SUBSTANCES 2657 SUBSTITUTE 2658 SUBSTITUTES 2659 SUGAR 2660 SUGARS 2661 SULPHATES 2662 SUNFLOWER 2663 SUNFLOWER GERM 2664 SUNFLOWER SEED NUTS 2665 SUNFLOWER SEED OIL 2666 SUNFLOWER SEED STARCH

# **K Series**

 2667 SWEET PAPRIKA 2668 SWEETENER 2669 SWEETENERS 2670 SWEETENERS: 2671 SYNERGIC 2672 SYNERGICS 2673 SYRUP 2674 SUITABLE FOR FREEZING 2675 STORE AT 0 TO 18 ³C

#### **T**

 2800 TEA 2801 THICKENER 2802 THICKENERS: 2803 THYME 2804 TOMATO 2805 TOMATO POWDER 2806 TOMATO PUREE 2807 TOMATO SAUCE 2808 TOMATO SOUP 2809 TOMATOES 2810 TRIPE 2811 TRIPHOSPHATES 2812 TROUT 2813 TRUFFLE 2814 TRUFFLES 2815 TUNA FISH 2816 TURKEY 2817 TURMERIC 2818 TURNIP 2819 TURNIPS

#### **V**

 3100 VANILLA 3101 VEAL 3102 VEGETABLE BOUILLON 3103 VEGETABLE EXTRACT 3104 VEGETABLE FAT 3105 VEGETABLE FIBRE 3106 VEGETABLE OIL 3107 VEGETABLE PROTEINS 3108 VEGETABLE SOUP 3109 VEGETABLES 3110 VEGETABLES: 3111 VENISON 3112 VERMOUTH 3113 VINEGAR 3114 VITAMINS

#### **W**

 3200 WALNUT 3201 WALNUTS 3202 WATER 3203 WATERCRESS 3204 WHEAT 3205 WHEAT GERM 3206 WHEAT STARCH 3207 WHEATFLOUR 3208 WHEATGERM OIL 3209 WHISKY 3210 WHITE PEPPER 3211 WHITE SUGAR 3212 WHITE WINE 3213 WHITENER 3214 WHITENERS 3215 WHITENERS: 3216 WHOLEMEAL FLOUR 3217 WINE 3218 WINE VINEGAR 3219 WINES 3220 WEIGHT 3221 WEIGHT KG

#### **X**

3300 XANTHAN GUM

#### **Y**

 3400 YEAST 3401 YEAST EXTRACT 3402 YOGHURT 3403 YOLK 3404 YOLKS 3405 YORK HAM

#### **Z**

 3800 0 - 5 ³C 3801 %

## **8.9. TROUBLESHOOTING**

DIBAL Series K scales run a check for anomalies every time they are switched on.

If a problem is detected the scales displays an error message which may help determine the cause.

A list of the most frequent problems and error messages and how to correct the errors is given below.

## **8.9.1. Problems with weight**

The following weight problems and error messages may appear.

## **ZERO ERROR**

- Ensure that the weighing platform is clear.
- Ensure there is nothing touching the platform.

#### **NEGATIVE WEIGHT**

Reset the scales, ensuring that the weighing platform is empty.

### **SCALES BLOCKED**

• Disconnect and re-connect the scales with the platform empty.

### **INCORRECT WEIGHING**

- Check the platform and support, disconnect and re-connect.
- Check that the platform is not touching any other object.

#### **NON-ZERO WEIGHT DISPLAYED WITH NOTHING ON PLATFORM**

- Press the automatic zero setting key.
- Check that the platform is not touching any other object.

### **NEGATIVE WEIGHT**

Reset the scales, ensuring that the weighing platform is empty.

## **8.9.2. Communication errors**

The main communication problems and errors are the following:

### **CONNECT COMPUTER**

- If the scales is configured as a Master and is connected to a computer, ensure that the computer is on and the connecting cable is properly fitted.
- If the scales is configured as a Master but is not connected to a computer, press any key to start work.

### **LOADING DATA**

- Switch on the relevant Master scales so that the scales can begin to work.
- The scales is currently configured as a Slave. After conversion to master this message will no longer be displayed.

## **COMMUNICATION ERROR**

- Ensure that the scales is properly addressed. If it is working without communication with other scales, check that it is configured as a Master
- If it is connected to other scales, check:
	- that there is only one Master in the system;
	- that each slave in the system has its own unique address;
	- that the communication cables are properly fitted.

#### **SCALES DO NOT COMMUNICATE WITH COMPUTER**

- Check the connections on the scales and connection boxes.
- Check the configuration and address of the Master scales
- Check the group number.
- Check the communications parameters.

### **SCALES DO NOT COMMUNICATE WITH ONE ANOTHER**

- Check connections between scales and connection boxes.
- Check addresses of Master/ Slaves as per section 7.1 above.

## **8.9.3. Problems with items weighed**

The following problems and error messages may appear in regard to the programming and use of PLU's.

#### **ITEM NOT FOUND**

• The pre-set key pressed is not programmed for a PLU. See the section on defining PLU's for how to programme keys.

#### **AMOUNT IN EUROS NOT SHOWN**

Check the current Euro phase.

## **8.9.4. Printing problems**

The following problems and error messages may appear in regard to printing receipts and adhesive labels.

### **DESIRED PRINT QUALITY NOT OBTAINED**

- Adjust the printer contrast settings.
- Clean the head with a dry cloth.

### **LABEL NOT PRINTED**

- Register sales personnel.
- Check that item selected is registered.
- Check that labeller is properly configured.
- Check that heat-sensitive side (not back) of paper is in contact with head.
- Check that head comes into contact with paper.

### **LABEL PRINTED IN WRONG FORMAT**

- Check the label format and size.
- Check the overall label format.

#### **EUROS NOT SHOWN OR NOT CORRECT**

- Check the type of receipt.
- Check the current Euro phase.

#### **PAPER ERROR**

• Replace the roll of heat-sensitive paper

**8.9.5. Keyboard problems** 

The following keyboard-related problems may arise:

### **SALES PERSONNEL KEYS DO NOT WORK**

Register sales personnel.

## **8.9.6. Programming problems**

The following problems may arise in programming the scales:

#### **SCALES CANNOT BE PROGRAMMED**

• Ensure that the scales is configured as a Master.

# **TYPES OF LABELS & HEAT-SENSITIVE PAPER FOR SERIES K**

## **MODELS K-3x5, K-38x**

**- BS-60X60 Roll of 700 60x60 heat-sensitive labels.** (Inside diameter 40 mm., outside diameter 100 mm., backing paper width 61 mm., label width 59 mm., label length 60 mm., separation between labels 2.2 mm., labels outwards).

**- BK-E60X100 Roll of continuous 60x100x40 heat-sensitive labels.** (Inside diameter 40 mm., outside diameter 100 mm., backing paper width 61 mm., label width 59 mm., label outwards).

**- BK-60X100 Roll of 60x100x40 blank white heat-sensitive paper.** (Inside diameter 40 mm., outside diameter 100 mm., width 60 mm., emulsion on outer face)

**- BS-RS2000B Roll of 60x55x12 blank white heat-sensitive paper.** (Inside diameter 12 mm., outside diameter 55 mm., width 60 mm., emulsion on outer face)

# **MODEL K-3x0**

**- BK-57X55 Roll of 57x55x12 white heat-sensitive paper.** (Inside diameter 12 mm., outside diameter 55 mm., width 57 mm., emulsion on outer face)

**- BK-57X100 Roll of 57x100x12 heat-sensitive paper** (Inside diameter 12 mm., outside diameter 100 mm., width 57 mm., emulsion on outer face)

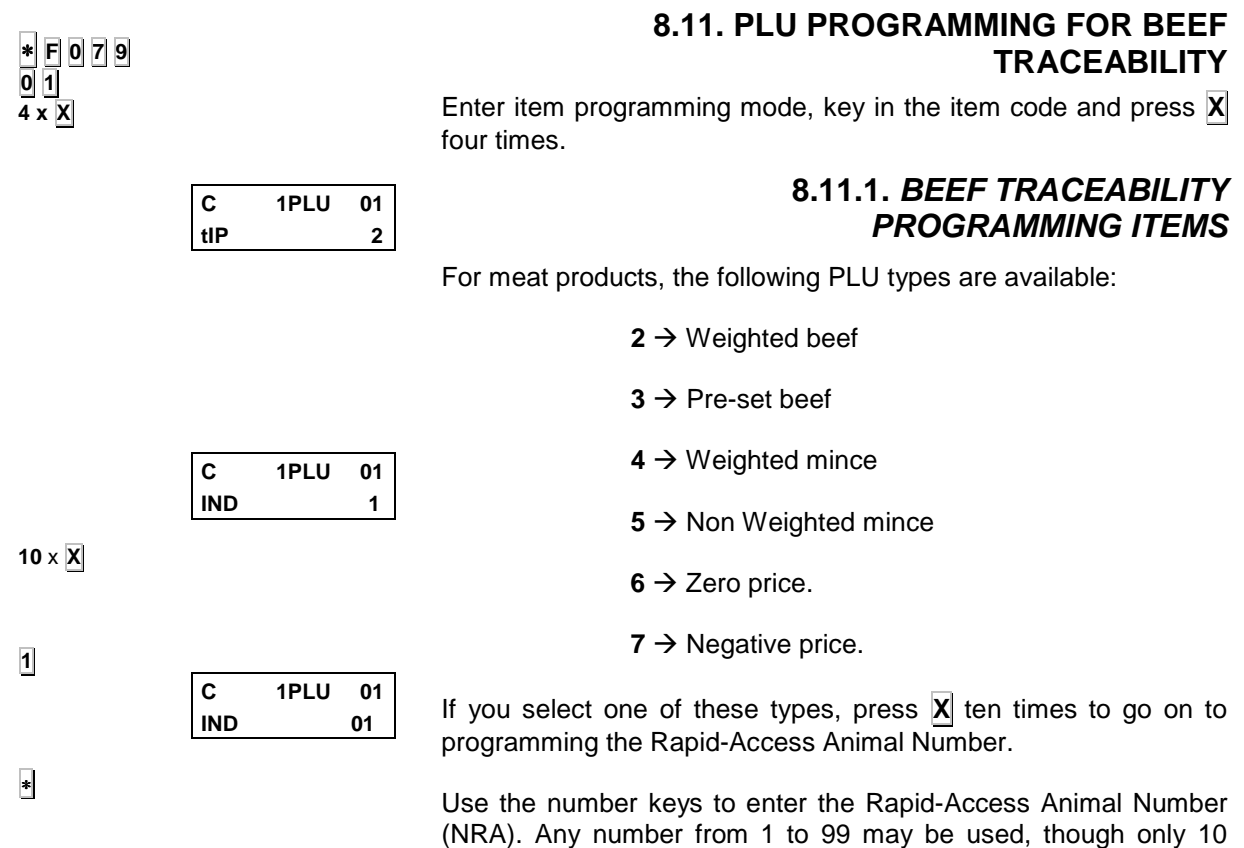

NRA's may be entered.

Press  $\overline{\bullet}$  to save the meat item programmed.

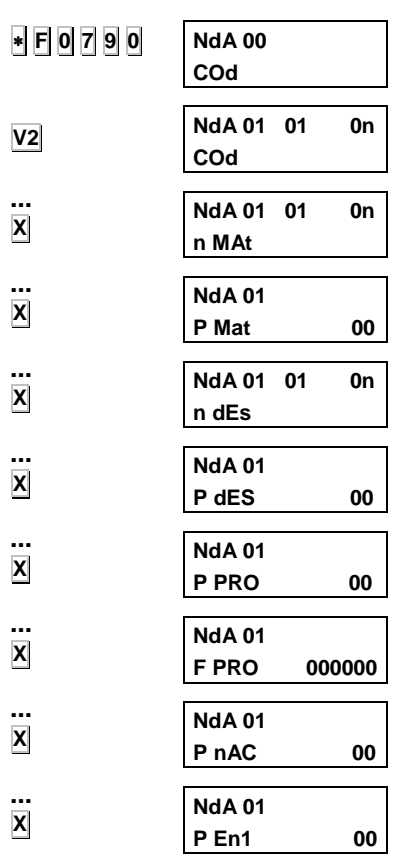

## **8.11.2. ANIMAL PROGRAMMING (BEEF TRACEABILITY)**

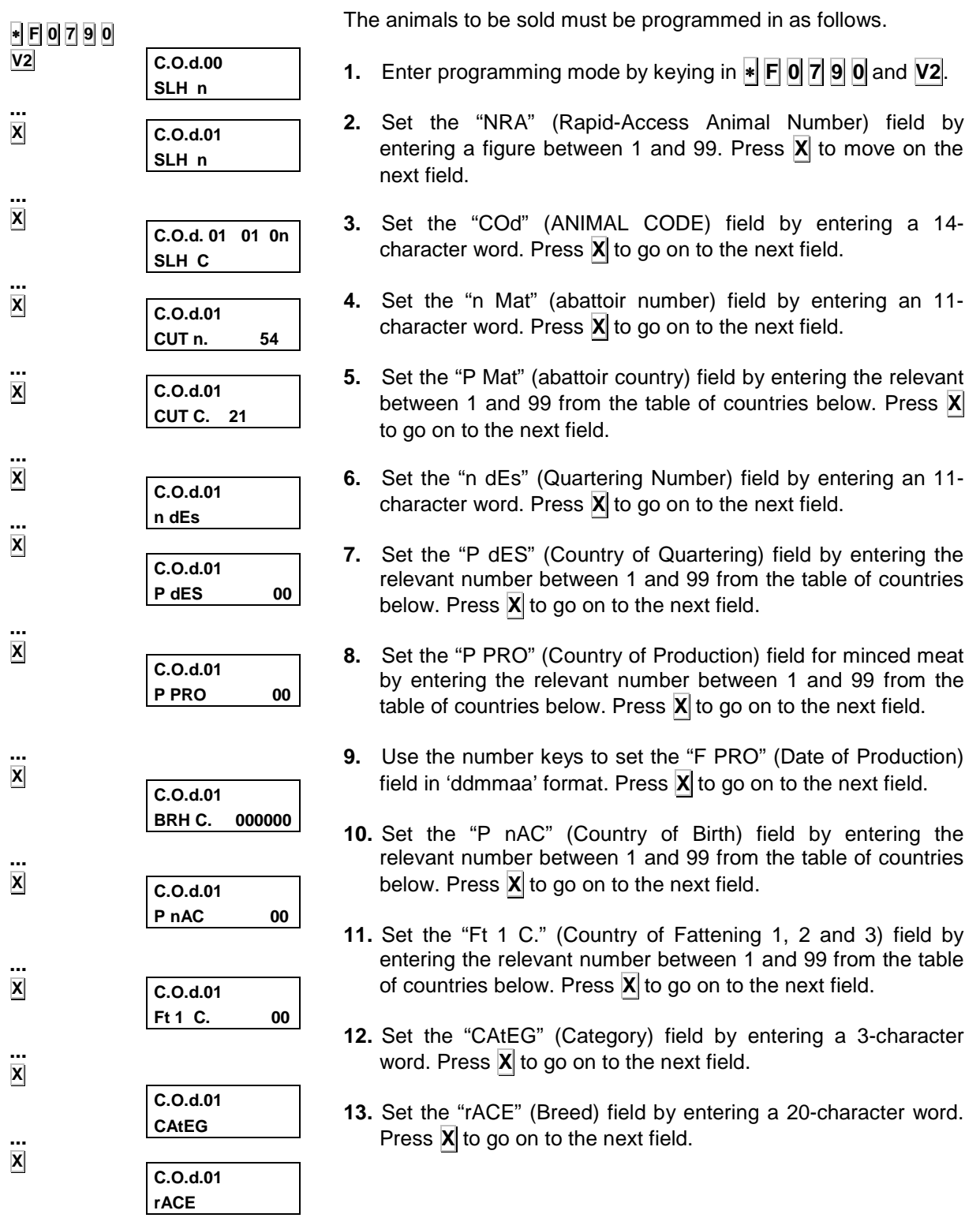

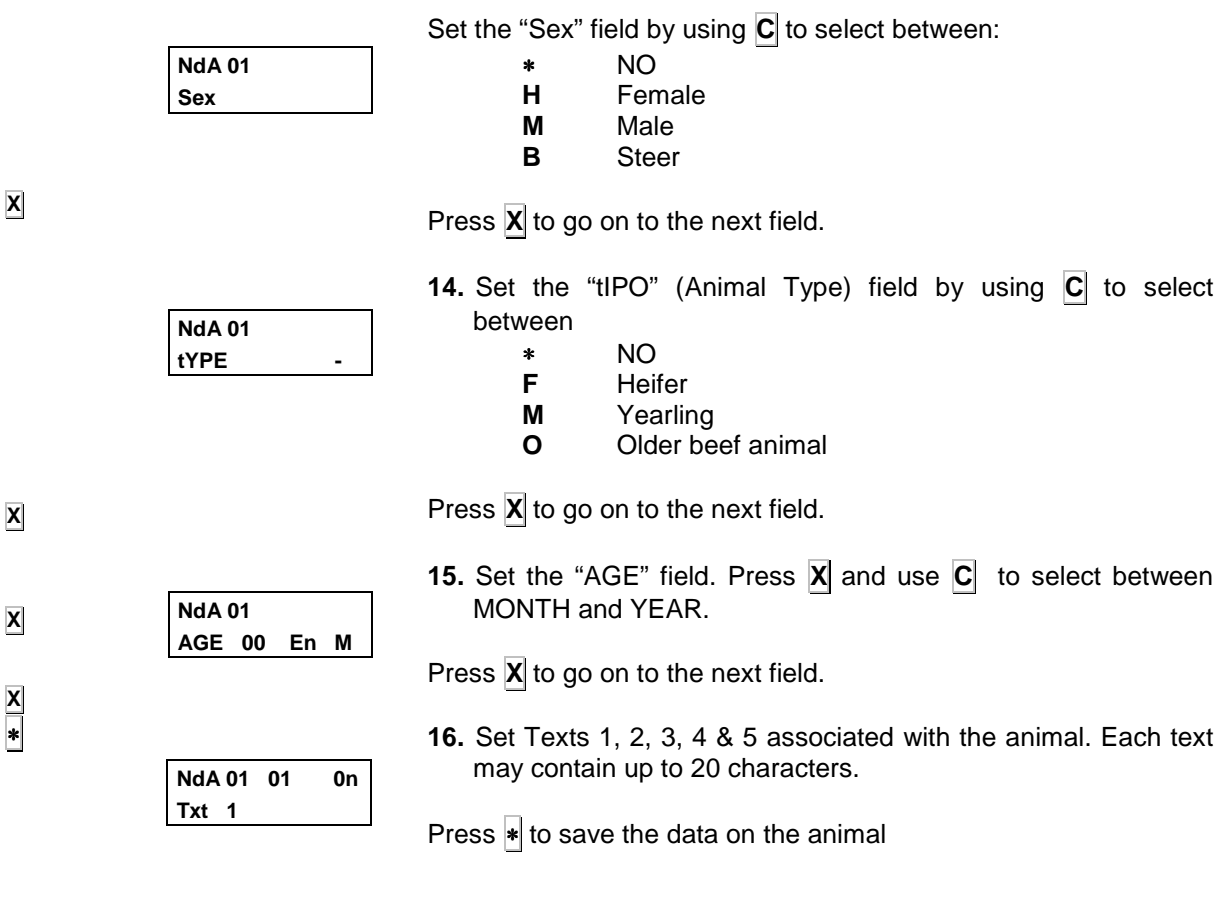

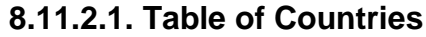

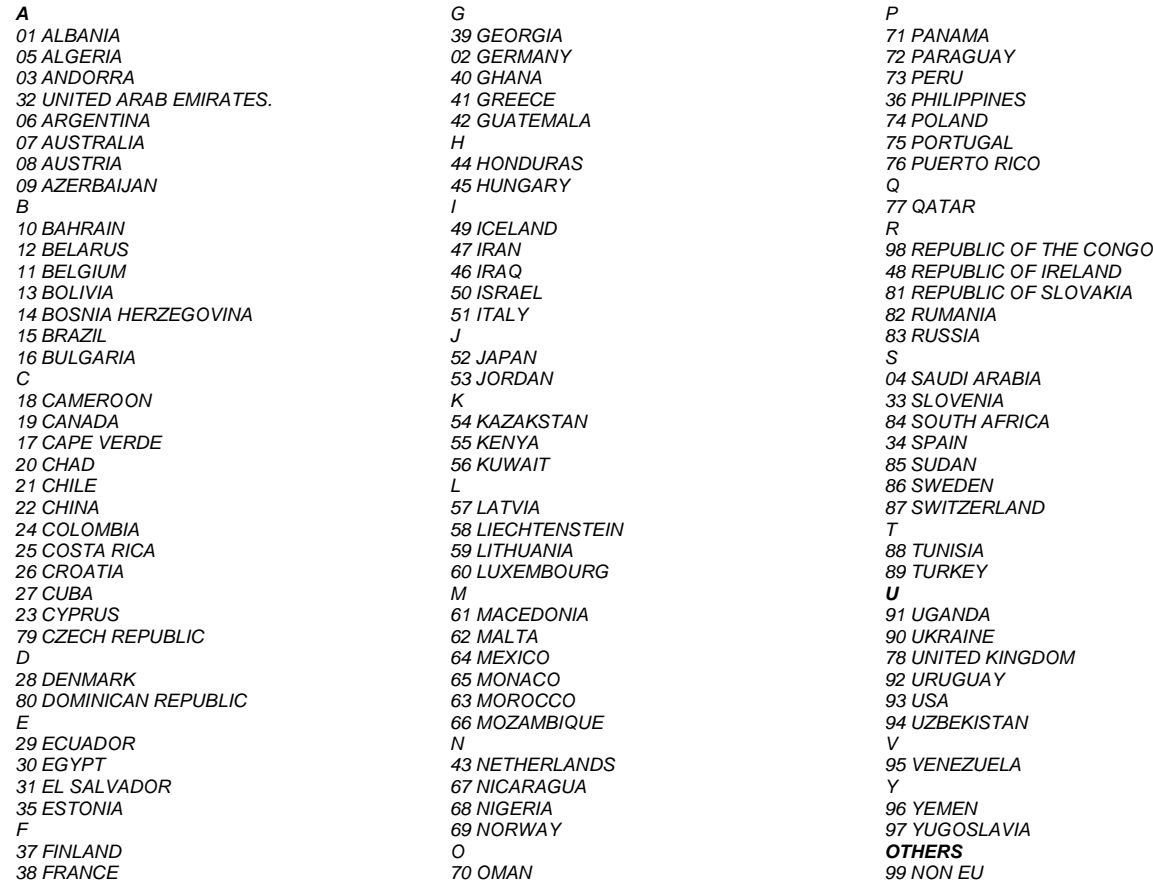

# **8.11.3. BEEF TRACEABILITY OPERATION**

There are two operating modes:

#### **Manual (parameter Conf. 16 = 0)**:

Each time an item of meat is sold the item and the data for the animal associated with it are displayed on screen. The association can be changed via an association menu.

#### **Automatic (parameter Conf. 16 = 1)**:

Each time an item of meat is sold, the sale is applied to the last animal with which that item was associated.

In both cases a combination of keys enables the user to enter the menu of association between animals and meat items.

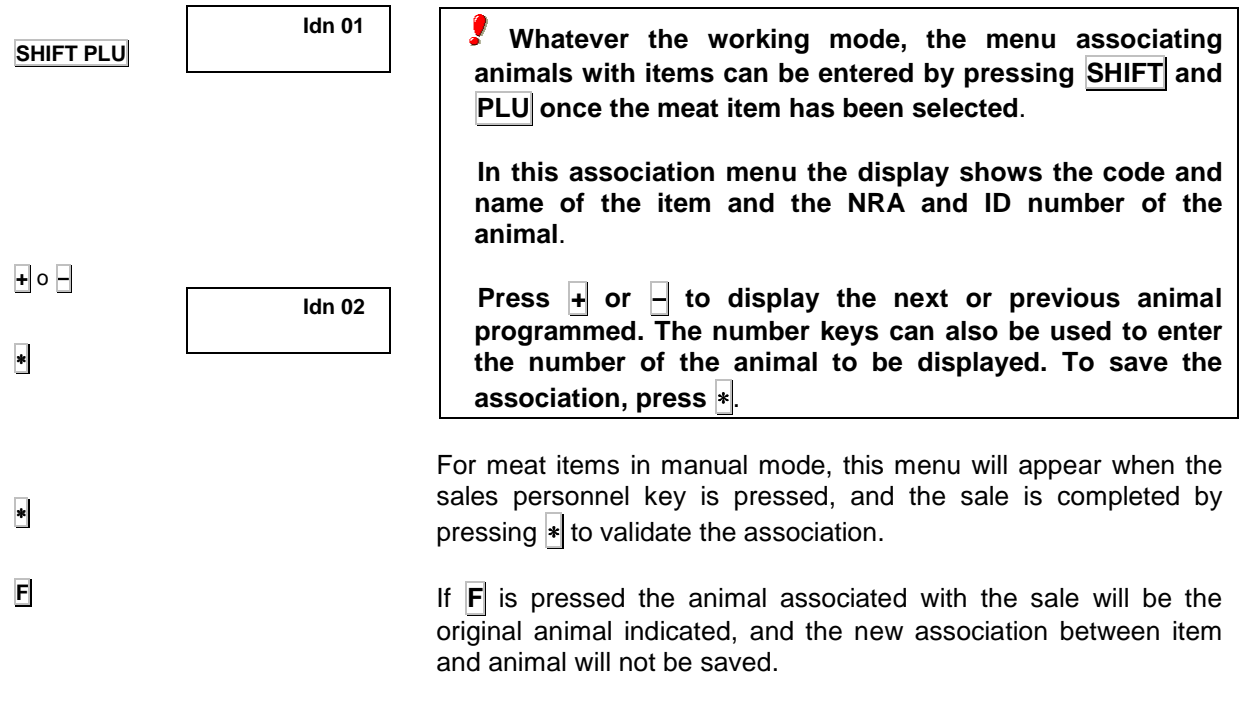

## **8.11.4. PRINTING RECEIPTS WITH BEEF TRACEABILITY DATA**

When a meat type item is sold in non label mode, the receipt is printed with information on the animal from which the item sold came. An indication of the receipt line corresponding to the animal is also given.

Only those fields programmed for the animal will be printed.

# **8.11.5. BEEF TRACEABILITY LISTS**

The scales can produce a list of meat products with the accumulated weight of all the animals for which data are programmed.

To obtain this list, enter list mode and press **PT** 

∗ **F 0 0 0 0 PT** 

# **8.11.6. BEEF TRACEABILITY LABEL FORMATS**

The following fields can be programmed for labels programmed into the scales (see the User's Manual for details):

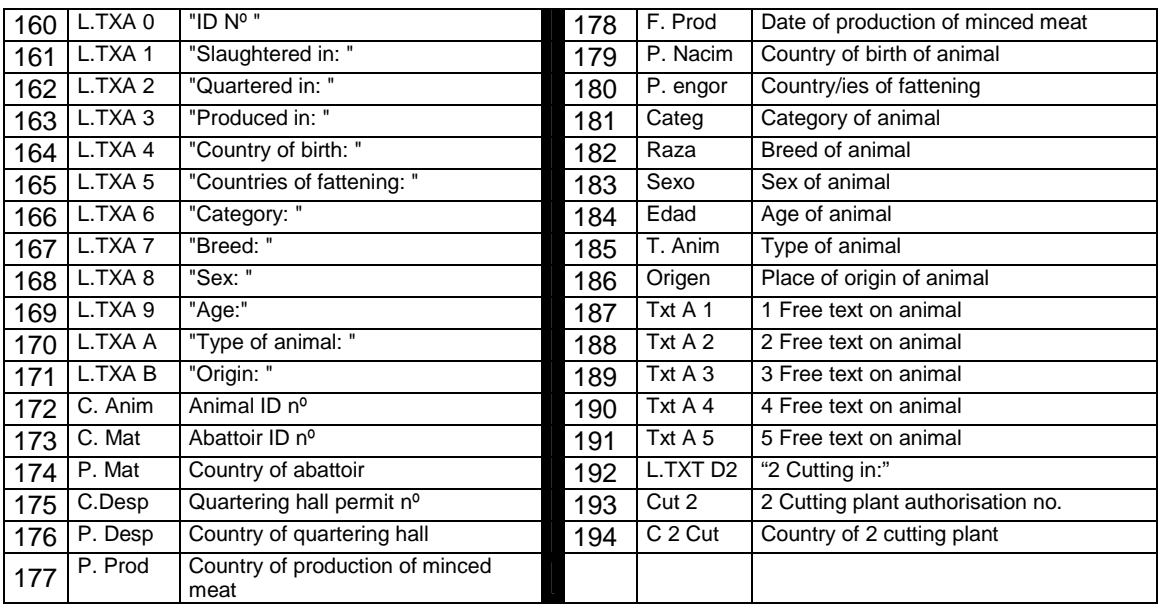

## **NB**: **If the countries of abattoir, birth and fattening coincide, the country of the abattoir appears in field 186 on printing. If not, asterisks are printed in this field**.

Those fields not taken up with fixed texts and programmed under "Animal" are only printed if they are filled in when the animal data are programmed. If the item selected is not meat, these fields are not printed even if the format contains them.

# **9. ANNEX FOR SCALES WITH INTERNAL BATTERY**

## **9.1. Consejos para el Funcionamiento de las Balanzas**

 **The scale can incorporate either one or two lead batteries. Use original batteries supplied by DIBAL S.A. The use of any other type will cancel the scale's guarantee and could be dangerous**.

New batteries are partially charged. **Before using the scale, you must install and charge the batteries by turning on the two switches** located on the rear part of the scale. The batteries will then start to charge.

- If only the switch nearest the edge is turned on, the scale will run on batteries.
- If only the switch furthest from the edge is turned on, the scale will run on the mains and the battery will not charge.

The **standard time for charging the batteries is 12 hours**. The said charging time will depend on a variety of factors: battery discharge level, temperature and the age of the battery.

- If they are not left **long enough,** the batteries **will fail to charge fully**.
- If left for **longer, it will not have any negative effect** on the life of the batteries. It does not affect the performance or duration of the same. **You are recommended to leave the batteries to charge for a longer rather than a shorter period.**

 **When the battery needs recharging, the icon located on the screen will blink. The scale will still work for about another 10 hours (this depends on the type of battery) after which it will automatically switch itself off to protect the battery**.

The performance of the batteries depends on a number of factors, including the configuration of the backlighting and operation. **Switch off backlighting to increase battery life**. **New batteries** or **batteries that have been stored** for long periods of time may need a **longer time to charge.** 

Over a long period of time, batteries gradually lose their capacity to charge and need longer times to recharge. This is normal. If you charge the battery on a regular basis and you notice that the working period is decreasing or charging time is longer, you will probably need to boy a new battery.

- **Avoid charging the batteries in conditions when there is little air**. ٠
- **Keep the battery at room temperature** or at a similar temperature **when charging.** ŷ
- **Never expose batteries to temperatures below -10°C or above 45°C.**  $\mathbf{r}$
- **Property** Do not use a damaged charger or battery.
- **Do not throw the batteries into fire.**
- **Do not short circuit a battery.** A short circuit may be caused accidentally when a metallic object (coin, clip or pen) creates a direct connection between the + and – poles of the battery (battery`s metal strips). Making a short circuit with the poles could damage the battery or the object which is connected, **and could give rise to a fire.**
- $\mathbf{r}$ **Dispose of the batteries according to local regulations** (for example, in relation to recycling). **Do not dispose of batteries with domestic rubbish.**

**In the case of an external battery, make sure that it is 12V and check the polarity (1 =**  ٠ **negative, 2 = positive**).

The models with batteries of the DIBAL K series have **two switches** on the lower part. The switch located nearest the left side is that pertaining to operation in battery mode and the one next to it is used for working in network mode.

**Both switches must be enabled when turning on the scale.**

In the case of normal working and a mains failure, the scale will start to work in battery **mode. It should be switched off if it is not going to be used. Otherwise, the battery charge will be used up, and it will have to be recharged before the next operation.**

In the event of a flat battery, there are two ways to operate:

- Work from the mains, for which you only need to turn on the power switch. In this working mode, the battery is disconnected, and will therefore not charge nor feed the scale in the event of a mains failure. (In the event of a power failure, the scale will not work until the power supply is reconnected).
- Enable both switches. This could give rise to changes in the state of the scale, caused by the consumption of energy by the battery whiles it is being charged. These changes are reflected on the screen with the message PASS MAINS-PASS BATTERY. To avoid this problem:
	- Work on the mains.
	- Charge the battery before using it.

 **You are recommended to always keep the battery charged. This is why, when the scale is not being used, leave the battery to charge. To do so, switch on the scale in normal working mode.** (Both switches must be enabled).

# **9.2. BATTERY INDICATOR**

The battery symbol has three different indications according to the level of charge of the battery

Battery symbol on: Battery charged.

Batery symbol blinking slowly: Charging battery

Battery symbol blinking quickly: Battery nearly discharged. Charge it inmediately

# **9.3. BATTERY CHARGE LEVEL LIST**

In scales with an internal battery, to **check the charge level,** do the following: 1.- The scale must be **operating with a battery**.

2.- Press **SHIFT** and **+.** 

3.- The battery level will display on the **screen**:

**0. = < 5 % 1. = 5-19 % 2. = 20-39 % 3. = 40-59 % 4. = 60-79 %**   $5. = 80-100 \%$ 4.- Press **PLU**.

5.- The scale will print a line with the **date and the time** and a 2nd line with the **level and voltage of the battery**.

## **Anti-blackout BATTERY.**

Option available for scales with **flat or tower format scale with receipt printer**. It enables the scale to continue to operate for several hours in the event of a mains failure.

#### **K-335 Flat/Tower. = 12 V /3'4 Ah**

#### **High-capacity batteries.**

Option for **flat/tower format or double body scale with receipt printer.** 

## **K-330 D.C. = 12 V / 7'2 Ah K-330 Flat/Tower = 2 x 6 V / 5 Ah**

Test conditions:

- K-350 scale.
- Fully charged battery.
- Screen with backlighting disconnected.
- Printing of a receipt with 2 items every 3 minutes or in the case of the label printer, a complex 60x60mm label every 30 seconds.

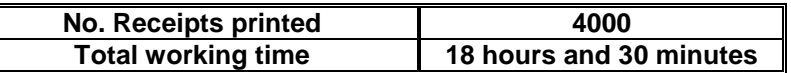

- Approximate average times.
	- The times for charging and autonomy may vary considerably depending on the temperature, age and condition of the batteries, frequency of use of the printer, etc...

## **9.5. CHARGING TIME**

The time needed for charging a battery depends on the charge current, the degree of discharge of the battery, the temperature and age of the battery. If it is left to charge over a shorter period of time than is necessary, the battery will not charge fully, causing the scale to last shorter than expected. If left to charge over a longer period, it will not negatively affect the life of the batteries, nor will it impair

performance or its duration. In addition, that way you ensure that the batteries are fully charged. **It is**  better to leave the batteries to charge for a longer period than not leaving them long enough.

The scales have an internal charger to charge the batteries with 1A. With this current and a fully discharged battery, the charging time for each type of battery is as follows:

3.4 AH Battery, 10 hours. 5 AH battery, 12 hours. 7.2 AH battery, 16 hours 14.4 AH battery, 32 hours.

## **9.6. EXTERNAL BATTERY CHARGER**

Apart from the internal charger, the scales **are built to charge the batteries by means of an external charger.** The charger must be connected to the 4 pin connector on the lower part of the scale.

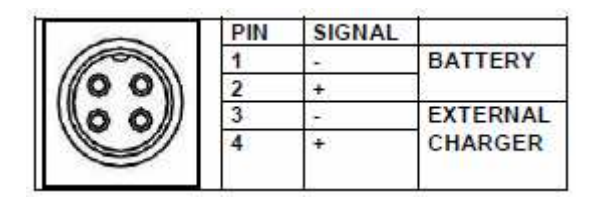

The said charger is **recommendable in the case of dual body 2 high capacity scales**. In this case, with the battery's internal charger, the charging time is over 32 hours. If you use the external charger, the said time can be reduced to 12 hours.

The batteries must be charged to a  $\%$  of their rated capacity, with the voltage being 12V in all cases. If both parameters are met, the **charging time will be,** approximately, **12 hours**.

In the case of an external charger, the recommended **characteristics** are as follows:

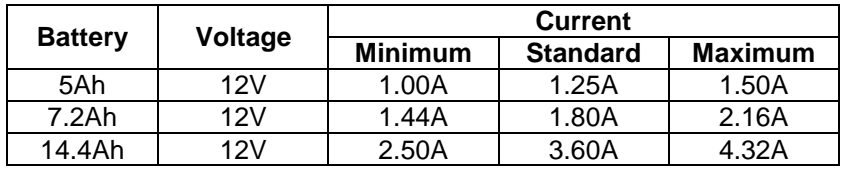

ŷ **If a lower current charger is used, the battery will take longer to charge. There is no other effect.** 

**If a higher current charger is used, it will take less time to charge. In this case, the battery will be forced and the useful life cycles of the same will be reduced. This option is not recommended as the usual way to charge the batteries. It is only acceptable when there is not enough time to charge the batteries, 12 hours.** 

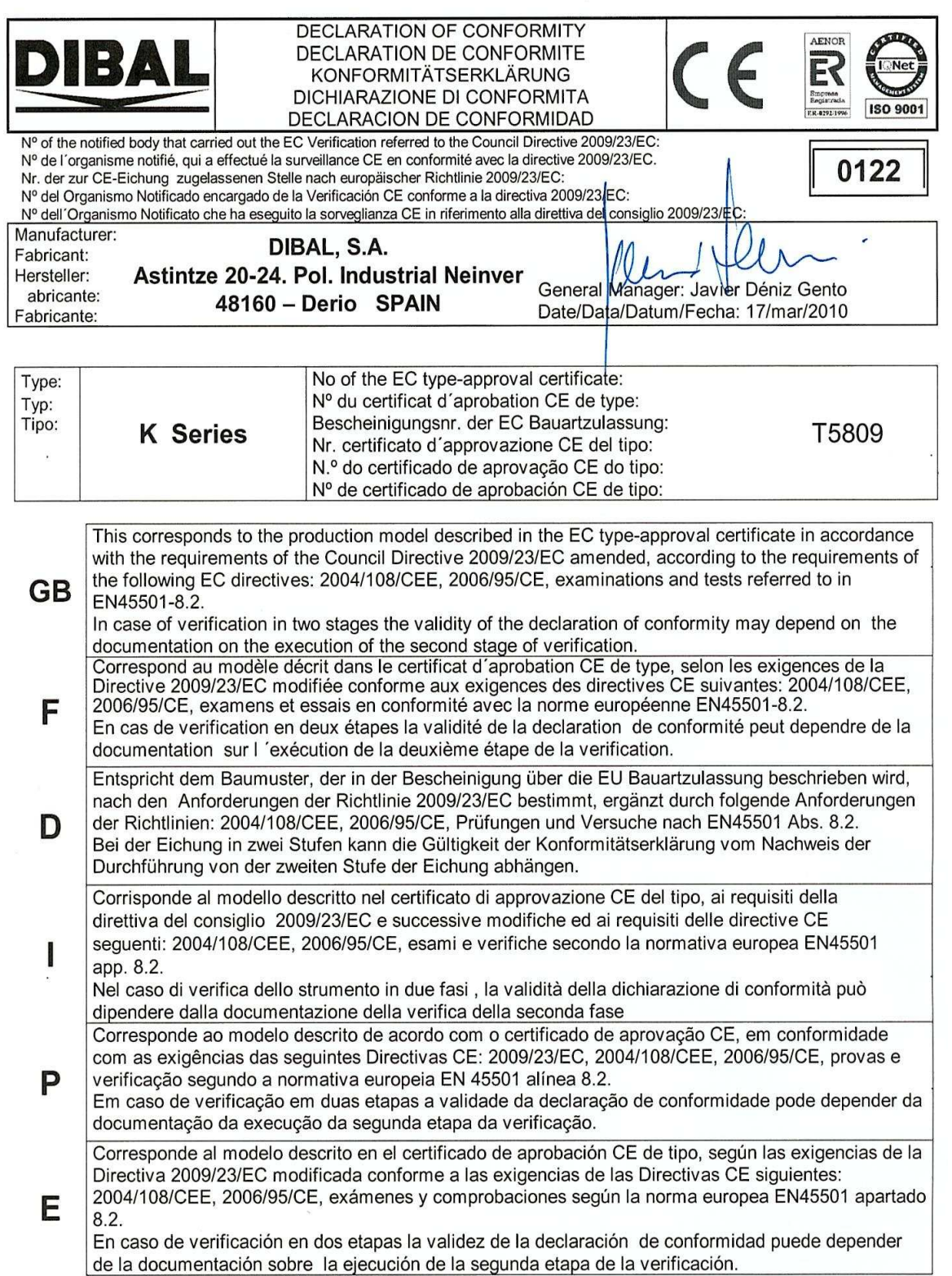

F.R. CAL099 Rev. 13
The manufacturer may modify the information in this manual without prior notice.

**Ref.: 49-MK300EN23 REV 24 28/06/2012** 

Astintze, 24 - Pol. Ind. Neinver - 48160 - DERIO (VIZCAYA) - SPAIN . Tel: (+34) 94 452 15 10 - Fax: (+34) 94 452 36 58

## www.dibal.com

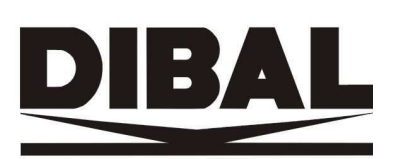